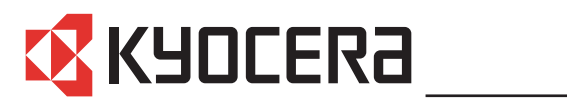

**FS-1016MFP FS-1116MFP**

# **Manuel d'utilisation**

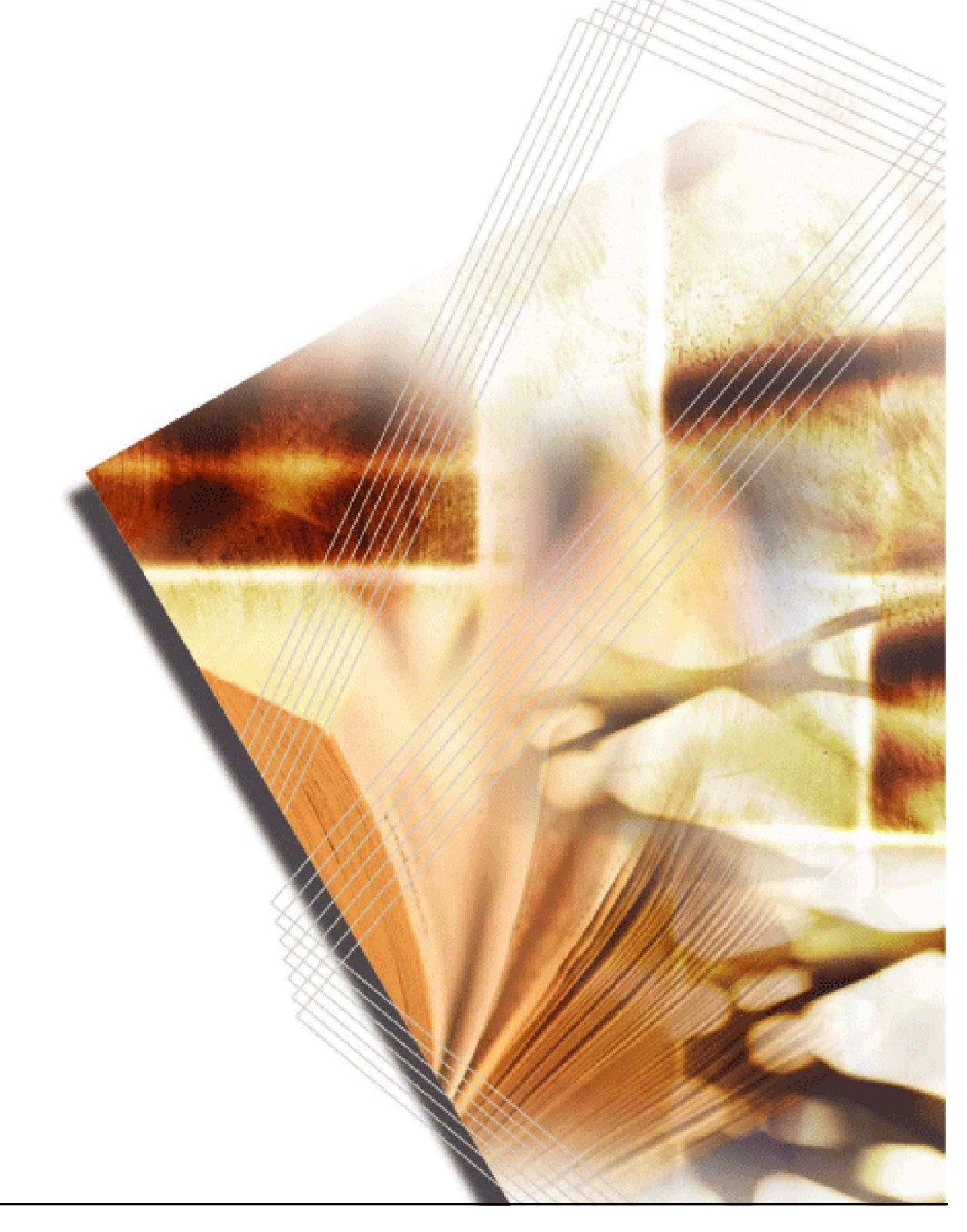

# **Table des matières**

# **[Informations légales et de sécurité](#page-6-0)**

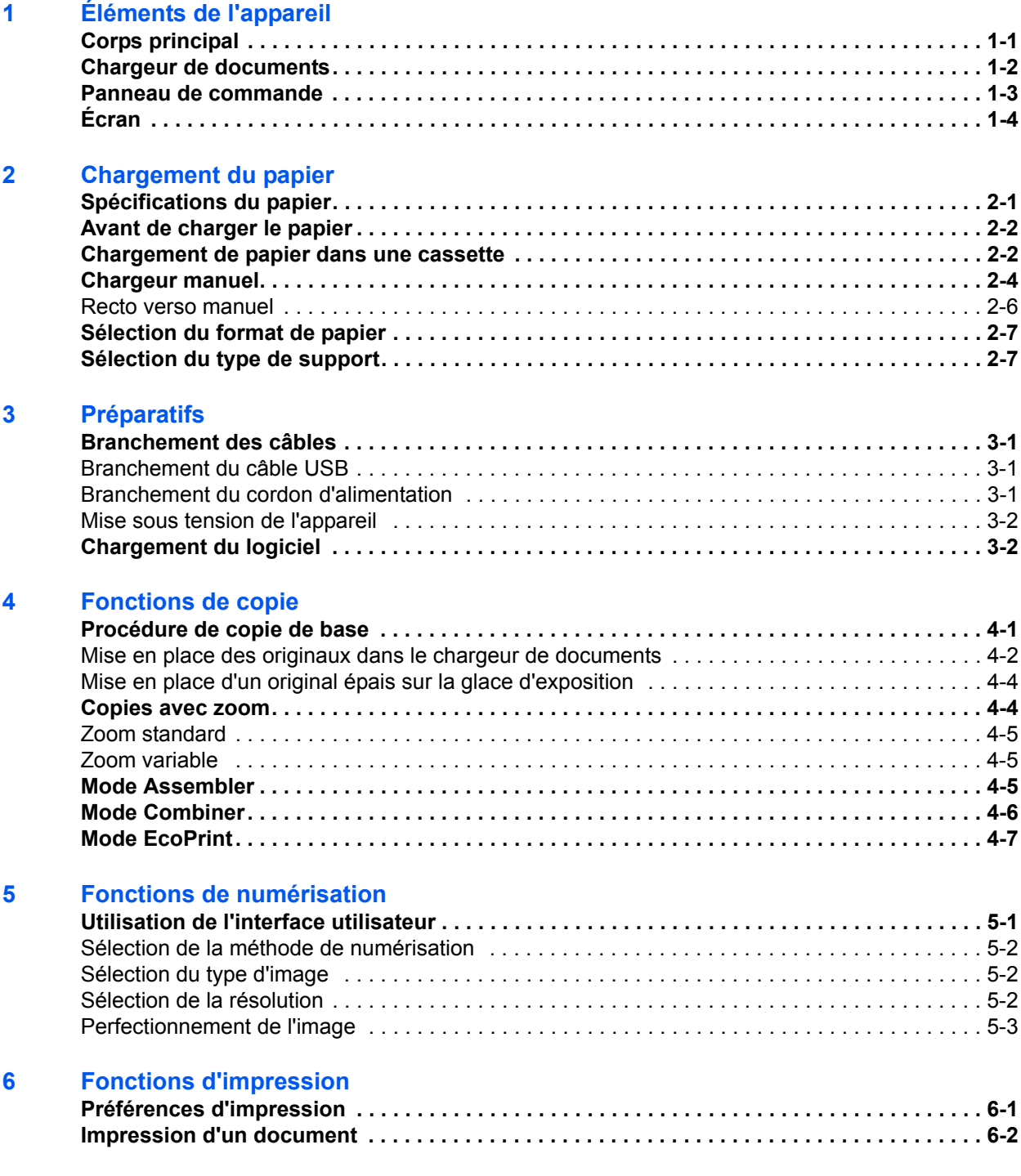

# **[7 Utilisation de QLINK](#page-56-0)**

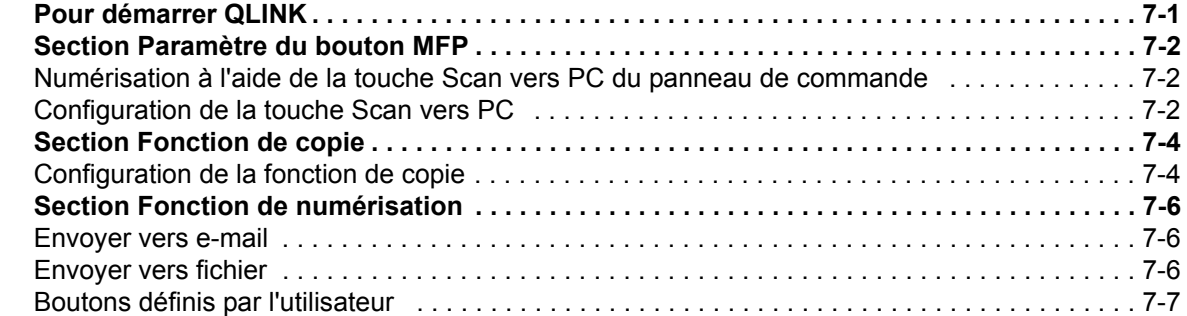

# **[8 Paramètres système](#page-64-0)**

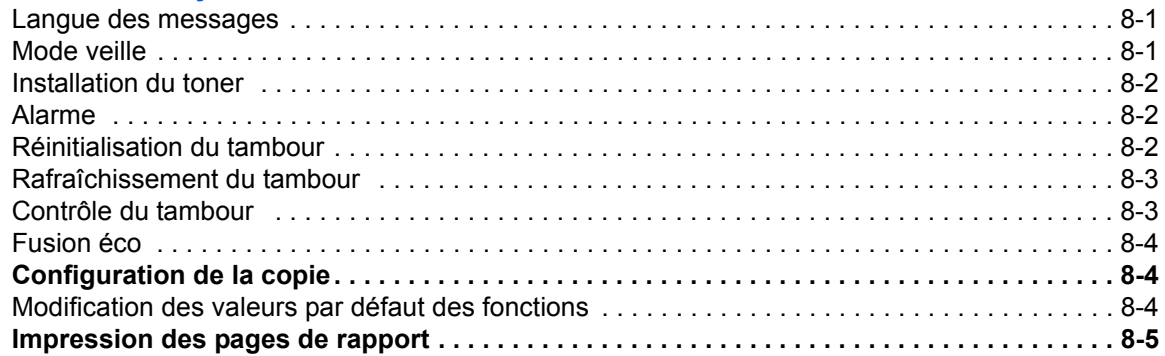

#### **[9 Entretien](#page-70-0)**

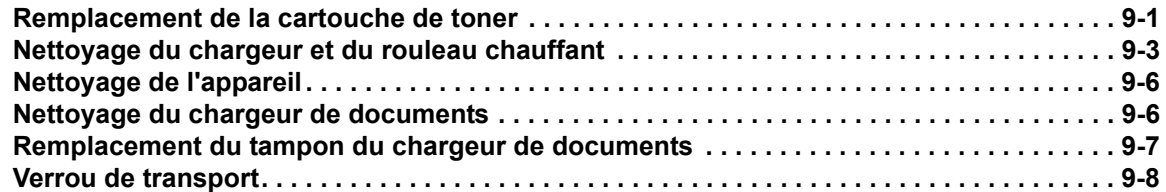

# **[10 Dépannage](#page-78-0)**

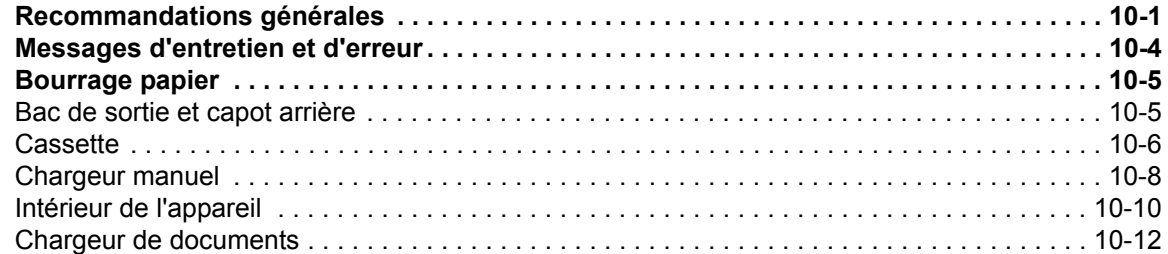

# **[11 Spécifications](#page-92-0)**

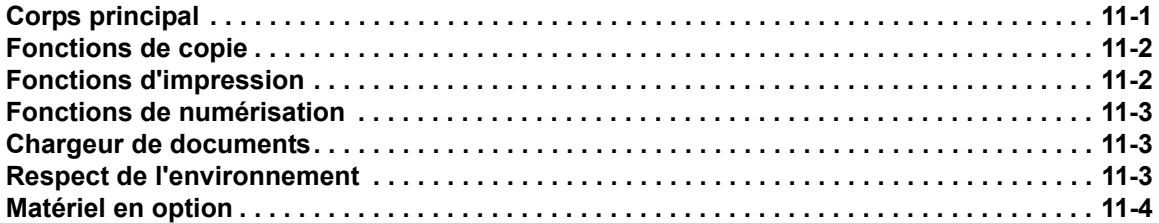

#### **[INDEX](#page-96-0)**

# **Pour utiliser pleinement les fonctions avancées de l'appareil**

**1 Mode zoom**  Agrandir/réduire des copies de 25 % à 400 %

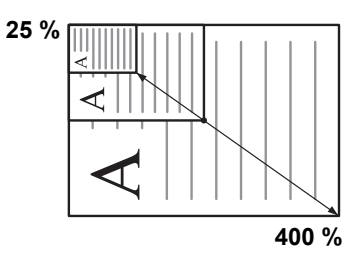

- **2 Sélection du mode Copie** Réaliser des reproductions claires de photographies
- **3 Mode EcoPrint** Économies de toner

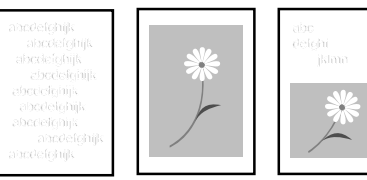

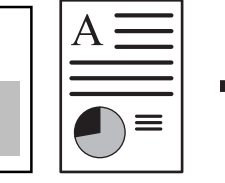

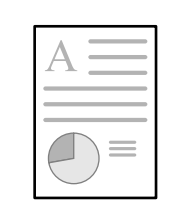

- **4 Mode Combiner** Réaliser une copie à partir de deux ou quatre originaux
- **5 Mode Assembler** Assembler automatiquement
- **6 Fonction Sélection de la langue**

Modification de la langue affichée sur l'écran

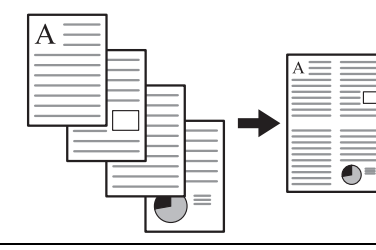

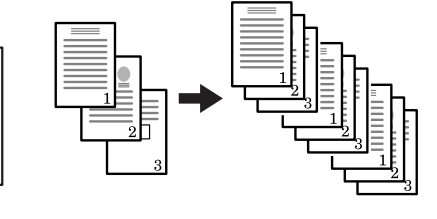

English Español

- **7** Effectuer des numérisations 8 en couleur pleine
- **8** Charger une image avec **TWAIN**

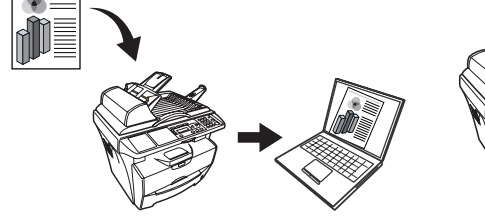

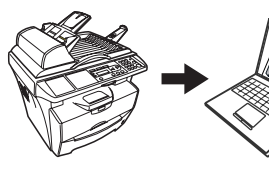

# <span id="page-6-0"></span>**Informations légales et de sécurité**

**ATTENTION :** nous déclinons toute responsabilité pour les dégâts occasionnés en cas d'installation inappropriée.

# **Avis**

Les informations de ce manuel peuvent être modifiées sans préavis. Des pages peuvent être ajoutées dans les versions ultérieures. Nous prions l'utilisateur de nous excuser pour toute imprécision technique ou erreur typographique figurant dans la présente version.

Nous déclinons toute responsabilité en cas d'accident survenant lors de l'exécution d'une procédure décrite dans le présent manuel. Nous déclinons aussi toute responsabilité concernant les défauts du micrologiciel de l'imprimante (contenu de la mémoire en lecture seule).

Le présent manuel, ainsi que tout élément commercialisé, fourni ou en relation avec l'appareil concerné, sont protégés par les droits d'auteur. Tous droits réservés. La copie ou la reproduction de ce manuel, dans sa totalité ou en partie, est protégée par les droits d'auteurs et est interdite sans le consentement écrit préalable de Kyocera Mita Corporation. La copie du présent manuel, en tout ou en partie, ainsi que tout élément protégé par les droits d'auteur doivent comporter l'avis de droits d'auteur du document d'origine.

### **Marque commerciales**

Microsoft et Windows sont des marques déposées de Microsoft Corporation. ENERGY STAR est une marque déposée aux États-Unis d'Amérique. Tous les autres noms de marques et de produits sont des marques commerciales ou déposées de leurs propriétaires respectifs.

#### **Restrictions légales concernant la copie**

Il peut être interdit de copier des documents protégés par des droits d'auteur sans l'autorisation préalable du propriétaire des droits d'auteur.

Il est absolument interdit de copier des billets de banque nationaux ou étrangers.

La copie d'autres articles peut être interdite.

### **USB**

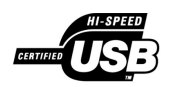

Ce produit a été certifié par le USB Implementers Forum, Inc.

# **Programme Energy Star**

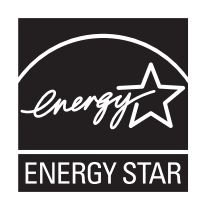

Nous avons établi, en tant que société participant au programme international Energy Star, que ce produit est conforme aux normes du programme international Energy Star.

Le programme international Energy Star a comme buts essentiels la promotion d'une utilisation efficace de l'énergie et la réduction de la pollution de l'environnement naturel résultant de la consommation de l'énergie, en promouvant la fabrication et la vente de produits satisfaisant aux normes du programme.

Les normes du programme International Energy Star exigent que les appareils multifonctions soient équipés d'un mode de faible consommation où les fonctions d'imprimante et de télécopie restent en mode attente mais la consommation d'énergie reste réduite une fois qu'un certain délai s'est écoulé depuis la dernière utilisation de l'appareil, ainsi que d'un mode veille où les fonctions d'imprimante et de télécopie restent en mode attente mais la consommation d'énergie reste réduite à un minimum lorsque l'appareil n'est pas utilisé pendant un délai défini. Ce produit est équipé des fonctions suivantes résultant de sa conformité aux normes du programme international Energy Star.

#### **Mode de faible consommation**

L'appareil passe automatiquement en mode de faible consommation 7,5 minutes après sa dernière utilisation. Il est possible d'allonger le délai d'inactivité à l'issue duquel l'appareil passe en mode de faible consommation. Pour plus d'informations, se reporter à la section *[Mode veille à la page 8-1](#page-64-3)*.

#### **Mode de veille automatique**

L'appareil passe automatiquement en mode veille 15 minutes après sa dernière utilisation. Il est possible d'allonger le délai d'inactivité à l'issue duquel l'appareil passe en mode veille. Pour plus d'informations, se reporter à la section *[Mode veille à](#page-64-3)  [la page 8-1](#page-64-3)*.

#### **Recyclage du papier**

Le programme Energy Star encourage l'utilisation de papier recyclé respectant l'environnement. Le revendeur et le technicien peuvent fournir des informations sur les types de papier recommandés.

# **Bien lire ce Manuel d'utilisation avant d'utiliser l'appareil. Le conserver à proximité de celui-ci afin de pouvoir le consulter facilement.**

Les sections du présent manuel ainsi que les éléments de l'appareil marqués de symboles sont des avertissements de sécurité, destinés, d'une part, à assurer la protection de l'utilisateur, d'autres personnes et des objets environnants et, d'autre part, à garantir une utilisation correcte et sûre de l'appareil. Les symboles et leur signification figurent ci-dessous.

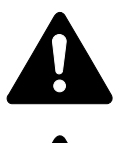

**DANGER** : le non-respect de ces points ou le manque d'attention vis-àvis de ceux-ci entraînera très probablement des blessures graves, voire la mort.

**AVERTISSEMENT** : le non-respect de ces points ou le manque d'attention vis-à-vis de ceux-ci risque de provoquer des blessures graves, voire la mort.

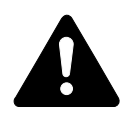

**ATTENTION** : le non-respect de ces points ou le manque d'attention vis-à-vis de ceux-ci risque de provoquer des blessures graves ou d'occasionner des dommages mécaniques.

#### **Symboles**

Les symboles suivants indiquent que la section concernée comprend des avertissements en matière de sécurité. Ils attirent l'attention du lecteur sur des points spécifiques.

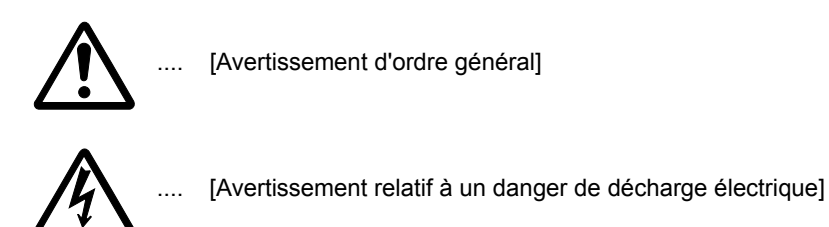

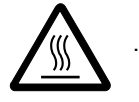

[Avertissement relatif à une température élevée]

Les symboles suivants indiquent que la section concernée contient des informations sur des opérations interdites. Ils précèdent les informations spécifiques relatives à ces opérations interdites.

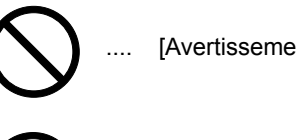

[Avertissement relatif à une opération interdite]

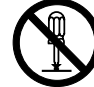

[Démontage interdit]

Les symboles suivants indiquent que la section concernée comprend des informations sur des opérations qui doivent être exécutées. Ils précèdent les informations spécifiques relatives à ces opérations requises.

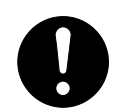

[Alerte relative à une action requise]

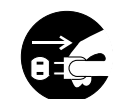

[Retirer la fiche du cordon d'alimentation de la prise]

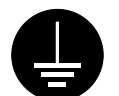

[Toujours brancher l'appareil sur une prise raccordée à la terre]

Contacter le technicien pour demander le remplacement du présent manuel d'utilisation si les avertissements en matière de sécurité sont illisibles ou si le manuel lui-même est manquant (participation demandée).

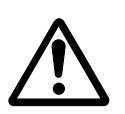

**IMPORTANT - À LIRE EN PRIORITÉ.**

# **ÉTIQUETTES ATTENTION**

Par mesure de sécurité, des étiquettes Attention ont été apposées sur l'appareil aux endroits suivants.

Faire preuve de prudence pour éviter brûlures ou décharges électriques lors de l'élimination d'un bourrage papier ou du remplacement de la cartouche de toner.

#### **REMARQUE :** ne pas ôter ces étiquettes.

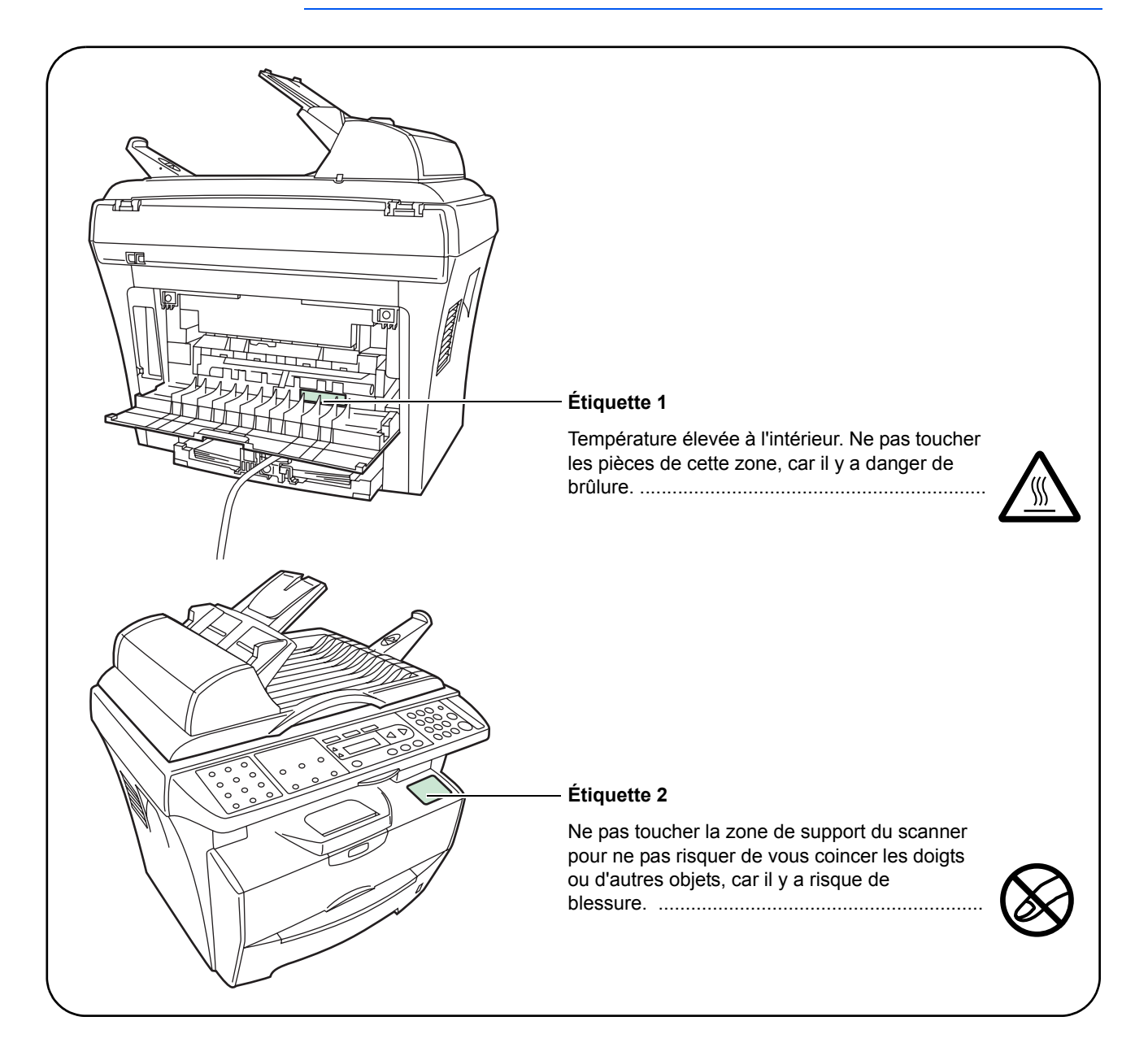

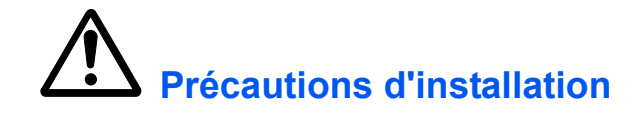

#### **Environnement**

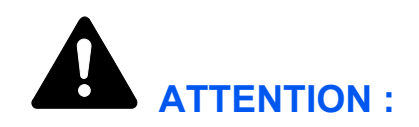

Éviter de placer l'appareil sur des endroits instables ou qui ne sont pas de niveau. En effet, de tels emplacements risquent de faire basculer ou tomber l'appareil. Ce type d'emplacement présente un risque de blessures corporelles ou de dommages à l'appareil.

Éviter les endroits humides ou poussiéreux. Si la prise de courant est encrassée ou poussiéreuse, la nettoyer de façon à éviter les risques d'incendie ou de décharge électrique.

Éviter les emplacements situés à proximité des radiateurs, foyers ou autres sources de chaleur. Ne pas laisser d'objets inflammables à proximité de l'appareil afin d'éviter tout risque d'incendie.

Afin que l'appareil conserve une température limitée et pour que l'entretien et les réparations puissent s'effectuer facilement, ménager un espace permettant le libre accès à l'appareil, comme indiqué ci-dessous. Laisser un espace adéquat, en particulier autour des orifices de ventilation, de façon à permettre à l'air d'être correctement expulsé de l'appareil.

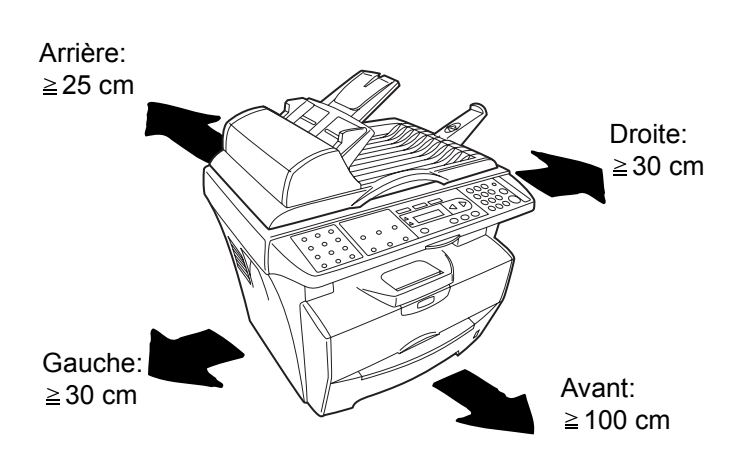

### **Autres précautions**

Des conditions d'environnement incorrectes risquent d'affecter la sécurité de fonctionnement et les performances de l'appareil. L'installer dans une pièce climatisée (température de la pièce recommandée : 22°C (71,6°F), humidité : environ 60 %) et éviter les endroits ci-dessous.

- Éviter la proximité d'une fenêtre ou l'exposition directe à la lumière du soleil.
- Éviter les endroits soumis aux vibrations.
- Éviter les endroits soumis à d'importantes fluctuations de température.
- Éviter les endroits directement exposés à l'air chaud ou à l'air froid.
- Éviter les endroits mal aérés.

 $\infty$ 

De l'ozone est libéré pendant le processus de copie, mais en quantité insuffisante pour provoquer un quelconque effet toxique sur la santé. Si toutefois l'appareil est utilisé pendant une période prolongée dans une pièce mal aérée ou en cas de tirage d'un nombre extrêmement important de copies, l'odeur dégagée peut devenir incommodante. Dès lors, pour conserver un environnement de travail approprié au tirage de copies, nous recommandons d'aérer correctement la pièce.

# **Alimentation électrique/Mise à la terre de l'appareil**

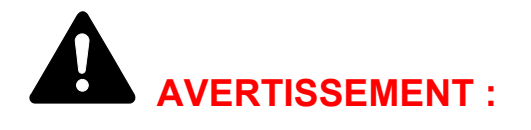

Ne pas utiliser une tension d'alimentation électrique différente de la tension spécifiée. Éviter les raccordements multiples sur la même prise de courant. Ces types de situation présentent un risque d'incendie ou de décharge électrique.

Brancher fermement le cordon d'alimentation sur la prise. Si des objets métalliques entrent en contact avec les broches de la fiche, il y aura risque d'incendie ou de choc électrique.

Toujours brancher l'appareil sur une prise de courant reliée à la terre, afin d'éviter tout risque d'incendie ou de décharge électrique en cas de courtcircuit. S'il s'avère impossible de brancher l'appareil sur une prise de courant reliée à la terre, contacter un technicien de maintenance.

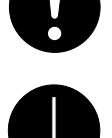

#### **Autres précautions**

Brancher la fiche du cordon d'alimentation sur la prise la plus proche de l'appareil.

Le cordon d'alimentation est utilisé comme interrupteur général. La prise de courant doit être située ou installée à proximité du matériel et être facile d'accès.

### **Manipulation des sacs en plastique**

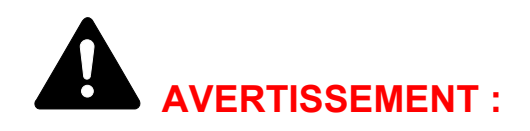

Conserver hors de portée des enfants les sacs en plastique utilisés avec l'appareil. Le plastique risque en effet de bloquer les voies respiratoires et d'entraîner un étouffement.

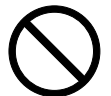

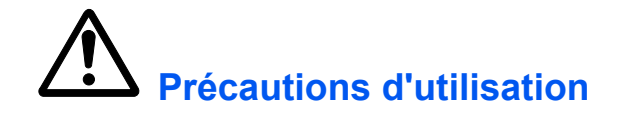

# **Précautions à prendre lors de l'utilisation de l'appareil**

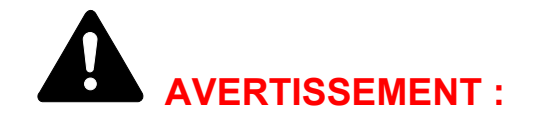

Ne pas poser d'objets métalliques ou d'objets contenant de l'eau (vases, pots de fleur, tasses, etc.) sur l'appareil ou à proximité de celui-ci. Ces situations présentent un risque d'incendie ou de décharge électrique si des liquides s'écoulent à l'intérieur de l'appareil.

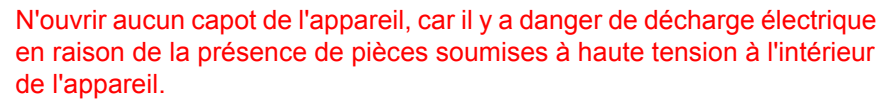

Ne pas endommager, couper ou tenter de réparer le cordon d'alimentation. Ne pas placer d'objets lourds sur le cordon d'alimentation, ne pas l'étirer, le plier inutilement ou lui causer tout autre dommage. Ces types de situation présentent un risque d'incendie ou de décharge électrique.

Ne jamais tenter de réparer ou de démonter l'appareil ou ses pièces, car il y a risque d'incendie ou de décharge électrique ou de dommage au laser. Si le faisceau laser s'échappe, il risque d'entraîner une cécité.

Si l'appareil devient extrêmement chaud, s'il dégage de la fumée et une odeur désagréable ou si toute manifestation anormale se produit, il y a danger d'incendie ou de décharge électrique. Mettre immédiatement l'appareil hors tension (interrupteur sur la position O), s'assurer de retirer la fiche du cordon d'alimentation de la prise et appeler le technicien.

Si un corps étranger, de quelque nature qu'il soit (trombones, eau, autres liquides, etc.), tombe à l'intérieur de l'appareil, mettre immédiatement ce dernier hors tension (interrupteur sur la position O). Ensuite, veiller à retirer la fiche du cordon d'alimentation de la prise pour éviter tout risque d'incendie ou de décharge électrique. Enfin, contacter le technicien.

Ne pas brancher ou retirer la fiche du cordon d'alimentation avec les mains mouillées, car il y a risque de décharge électrique.

Toujours contacter le technicien pour l'entretien ou la réparation des pièces internes.

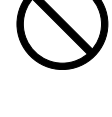

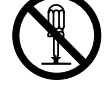

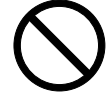

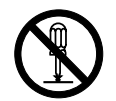

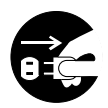

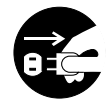

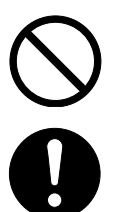

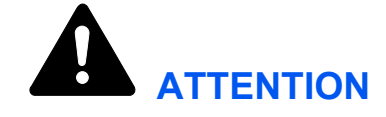

Ne pas tirer sur le cordon d'alimentation lors du débranchement de la prise. Si le cordon d'alimentation est tiré, les câbles peuvent se rompre et provoquer un danger d'incendie ou de décharge électrique. (Toujours saisir la fiche pour débrancher le cordon d'alimentation.)

Toujours débrancher la fiche du cordon d'alimentation de la prise avant de déplacer l'appareil. Si le cordon est endommagé, il y a risque d'incendie ou de décharge électrique.

Si l'appareil n'est pas utilisé pendant une brève période (la nuit, etc.), le mettre hors tension (interrupteur sur la position O). Si l'appareil est appelé à ne pas fonctionner pendant une période prolongée (congés, etc.), débrancher la fiche du cordon d'alimentation de la prise à des fins de sécurité, pour la période pendant laquelle l'appareil ne sera pas utilisé.

Utiliser exclusivement les parties désignées pour soulever ou déplacer l'appareil.

Pour des raisons de sécurité, toujours retirer la fiche du cordon d'alimentation de la prise de courant lors de l'exécution d'opérations de nettoyage.

L'accumulation de poussière à l'intérieur de l'appareil peut causer un risque d'incendie ou d'autres problèmes. Par conséquent, il est recommandé de contacter un technicien de maintenance pour le nettoyage des pièces internes. Le nettoyage est particulièrement efficace s'il précède les saisons particulièrement humides. Contacter le technicien au sujet du coût du nettoyage des pièces internes.

### **Autres précautions**

Ne pas placer d'objets lourds sur l'appareil ou causer d'autres dommages.

Pendant la copie, ne pas ouvrir le capot supérieur, mettre l'appareil hors tension ou retirer la fiche du cordon d'alimentation de la prise.

Avant de lever ou déplacer l'appareil, contacter le technicien.

Ne pas toucher aux pièces électriques, tels que les connecteurs et les cartes de circuits imprimés. Elles pourraient être endommagées par l'électricité statique.

Ne pas tenter de réaliser des opérations n'étant pas décrites dans le présent manuel.

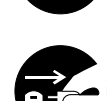

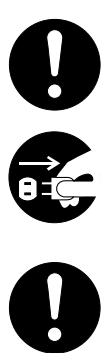

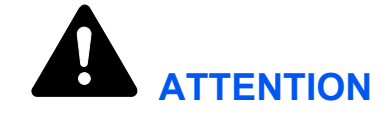

L'utilisation de commandes ou de réglages ou l'exécution de procédures autres que ceux et celles spécifiés dans le présent manuel risque d'entraîner une radioexposition dangereuse.

Ne pas regarder directement la lumière provenant de la lampe de numérisation pour éviter tout risque de fatigue ou de douleur oculaire.

## **Précautions à prendre lors de la manipulation de consommables**

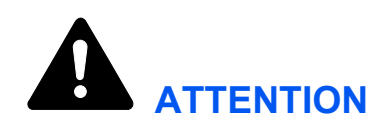

Ne pas tenter d'incinérer la cartouche de toner. Des étincelles dangereuses peuvent provoquer des brûlures.

Conserver la cartouche de toner hors de portée des enfants.

Si le toner s'écoule de la cartouche de toner, éviter l'inhalation, l'ingestion ainsi que le contact avec les yeux ou la peau.

- En cas d'inhalation de toner, se déplacer dans un endroit aéré et se gargariser avec de grandes quantités d'eau. En cas de toux, contacter un médecin.
- En cas d'ingestion de toner, se rincer la bouche et boire 1 ou 2 verres d'eau pour diluer le produit dans l'estomac. Consulter un médecin si nécessaire.
- En cas de contact du toner avec les yeux, rincer abondamment avec de l'eau. S'il reste une sensation d'endolorissement, contacter un médecin.
- En cas de contact du toner avec la peau, laver avec du savon et de l'eau.

Ne pas forcer l'ouverture ni détruire la cartouche de toner.

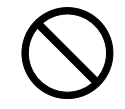

#### **Autres précautions**

Après utilisation, toujours mettre au rebut la cartouche de toner conformément aux réglementations nationales et locales.

Conserver tous les consommables dans un endroit frais et sombre.

Si l'appareil est appelé à ne pas fonctionner pendant une période prolongée, retirer le papier de la cassette et le remettre dans son emballage d'origine.

# **Sécurité laser (Europe)**

Le rayonnement laser peut être dangereux pour le corps humain. Par conséquent, le rayonnement laser émis à l'intérieur de l'appareil est hermétiquement enfermé dans le boîtier de protection et le capot externe. Dans des conditions normales d'utilisation de l'appareil, il n'y a aucune fuite du rayonnement de l'appareil.

Conformément à la norme IEC 60825, l'appareil est classé comme produit laser de classe 1.

**ATTENTION :** l'exécution de procédures autres que celles décrites dans le présent manuel risque d'entraîner une radioexposition dangereuse.

L'étiquette ci-dessous est apposée sur l'unité laser de numérisation à l'intérieur de l'appareil et n'est pas directement accessible à l'utilisateur.

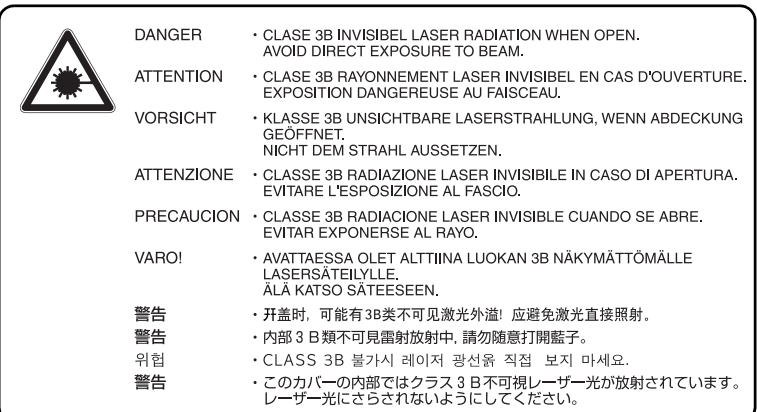

# **Instructions de sécurité concernant le débranchement de l'alimentation électrique (Europe)**

**ATTENTION :** la fiche du cordon d'alimentation constitue le principal dispositif d'isolement électrique. Les autres interrupteurs de l'appareil ne sont que des interrupteurs fonctionnels et ne conviennent pas pour l'isolation de l'appareil.

**VORSICHT :** Der Netzstecker ist die Hauptisoliervorrichtung! Die anderen Schalter auf dem Gerät sind nur Funktionsschalter und können nicht verwendet werden, um den Stromfluß im Gerät zu unterbrechen.

# CE

#### **DÉCLARATION DE CONFORMITÉ AUX DIRECTIVES 89/336/EEC, 73/23/EEC, 93/68/EEC et 1999/5/EC**

Nous déclarons sous notre responsabilité que le produit concerné par la présente déclaration est conforme aux spécifications suivantes.

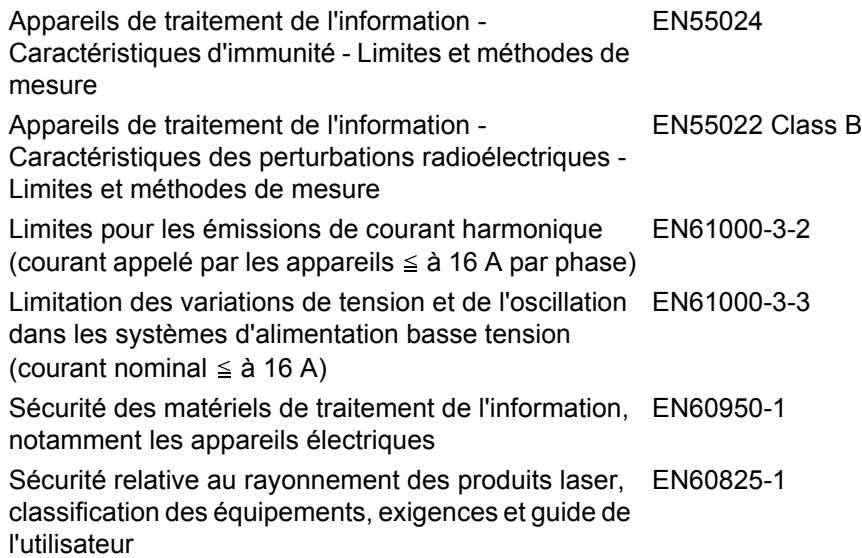

# **Introduction**

#### **Manuels fournis**

Les manuels fournis varient d'un modèle à l'autre.

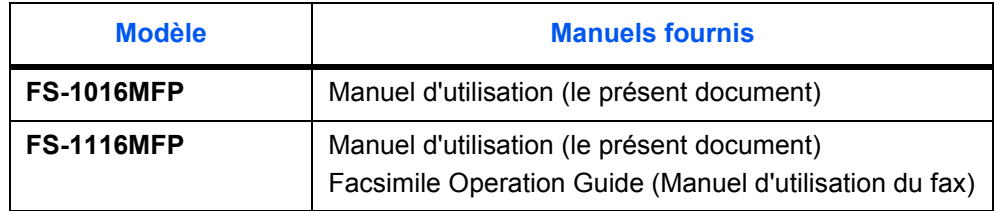

#### **Manuel d'utilisation (le présent document)**

Décrit le chargement du papier et les opérations de copie, d'impression et de numérisation ainsi que le traitement des problèmes éventuels.

#### **Facsimile Operation Guide (Manuel d'utilisation du fax)**

Décrit l'utilisation de la fonction de télécopie et le traitement des problèmes éventuels.

### **Présentation du manuel d'utilisation**

Ce manuel contient les chapitres suivants :

- **1 [Éléments de l'appareil](#page-20-2)**  identifie le nom et la fonction des éléments de l'appareil et du panneau de commande.
- **2 [Chargement du papier](#page-24-2)**  fournit des explications sur le chargement du papier et la mise en place du chargeur manuel.
- **3 [Préparatifs](#page-32-4)**  contient des informations sur le réglage de l'appareil pour qu'il soit prêt à être utilisé.
- **4 [Fonctions de copie](#page-38-2)**  explique comment effectuer des copies.
- **5 [Fonctions de numérisation](#page-46-2)** explique comment numériser des originaux.
- **6 [Fonctions d'impression](#page-54-2)**  explique comment effectuer des impressions.
- **7 [Utilisation de QLINK](#page-56-2)**  explique comment utiliser le logiciel QLINK.
- **8 [Paramètres système](#page-64-4)** décrit les procédures de définition des paramètres.
- **9 [Entretien](#page-70-2)**  décrit les procédures d'entretien et de remplissage du toner.
- **10 [Dépannage](#page-78-2)**  explique comment traiter les problèmes (indication d'erreur ou bourrage papier, par exemple).
- **11 [Spécifications](#page-92-2)**  fournit les spécifications de l'appareil.

# **Conventions typographiques**

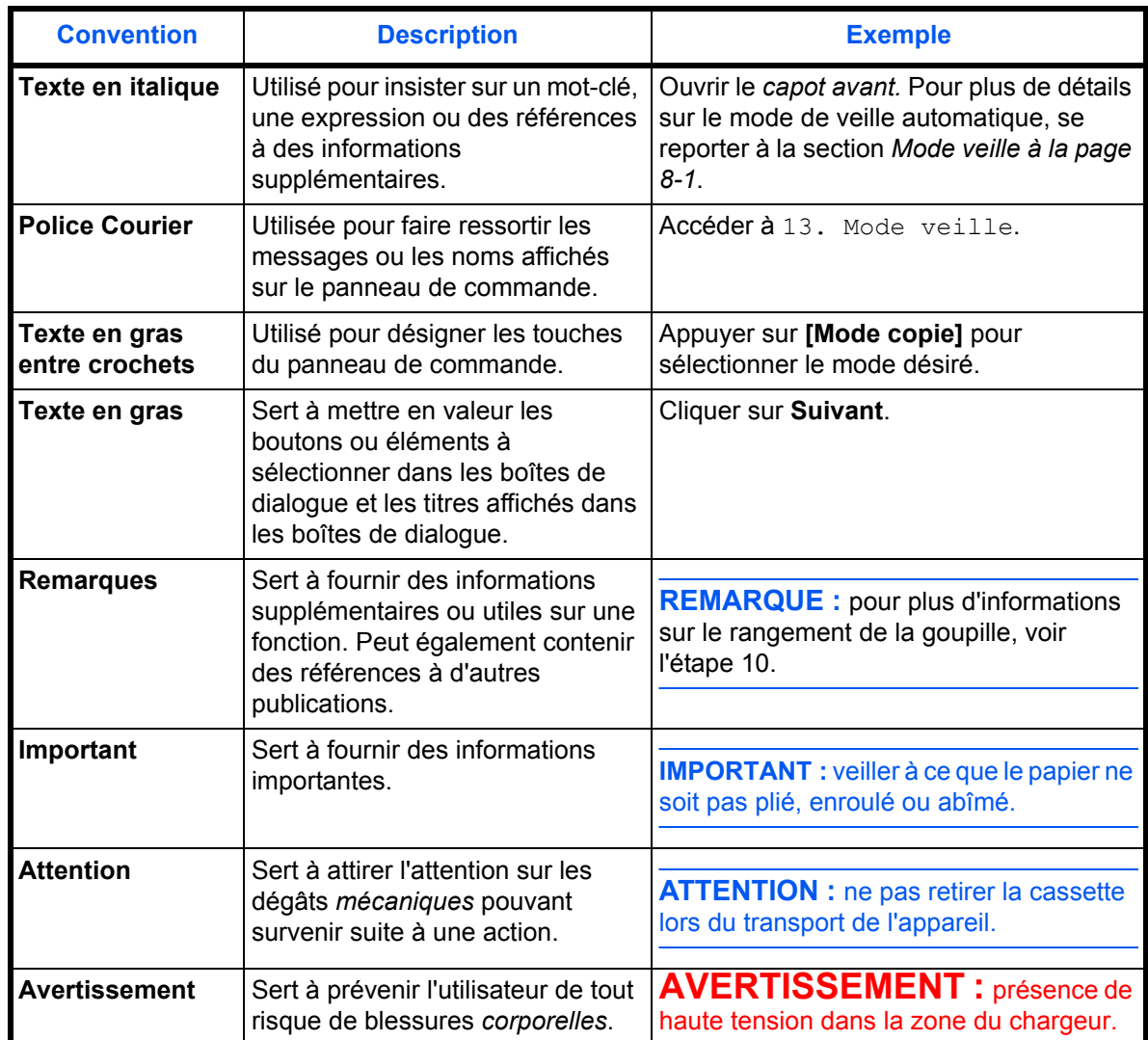

Le présent manuel utilise les conventions typographiques suivantes.

# <span id="page-19-0"></span>**Accès aux éléments du menu**

Pour configurer l'appareil, il est nécessaire d'accéder à un élément de menu à partir duquel les paramètres peuvent être définis. Chaque instruction de configuration dans ce manuel demande d'accéder à l'élément de menu et fournit un itinéraire pour y accéder. Un exemple d'itinéraire et sa signification sont présentés ci-dessous.

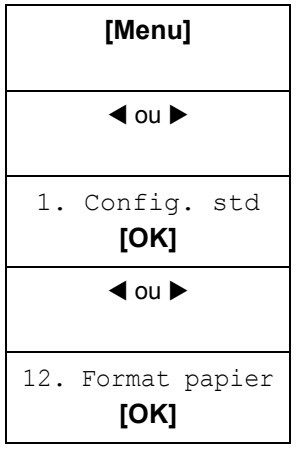

**[Menu]** *Ce graphique représente le bouton du panneau de commande sur lequel appuyer.*

Appuyer sur le bouton droit ou gauche jusqu'à ce que 1. Config. std *s'affiche.*

Appuyer sur le bouton droit ou gauche jusqu'à ce que 12. Format papier *s'affiche.*

# <span id="page-20-2"></span><span id="page-20-0"></span>**1 Éléments de l'appareil**

# <span id="page-20-1"></span>**Corps principal**

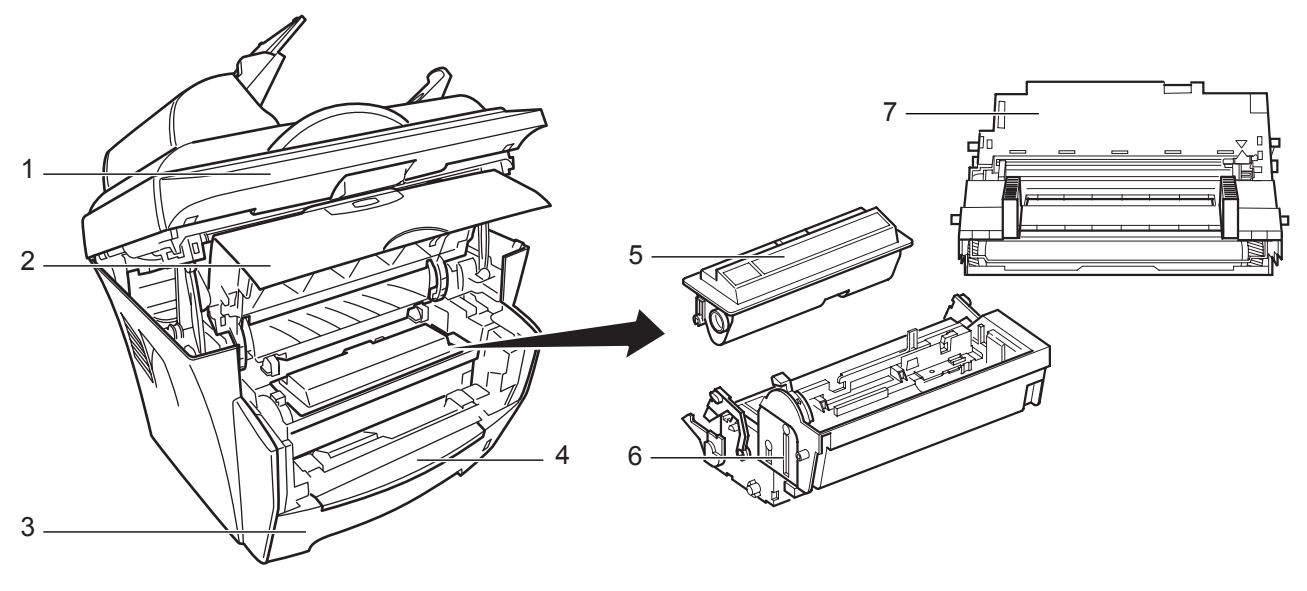

- 
- 
- **Magasin 7 Tambour**
- **Chargeur manuel**
- **Scanner 5 Cartouche de toner**
- **Capot avant 6 Unité de développement**
	-

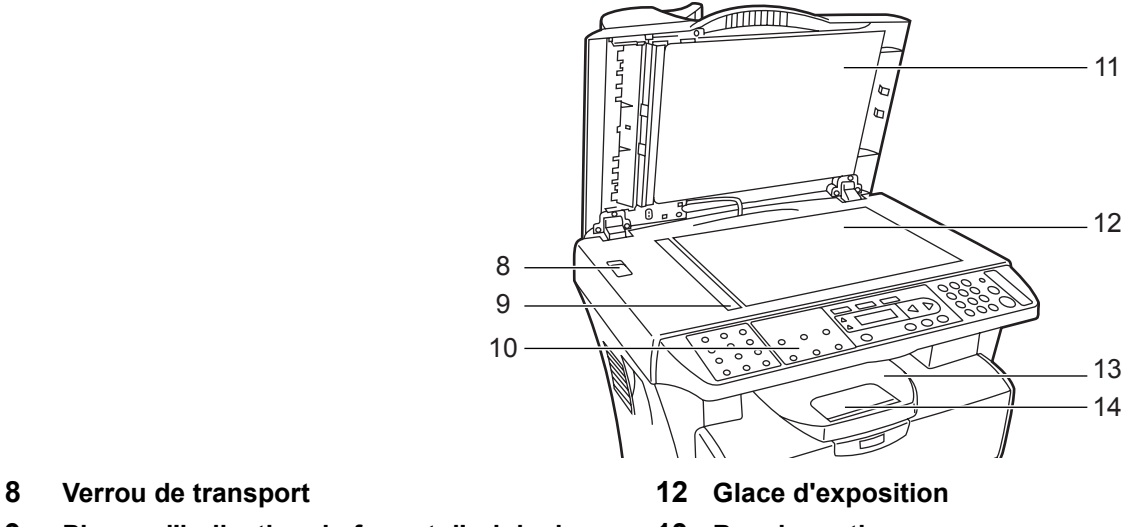

- 
- **Plaque d'indication du format d'original 13 Bac de sortie**
- **Panneau de commande 14 Butée du papier**
- **Capot d'originaux**

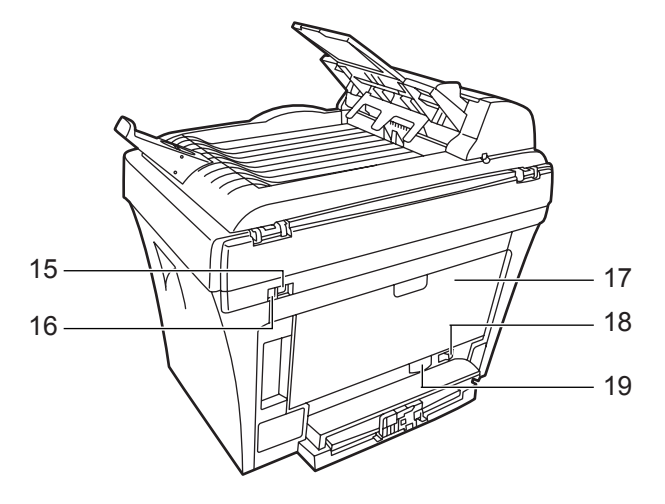

- **Connecteur d'interface USB 18 Interrupteur d'alimentation**
- **Prise 5 V CC (pour serveur d'impression IB-110)**
- 
- **Réceptacle du cordon d'alimentation**

**Capot arrière**

# <span id="page-21-0"></span>**Chargeur de documents**

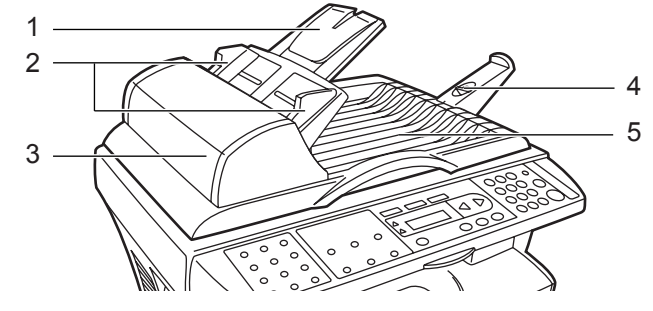

- 
- **Guides d'insertion des originaux 5 Table d'éjection des originaux**
- **Table d'originaux 4 Rallonge d'éjection**
	-

**Capot gauche**

# <span id="page-22-0"></span>**Panneau de commande**

#### **FS-1116MFP**

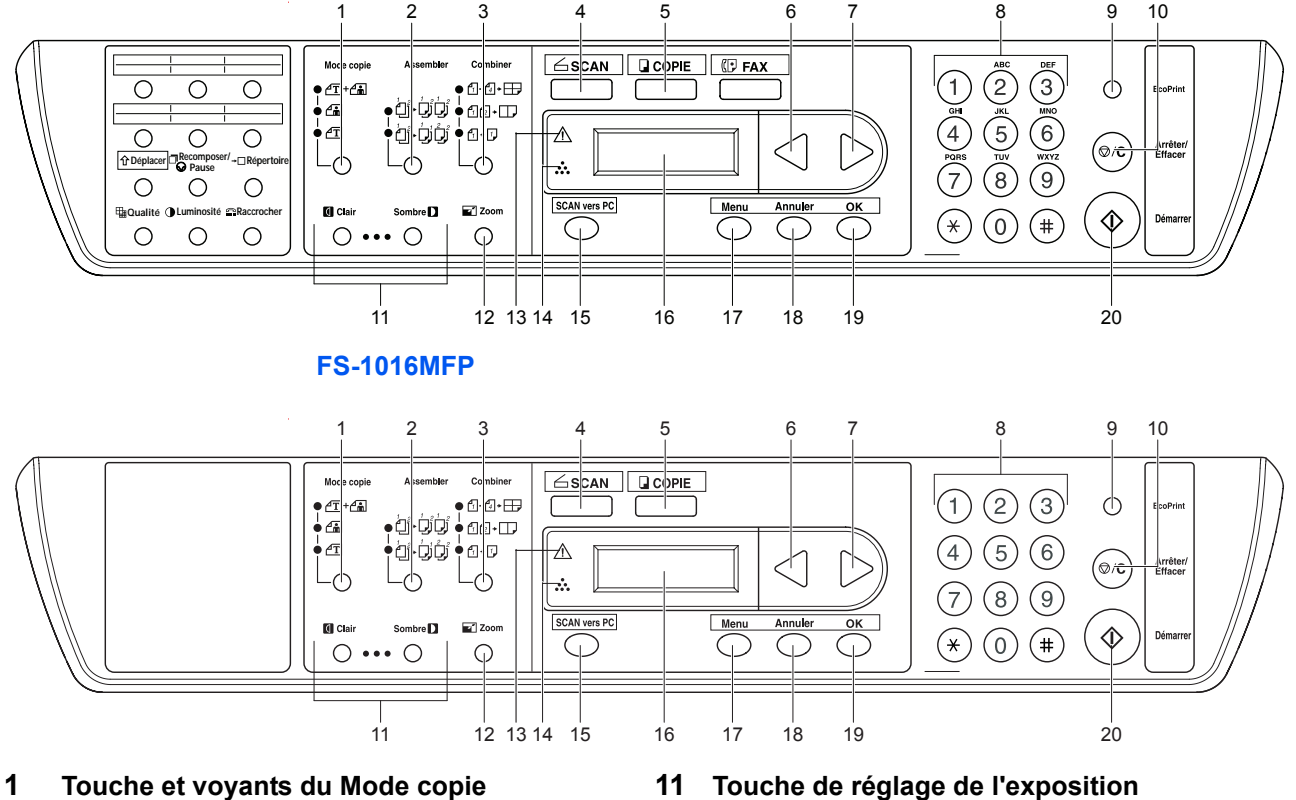

- **2 Touche et voyants Assembler 12 Touche Zoom**
- **3 Touche et voyants Combiner 13 Voyant de bourrage papier**
- **4 Touche et voyant SCAN 14 Voyant Toner**
- **5 Touche et voyant COPIE 15 Touche Scan vers PC**
- **6 Touche W 16 Écran**
- 
- **8 Touches numériques 18 Touche Annuler**
- **9 Touche et voyant EcoPrint 19 Touche OK**
- **10 Touche Arrêter/Effacer 20 Touche Démarrer**
- 
- 
- 
- 
- 
- 
- **7 Touche** X **17 Touche Menu**
	-
	-
	-

**REMARQUE :** pour la *copie* en mode EcoPrint, appuyer sur la touche **[EcoPrint]** du panneau de commande (se reporter à la section *[Mode EcoPrint à la page 4-7](#page-44-1)*). Ce mode est défini par le *pilote d'imprimante* lorsque le mode EcoPrint est sélectionné pour l'*impression* à partir du PC (se reporter à la section *[Fonctions](#page-54-2)  [d'impression à la page 6-1](#page-54-2)*).

# <span id="page-23-0"></span>**Écran**

L'écran du panneau de commande affiche les éléments suivants :

- des informations sur l'état du copieur : les messages répertoriés ci-après s'affichent pendant le déroulement normal de la copie.
- des codes d'erreur : lorsque le copieur nécessite l'intervention de l'utilisateur. [Pour des informations complémentaires, voir la section](#page-81-1) *Messages d'entretien et [d'erreur, page 10-4.](#page-81-1)*

## **Informations d'état**

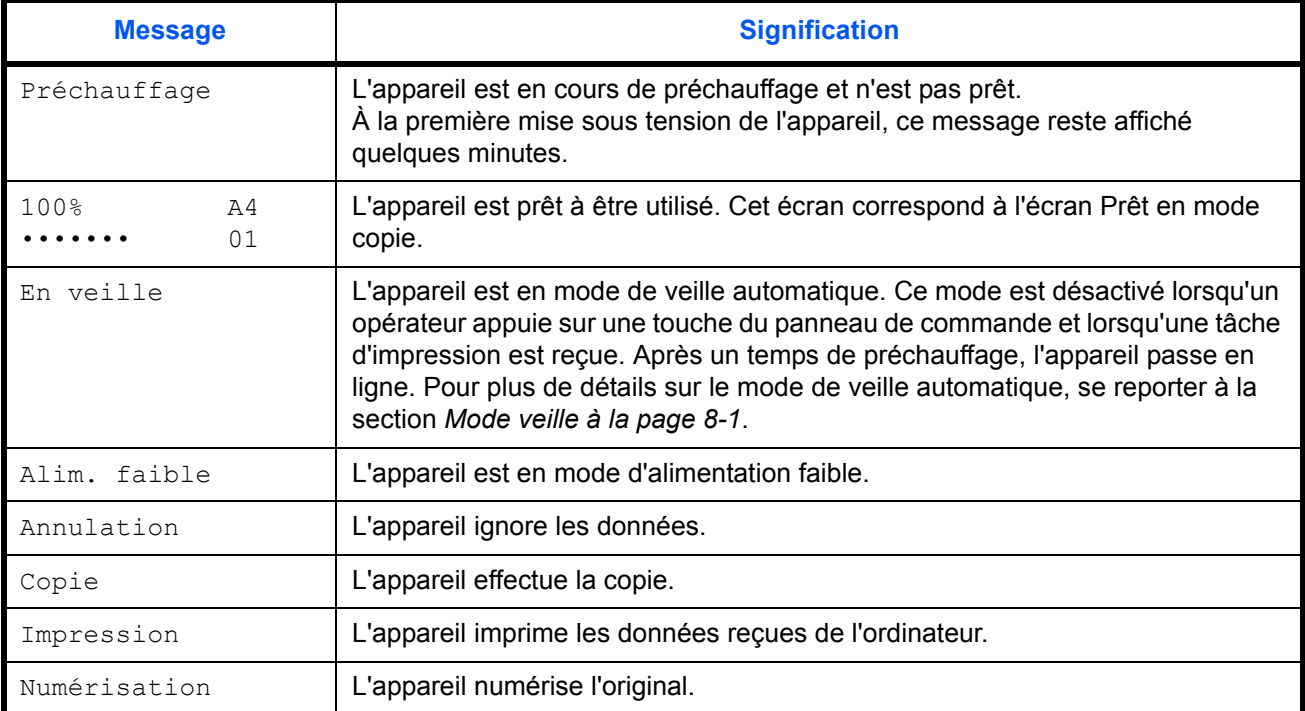

# **Codes d'erreur**

Se reporter à la section *Dépannage*.

# <span id="page-24-2"></span><span id="page-24-0"></span>**2 Chargement du papier**

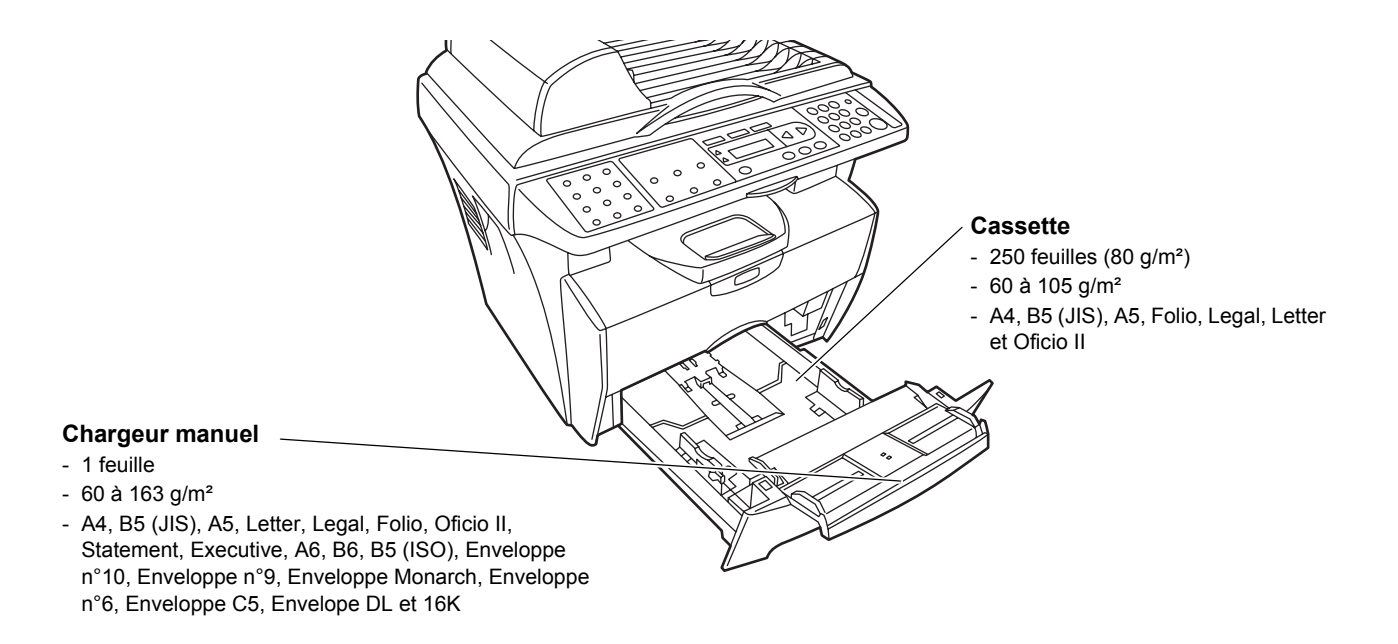

# <span id="page-24-1"></span>**Spécifications du papier**

Le tableau suivant présente les spécifications papier de base :

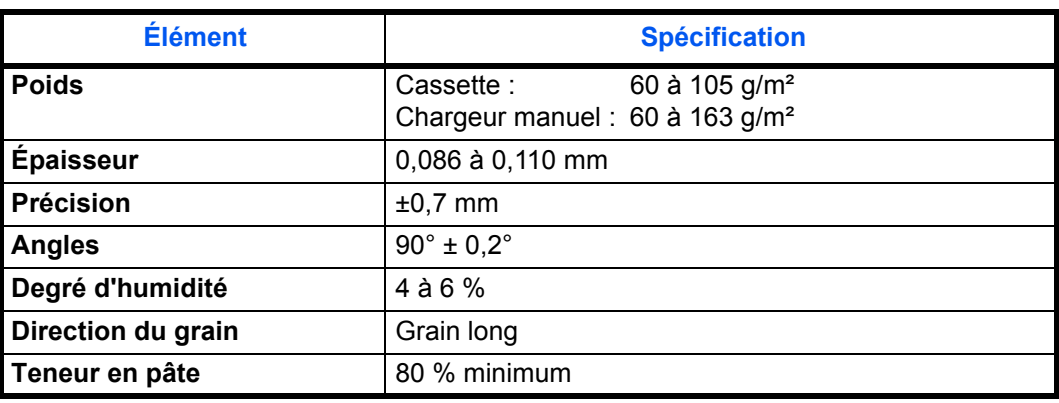

**REMARQUE :** pour des informations complémentaires sur les formats et les types de papier, se reporter à la section *[Spécifications, page 11-1.](#page-92-2)*

# <span id="page-25-0"></span>**Avant de charger le papier**

Lors du chargement du papier dans la cassette, faire en sorte que la face qui était dirigée vers le haut dans l'emballage soit dirigée vers le haut dans la cassette.

**REMARQUE :** prendre soin de placer le papier conformément aux instructions, notamment en ce qui concerne le sens de chaque face du papier.

Lors de l'ouverture d'une ramette de papier neuve, aérer les feuilles afin de les séparer légèrement. Si le papier est tuilé ou plié, le lisser avant de le mettre en place. L'utilisation de papier tuilé ou plié peut entraîner des bourrages papier.

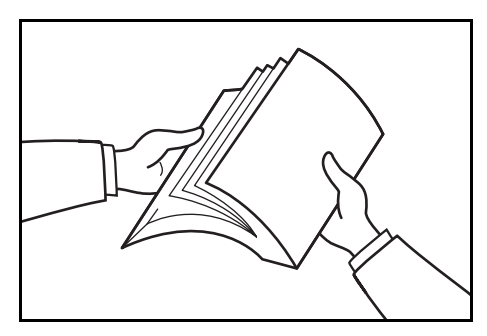

**IMPORTANT :** lors de la réutilisation de papier ayant déjà servi à effectuer des copies, veiller à ce qu'il ne reste ni trombones ni agrafes. Ces derniers peuvent nuire à la qualité image des copies et provoquer des dysfonctionnements du copieur.

Si le papier présente une tuile ou s'il est froissé, le détuiler ou le défroisser avant de le placer dans la cassette. La présence de tuile ou de plis peut entraîner des problèmes d'alimentation.

# <span id="page-25-1"></span>**Chargement de papier dans une cassette**

**1** Retirer complètement la cassette de l'imprimante.

**IMPORTANT :** lors du retrait de la cassette, la maintenir afin de ne pas la laisser tomber.

**2** Appuyer sur le bouton de déverrouillage et régler le guide de longueur du papier au format de papier requis.

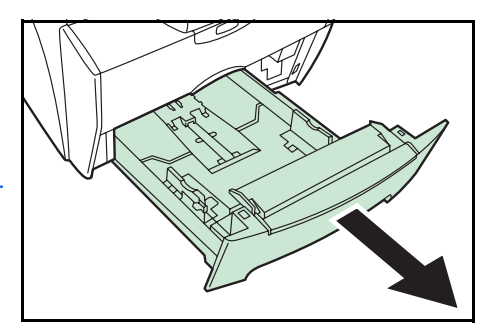

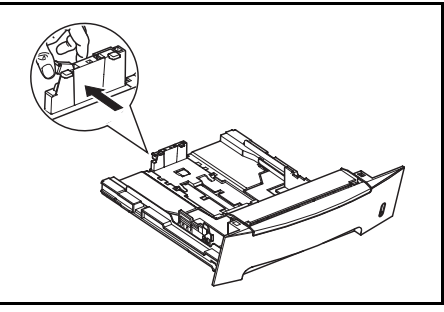

**3** Régler la position des guides de largeur du papier situés de part et d'autre de la cassette. Appuyer sur le bouton d'ouverture situé sur le guide de gauche et faire glisser les guides pour les régler au format de papier requis.

**REMARQUE :** les formats de papier sont marqués sur la cassette.

Si un papier de format Folio ou Oficio II est utilisé, retirer la butée de papier verte  $\mathbb O$  du guide de longueur de papier et la positionner sur le guide  $@$ . Tirer le guide de longueur du papier vers l'arrière jusqu'à ce qu'il se bloque.

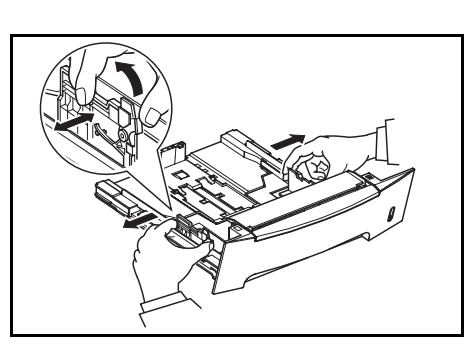

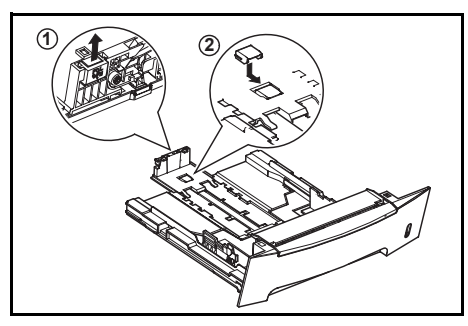

**4** Charger le papier dans la cassette.

**IMPORTANT :** toujours régler les guides de longueur et de largeur du papier avant de charger le papier afin d'éviter une alimentation de travers du papier et/ou un bourrage papier.

Lors du chargement du papier, ne pas dépasser la limite de hauteur indiquée par un triangle sur le guide de largeur.

Veiller à ce que la face à imprimer soit orientée vers le bas et à ce que le papier ne soit pas plié, tuilé ou abîmé.

**5** Réinsérer complètement la cassette dans l'imprimante.

L'avant du bac papier contient un indicateur de niveau de papier qui permet de connaître la quantité de papier restante.

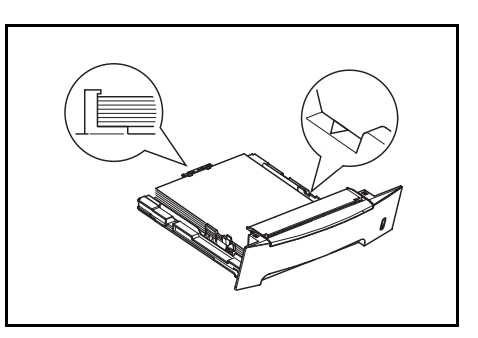

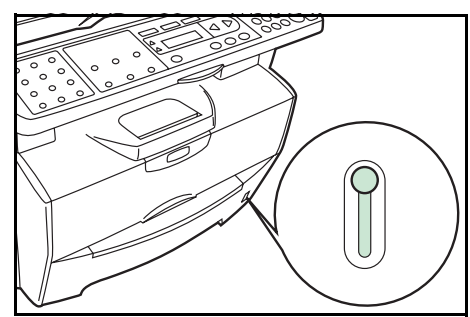

# <span id="page-27-0"></span>**Chargeur manuel**

Toute feuille de papier placée sur le *chargeur manuel* est alimentée automatiquement et a priorité sur la cassette.

**1** Retirer la cassette pour accéder au *chargeur manuel*.

**2** Retirer le *chargeur manuel*.

**3** Sortir l'avant du *chargeur manuel*.

**4** Replacer la cassette dans l'imprimante.

**5** Régler les guides de largeur du papier et faire glisser le papier jusqu'à ce qu'il bute. La face à imprimer doit être orientée vers le haut.

S'assurer que les guides de largeur du papier sont alignés sur les bords du papier.

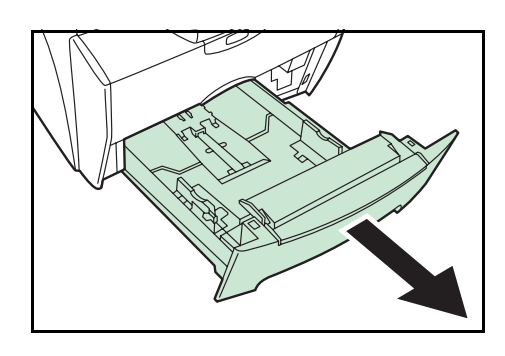

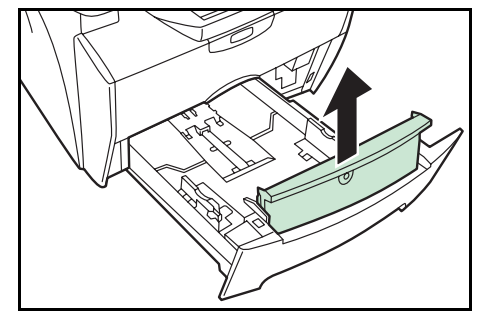

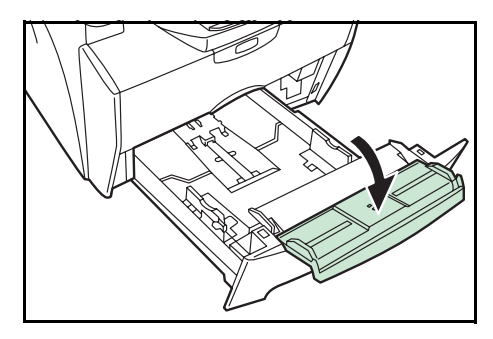

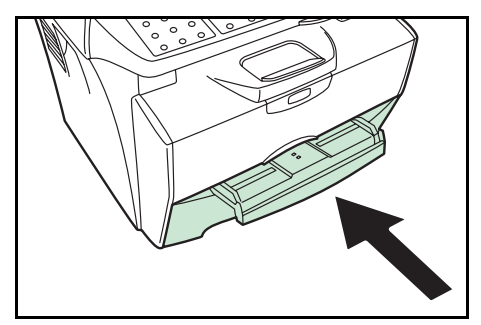

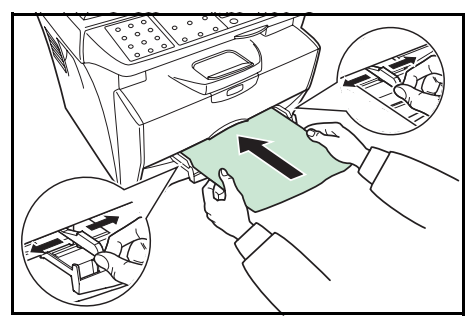

Pour l'alimentation des enveloppes, placer la face avec rabat vers le haut et insérer le côté droit en premier.

**REMARQUE :** avant d'acheter des enveloppes en grande quantité, imprimer un échantillon pour vérifier la qualité.

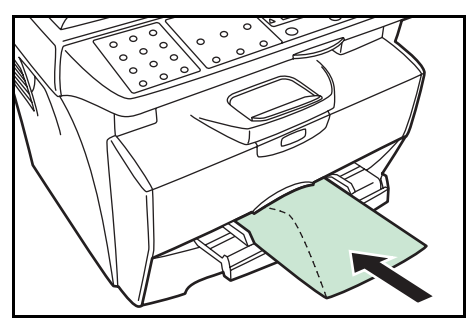

**IMPORTANT : faire glisser le papier** fermement dans le chargeur jusqu'à ce qu'il bute.

Placer une seule feuille ou enveloppe à la fois.

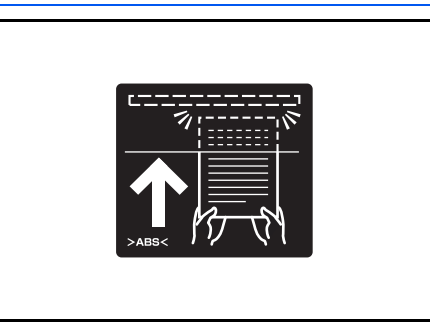

Commencer l'impression après avoir chargé le *chargeur manuel*.

**6** Après utilisation, écarter entièrement les guides de réglage de largeur et fermer le *chargeur manuel*.

**REMARQUE :** pour plus d'informations sur les formats et les types de support pouvant être utilisés, se reporter à la section *[Spécifications à la page 11-1](#page-92-2).*

**7** Sortir la butée du papier.

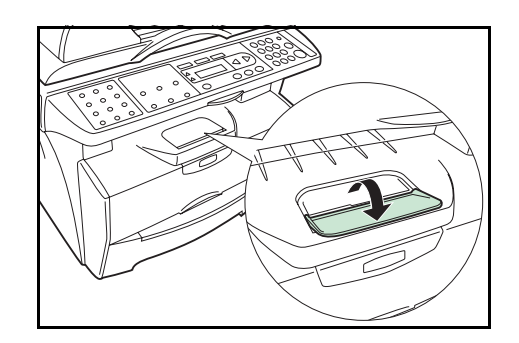

#### <span id="page-29-0"></span>**Recto verso manuel**

Utiliser la fonction de *recto verso manuel* pour imprimer des deux côtés du papier. Pour utiliser le *recto verso manuel*, placer une feuille à la fois dans le *chargeur manuel*.

**1** Placer une feuille dans le *chargeur manuel*, face vers le haut et coté avant en premier.

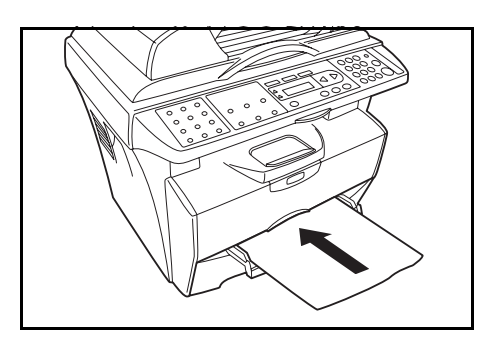

**2** Placer la feuille imprimée face tournée vers le bas dans le *chargeur manuel*, et imprimer au dos.

Sélectionner la *reliure par le bord long* ou la *reliure par le bord court*, le cas échéant, en fonction de l'orientation du papier.

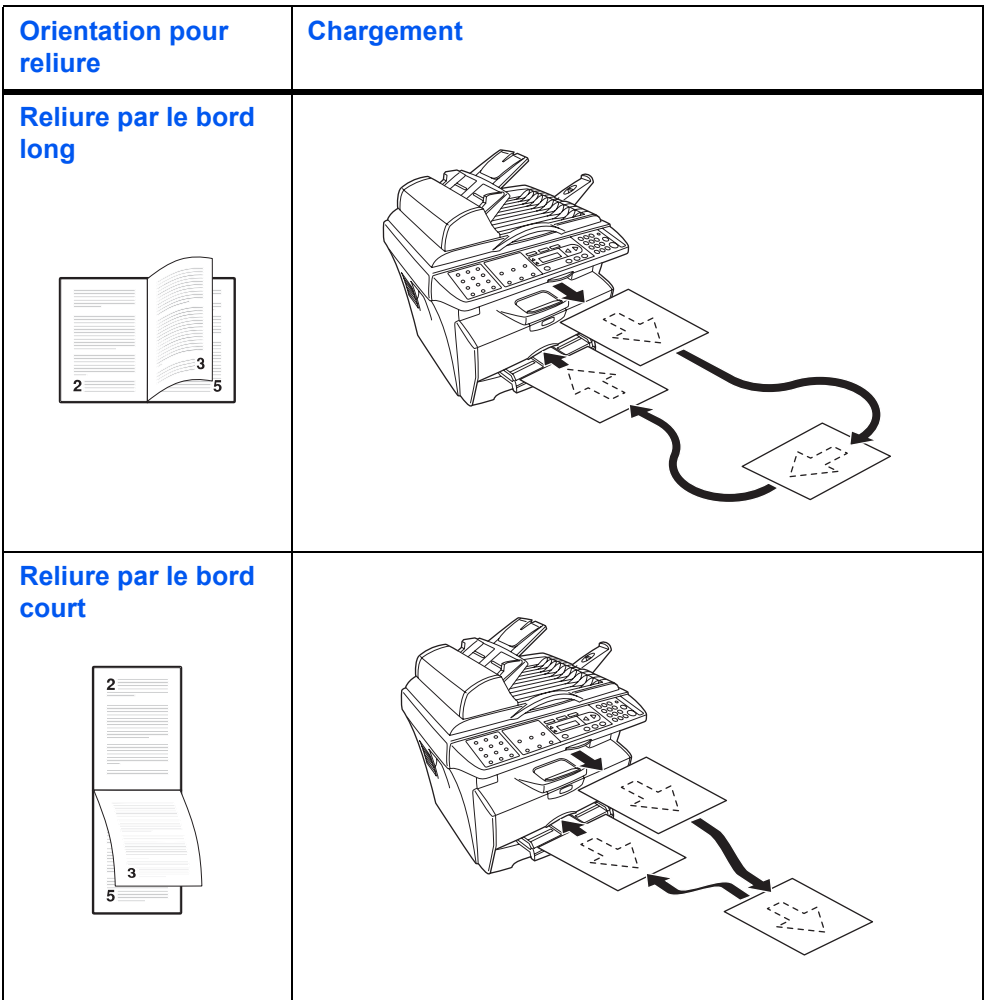

# <span id="page-30-0"></span>**Sélection du format de papier**

Une fois le papier chargé, il est nécessaire d'enregistrer son format.

Les formats possibles sont les suivants : A4, Letter, Legal, A5, B5, Oficio II, Executive, Statement, Folio, B6, A6, ISO B5, Envelope C5, Envelope #10, Envelope DL, Envelope #9, Monarch, Envelope #6, 16K

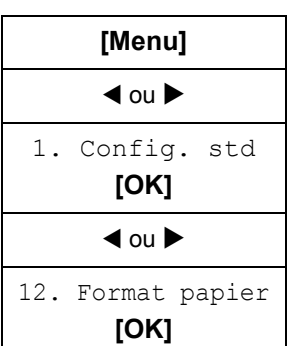

**1** Accéder à 12. Format papier.

Pour savoir comment procéder, se reporter à la section *[Accès aux éléments du](#page-19-0)  [menu à la page xviii](#page-19-0)*.

**2** Appuyer sur ◀ ou ▶ pour sélectionner le format de papier et appuyer sur **[OK]**. L'écran initial réapparaît.

# <span id="page-30-1"></span>**Sélection du type de support**

Il est possible de sélectionner le type de support.

Les types de support pouvant être utilisés sont les suivants : NORMAL, TRANSP., PRÉIMPRIMÉ, COUCHÉ, RECYCLÉ, VELIN, RUGUEUX, EN-TÊTE, COULEUR, PRÉPERFORÉ, ENVELOPPE, CARTE, COUCHÉ, ÉPAIS, QUALITÉ ÉLEVÉE, PERSONNALISÉ

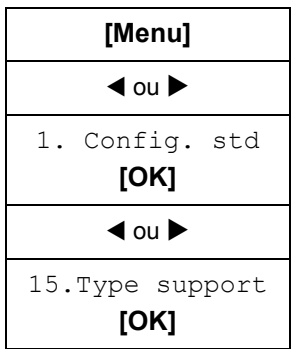

**1** Accéder à 15.Type support.

Pour savoir comment procéder, se reporter à la section *[Accès aux éléments du](#page-19-0)  [menu à la page xviii](#page-19-0)*.

**2** Appuyer sur ◀ ou ▶ pour sélectionner le type de papier et appuyer sur **[OK]**. L'écran initial réapparaît.

# <span id="page-32-4"></span><span id="page-32-0"></span>**3 Préparatifs**

# <span id="page-32-2"></span><span id="page-32-1"></span>**Branchement des câbles**

L'appareil peut être relié à un ordinateur.

### **Branchement du câble USB**

Pour relier l'appareil directement à l'ordinateur, utiliser le câble USB.

**1** Mettre l'appareil hors tension, débrancher le cordon d'alimentation de la prise et mettre l'ordinateur hors tension.

**2** Brancher le câble USB sur le *connecteur d'interface USB* situé à l'arrière de l'appareil.

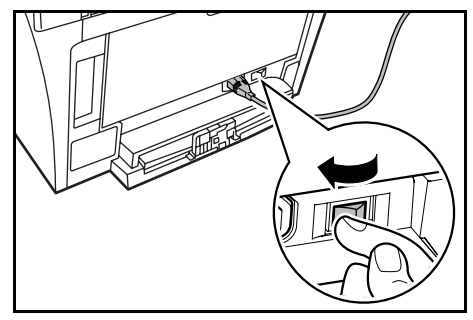

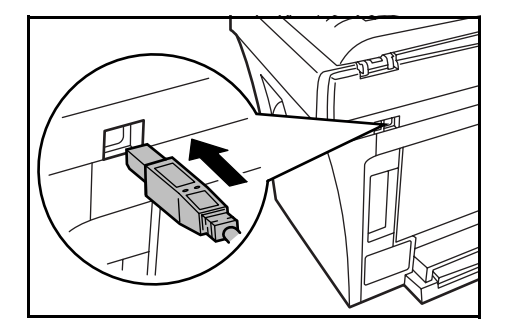

**3** Brancher l'autre extrémité du câble USB sur le connecteur d'interface USB approprié de l'ordinateur.

### <span id="page-32-3"></span>**Branchement du cordon d'alimentation**

Brancher le cordon d'alimentation à l'arrière de l'appareil. Brancher l'autre extrémité du câble sur une prise de courant adaptée.

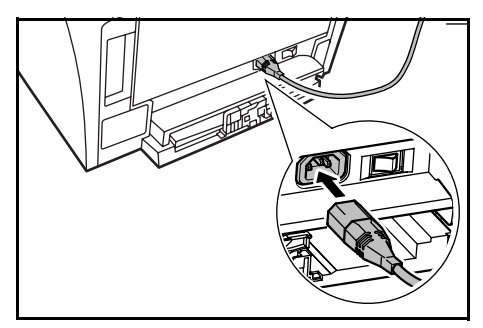

#### <span id="page-33-0"></span>**Mise sous tension de l'appareil**

Mettre l'appareil sous tension. Une fois le préchauffage de l'appareil terminé, l'écran initial s'affiche.

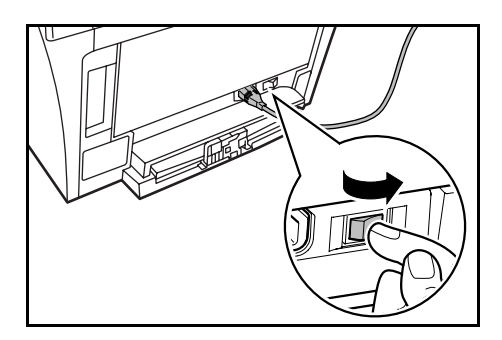

# <span id="page-33-1"></span>**Chargement du logiciel**

Installation du pilote d'imprimante et du pilote de scanner.

S'assurer que l'appareil est branché et relié au port USB de l'ordinateur avant d'installer le logiciel à partir du CD-ROM.

Systèmes d'exploitation requis pour pouvoir utiliser le logiciel : Microsoft Windows 98SE/Me/2000/XP

Les exemples d'opérations contenus dans ce manuel concernent Windows XP. Dans l'ensemble, les mêmes opérations sont utilisées pour les environnements Windows 98SE/Me/2000.

**1** Allumer l'ordinateur et lancer Windows.

**REMARQUE :** si la boîte de dialogue **Assistant Ajout de nouveau matériel détecté** s'affiche, cliquer sur **Annuler**.

**2** Insérer le CD-ROM (Product Library) dans le lecteur. Une fois le programme d'installation démarré, l'avis de contrat de licence s'affiche.

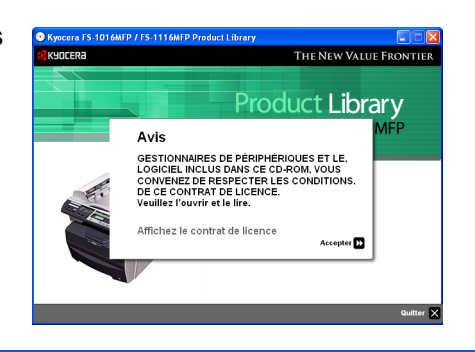

**REMARQUE :** si le programme d'installation ne se lance pas, utiliser l'*Explorateur Windows* pour accéder au CD-ROM et double cliquer sur **Setup.exe**.

**3** Cliquer sur **Affichez le contrat de licence** pour l'afficher et le lire.

- **THE NEW VALUE FRONTIER Product Library** Avis **CONTRACT CONSTRUCTS AND STATE OF STATE OF A CONTRACT CONTRACT CONTRACT CONTRACT CONTRACT CONTRACT CONTRACT CONTRACT CONTRACT CONTRACT CONTRACT CONTRACT CONTRACT CONTRACT CONTRACT CONTRACT CONTRACT CONTRACT CONTRACT CONTRA** Affichez le contrat de licence  $Accepter$ THE NEW VALUE FRONTIE Product Library Installer Logiciel<br>Retirer Logiciel **Réseau** rveseau<br>Afficher Notes de Mise à Jour .<br>Sélectionner la Langue
- **5** Cliquer sur **Sélectionner la langue**.

**6** Cliquer sur la langue à utiliser.

**4** Cliquer sur **Accepter** pour continuer.

**7** Cliquer sur **Installer Logiciel**. L'**Assistant Installation** démarre.

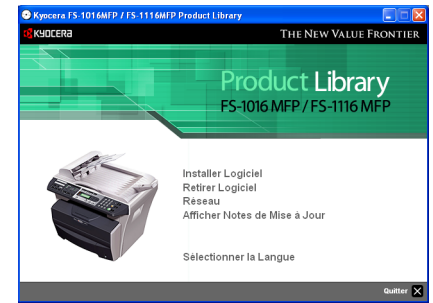

- **8** Cliquer sur **Suivant**.
- **9** Pour procéder à l'installation simple, par défaut, sélectionner **Mode Express** et cliquer sur **Suivant**.

**REMARQUE :** si le **Mode Personnalisé** a été sélectionné, choisir **Bus Série Universel (USB)** pour sélectionner la méthode de connexion, puis suivre les instructions affichées à l'écran. Pour plus d'informations, se reporter à la section *[Installation personnalisée à la page 3-4](#page-35-0)*.

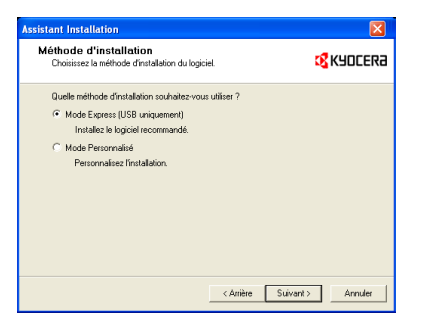

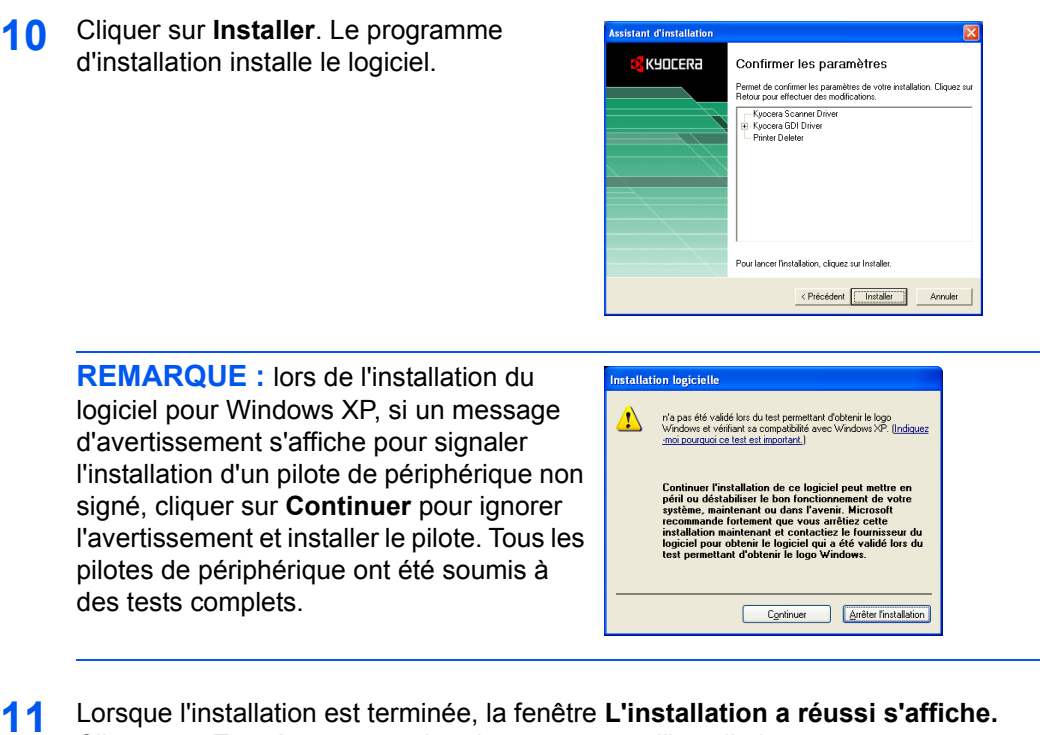

Cliquer sur **Terminer** pour quitter le programme d'installation et retourner au menu principal du disque.

#### <span id="page-35-0"></span>**Installation personnalisée**

Le *Mode Personnalisé* est un mode de sélection utilisateur qui permet de personnaliser les options d'installation.

- **1** Suivre les étapes 1 à 8 décrites dans la section *[Chargement du logiciel à la page 3-2](#page-33-1)*.
- **2** Sélectionner **Mode Personnalisé** et cliquer sur **Suivant**.
- **3** Sélectionner **Universal Serial Bus (USB)** et cliquer sur **Suivant**.
- **4** Sélectionner les éléments logiciels à installer et désélectionner ceux qui ne doivent pas être installés.
- **5** Cliquer sur **Suivant**.
- **6** Cliquer sur **Installer**. Le programme d'installation installe le logiciel.
- **7** Lorsque l'installation est terminée, la fenêtre **L'installation a réussi** s'affiche. Cliquer sur **Terminer** pour quitter le programme d'installation et retourner au menu principal du disque.
#### **Désinstallation du logiciel**

Si l'installation du logiciel échoue, le désinstaller immédiatement.

- **1** Suivre les étapes 1 à 6 décrites dans la section *[Chargement du logiciel à la page 3-2](#page-33-0)*.
- **2** Cliquer sur **Supprimer**.
- **3** Sélectionner les logiciels à désinstaller et cliquer sur **Désinstaller**.
- **4** Cliquer sur **Suivant**.
- **5** Cliquer sur **Terminer** pour quitter le programme d'installation et retourner au menu principal du disque.

# **4 Fonctions de copie**

# <span id="page-38-0"></span>**Procédure de copie de base**

Pour modifier les paramètres par défaut de l'appareil, se reporter à la section *[Paramètres système](#page-64-0)*.

- **1** Mettre la machine sous tension. Une fois le préchauffage terminé, l'écran Prêt s'affiche.
- **2** Sélectionner une des fonctions de l'appareil.

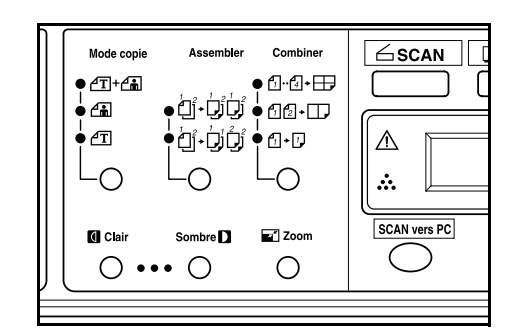

**3** Appuyer sur **[Mode copie]** pour sélectionner le mode désiré.

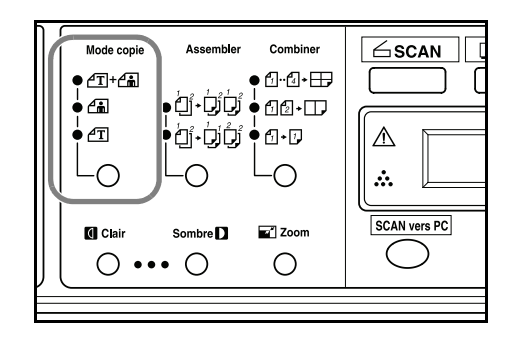

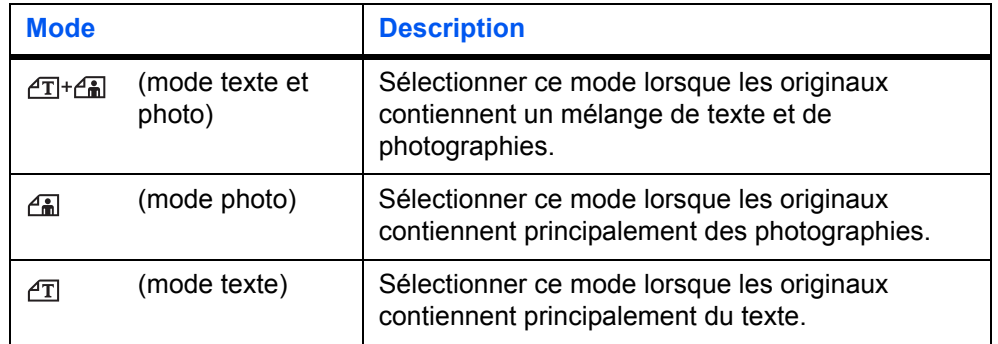

**4** Réglage de l'exposition de copie.

L'exposition de copie (densité) se règle manuellement. Pour effectuer des copies plus sombres, appuyer sur **[Sombre]**. Pour effectuer des copies plus claires, appuyer sur **[Clair]**.

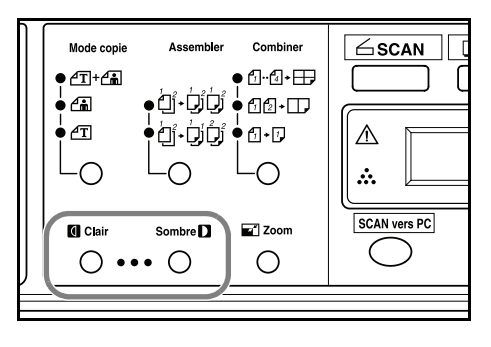

**5** Entrer le nombre d'exemplaires souhaité. Il est possible d'effectuer jusqu'à 99 copies.

**6** Ouvrir le capot d'originaux et placer l'original face dessous sur la glace d'exposition et contre le coin arrière gauche de celle-ci. Fermer le capot d'originaux.

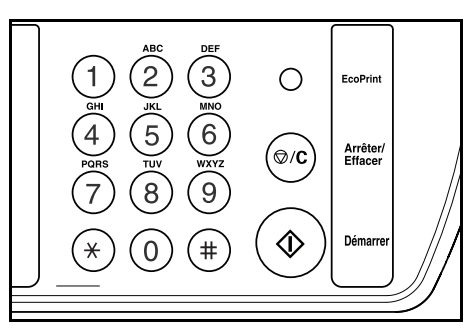

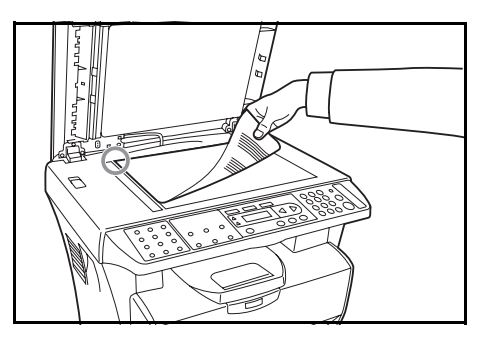

**7** Appuyer sur la touche **[Démarrer]**. La copie commence immédiatement.

Pour annuler l'opération, appuyer sur la touche **[Arrêter/Effacer]**.

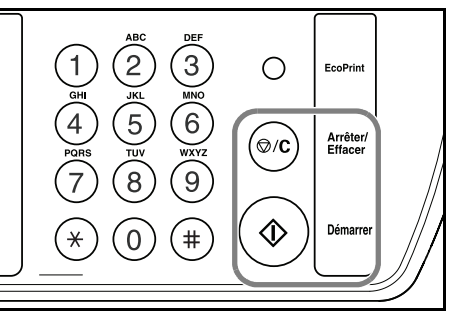

Les copies sont acheminées vers le bac de sortie.

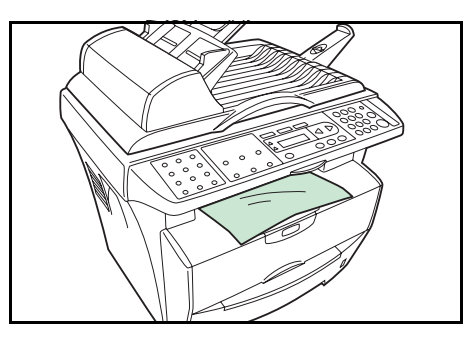

## **Mise en place des originaux dans le chargeur de documents**

Le chargeur de documents charge le papier automatiquement et numérise plusieurs originaux un par un.

**IMPORTANT :** veiller à ce que le chargeur de documents soit fermé lors du transport de la machine.

#### **Originaux acceptés**

- Utiliser uniquement des feuilles séparées
- Grammage du papier : 60 à 105 g/m²
- Formats de papier : Legal (Maximum), Statement et A5R (Minimum)
- Capacité maximale : 50 feuilles à la fois

#### **Originaux à éviter**

S'assurer de ne pas utiliser les originaux suivants dans le chargeur de documents.

- Originaux perforés.
- Transparents.
- Originaux mous (papier carbone ou vinyle, par exemple) ou autres originaux tuilés, plissés ou froissés.
- Originaux de forme irrégulière, originaux mouillés ou originaux contenant du ruban adhésif ou de la colle.
- Originaux attachés par des trombones ou des agrafes. Retirer les trombones ou agrafes et lisser les plis éventuels avant de charger les originaux dans le chargeur de documents, sous peine d'entraîner un bourrage des originaux.
- Originaux découpés ou dont l'une des surfaces est lisse.
- Originaux contenant du liquide correcteur encore humide.
- Originaux pliés : les lisser avant de les charger dans le chargeur de documents, sous peine d'entraîner un bourrage des originaux.
- **1** Vérifier qu'il ne reste pas d'originaux dans le chargeur de documents.
- **2** Ventiler plusieurs fois les originaux afin de séparer les feuilles avant de les poser dans le chargeur de documents.
- **3** Régler les guides d'insertion des originaux en fonction de la largeur des originaux à copier.

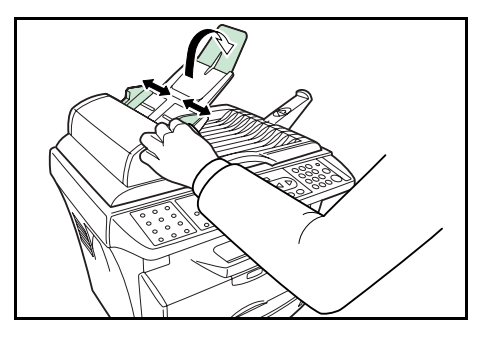

**4** Tirer la rallonge d'éjection lorsque le format A4 est utilisé.

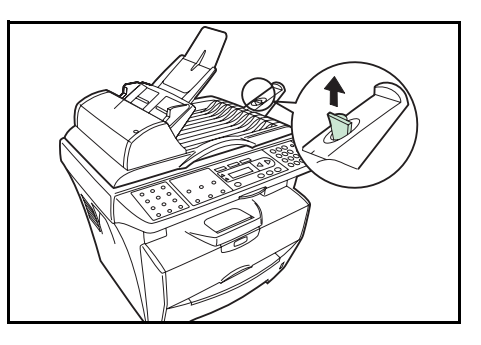

**5** Placer les originaux dans l'ordre, face dessus, sur la table d'originaux. Faire glisser le plus loin possible le bord avant des originaux dans le chargeur de documents.

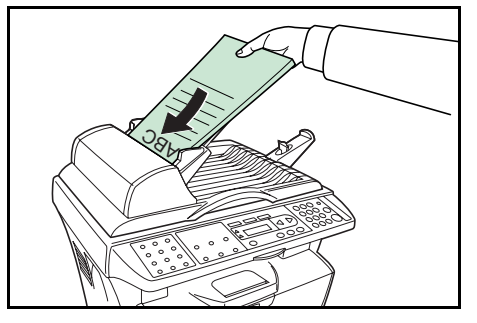

## **Mise en place d'un original épais sur la glace d'exposition**

Pour copier un original ne pouvant pas être placé dans le chargeur de documents (livres, magazines, etc.), ouvrir le chargeur de documents et placer l'original directement sur la glace.

Une fois la copie effectuée, refermer le chargeur de documents.

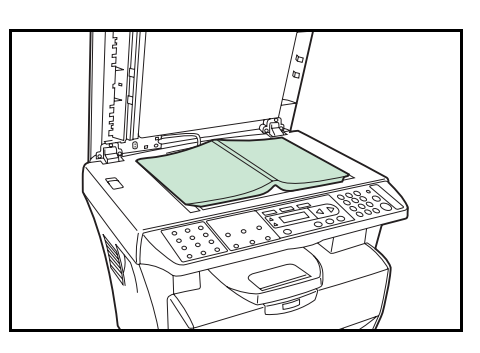

## <span id="page-41-0"></span>**Copies avec zoom**

Il est possible de modifier le taux de zoom afin d'agrandir ou de réduire le format de l'original à copier. Les modes suivants sont disponibles pour la sélection du taux de zoom souhaité.

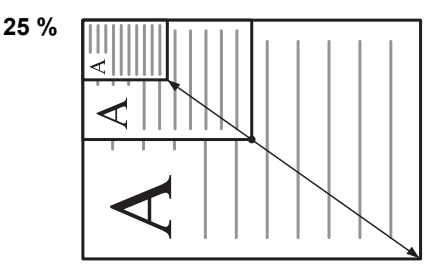

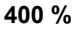

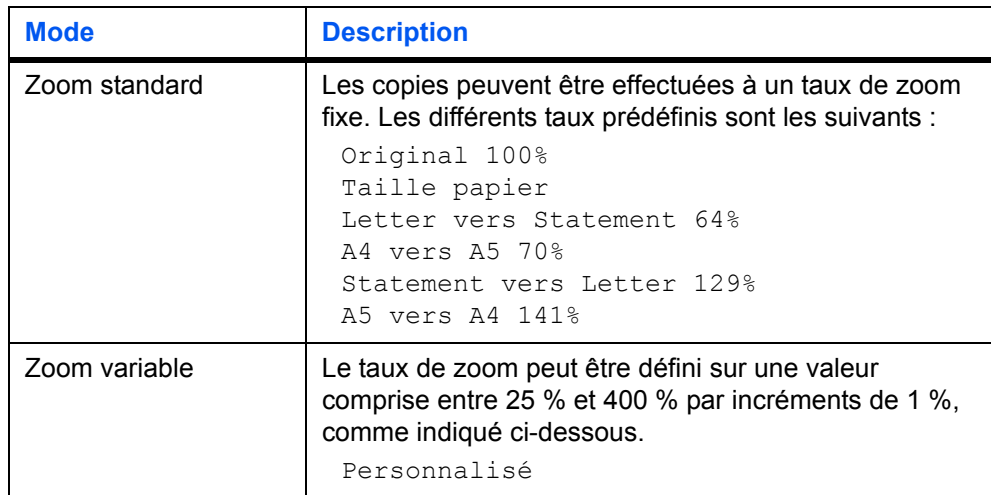

**REMARQUE :** l'option Taille papier s'utilise lorsqu'un original contenant des caractères et des illustrations de format intégral est copié. La partie vierge de l'impression est calculée et l'original est réduit avant d'être copié. Il ne s'agit en aucun cas d'une fonction permettant d'agrandir ni de réduire automatiquement en fonction de la taille du papier.

### **Zoom standard**

- **1** Appuyer sur **[Zoom]**.
- Appuyer sur ◀ ou ▶ pour sélectionner le taux de zoom souhaité.
- **3** Appuyer sur **[OK]**. L'écran initial s'affiche à nouveau. Le nouveau taux de zoom a été enregistré.

Pour commencer la copie, placer l'original sur la glace d'exposition et appuyer sur la touche **[Démarrer]**.

#### **Zoom variable**

Pour définir les paramètres du mode Zoom variable, suivre la procédure suivante.

- **1** Appuyer sur **[Zoom]**.
- **2** Appuyer sur ◀ ou ▶ pour sélectionner Personnalisé et appuyer sur **[OK]**.
- **3** Entrer le taux souhaité à l'aide des touches numériques.

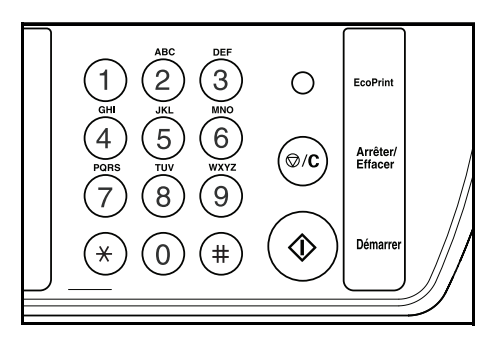

**4** Appuyer sur **[OK]**. L'écran initial s'affiche à nouveau. Le nouveau taux de zoom a été enregistré.

Pour commencer la copie, placer l'original sur la glace d'exposition et appuyer sur la touche **[Démarrer]**.

## <span id="page-42-0"></span>**Mode Assembler**

Il est possible d'assembler plusieurs copies.

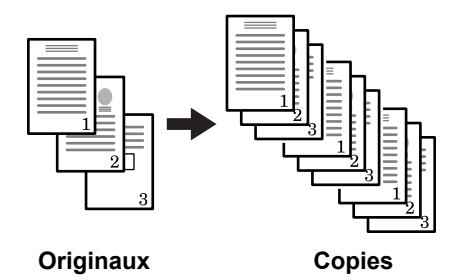

**1** Appuyer sur **[Assembler]** pour sélectionner وَأَبِلَ الْكَلَامُ وَاللَّهُ وَاللَّهُ مِنْ اللَّهُ وَاللَّهُ مَنْ اللَّهُ وَاللَّهُ مَنْ اللَّهُ و

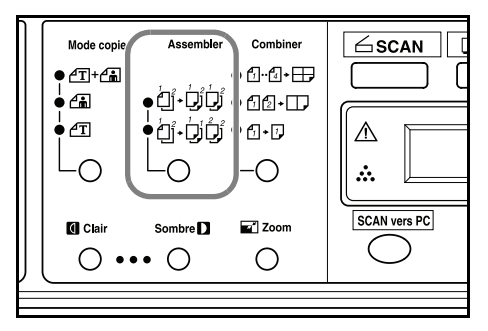

- **2** Entrer le nombre d'exemplaires souhaité.
- **3** Placer l'original sur la glace d'exposition et appuyer sur **[Démarrer]**. Le premier original est numérisé.

Remplacer le premier original par le suivant et appuyer sur **[Démarrer]**. La numérisation commence.

**4** Une fois que tous les originaux ont été numérisés, appuyer sur  $(*)$ . La copie commence. Les pages numérisées sont imprimées.

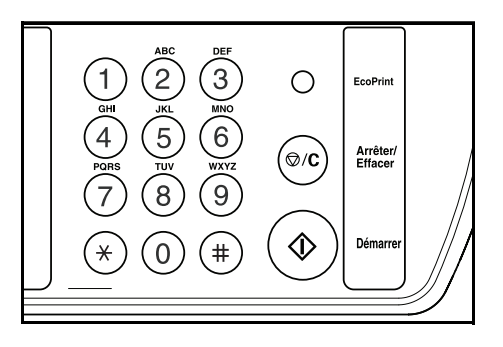

## **Mode Combiner**

Il est possible de réduire les images de 2 ou 4 originaux pour les regrouper sur une seule copie.

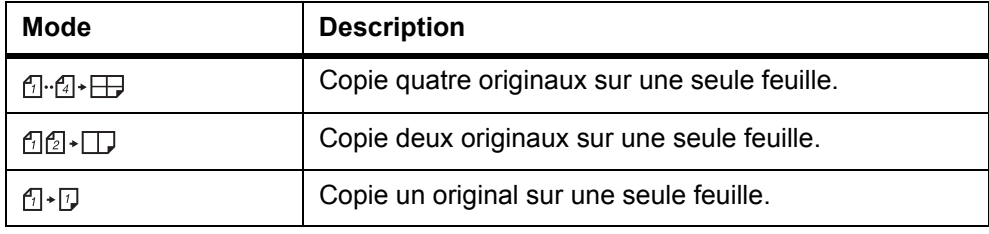

**REMARQUE :** le mode Combiner n'est pas compatible avec les modes Assembler et Zoom.

Lorsqu'un original est placé dans le chargeur de documents, le mode Combiner démarre automatiquement la numérisation de toute la page.

**1** Appuyer sur **[Combiner]** pour sélectionner le mode souhaité.

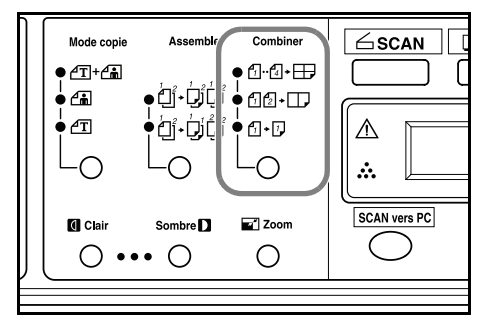

- **2** Entrer le nombre d'exemplaires souhaité.
- **3** Placer l'original sur la glace d'exposition et appuyer sur **[Démarrer]**. La numérisation commence.
- **4** Remplacer le premier original par le suivant et appuyer sur **[Démarrer]**. La numérisation commence. Les pages numérisées sont imprimées toutes les deux ou quatre pages.

# <span id="page-44-0"></span>**Mode EcoPrint**

Le mode EcoPrint permet de réduire la consommation de toner pour une page et ainsi de diminuer les coûts d'impression. Les images sont imprimées en plus clair sans modifier la vitesse d'impression. Appuyer sur **[EcoPrint]** : l'image imprimée est plus claire, mais lisible.

# **5 Fonctions de numérisation**

Ce produit permet d'utiliser le scanner depuis une application logicielle TWAIN ou un module d'extension. Le pilote de scanner n'étant pas un logiciel autonome, il doit être lancé depuis une application logicielle compatible TWAIN pour pouvoir numériser et charger l'image sur l'ordinateur. La commande de démarrage du pilote de scanner peut varier suivant les applications logicielles. Pour connaître la commande correcte, se reporter au manuel d'utilisation de l'application concernée.

## **Utilisation de l'interface utilisateur**

- **1** Ouvrir l'application de numérisation TWAIN.
- **2** Dérouler le menu **Fichier** et sélectionner l'option **Sélectionner la source**.

Si la commande **Sélectionner la source** n'est pas disponible dans le menu **Fichier**, consulter le manuel d'utilisation de l'application afin de savoir comment s'effectue le lien à TWAIN.

Une boîte de dialogue contenant la liste des sources de numérisation s'affiche.

**3** Sélectionner ou importer l'imprimante désirée.

La source ne doit être sélectionnée qu'une seule fois à moins de choisir un autre scanner.

**4** Une boîte de dialogue contenant les fonctions de numérisation s'affiche :

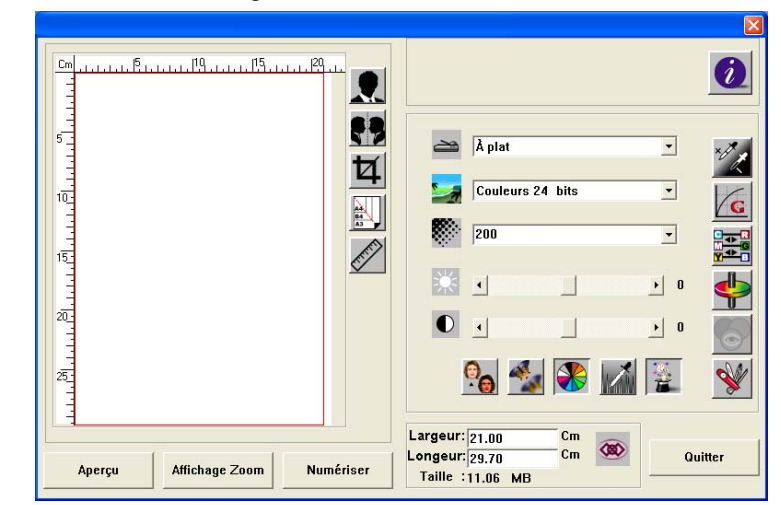

- **5** Sélectionner la méthode de numérisation souhaitée dans le menu déroulant des méthodes.
- **6** Sélectionner le mode souhaité dans le menu déroulant des types d'image.
- **7** Sélectionner une résolution dans le menu correspondant.
- **8** Sélectionner les paramètres des fonctions de numérisation (définition des contours, détramage, etc.) à utiliser.

**9** Cliquer sur **Aperçu** ou sur **Numériser** pour afficher un aperçu des documents ou les numériser.

## **Sélection de la méthode de numérisation**

Sélectionner la manière de numériser dans le menu déroulant des méthodes de numérisation.

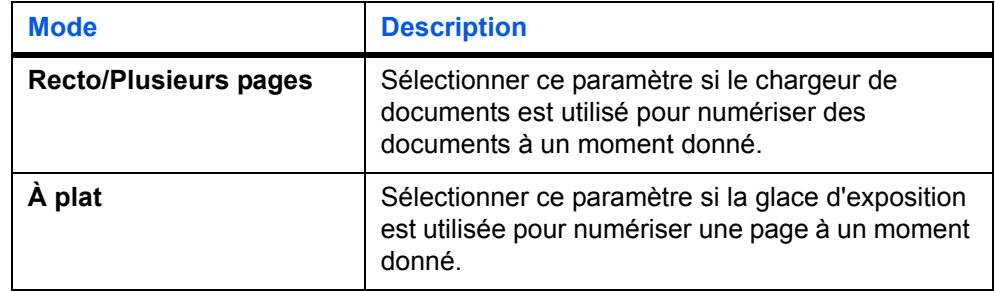

# **Sélection du type d'image**

Dans l'interface utilisateur du scanner, sélectionner le type d'image approprié pour l'usage prévu.

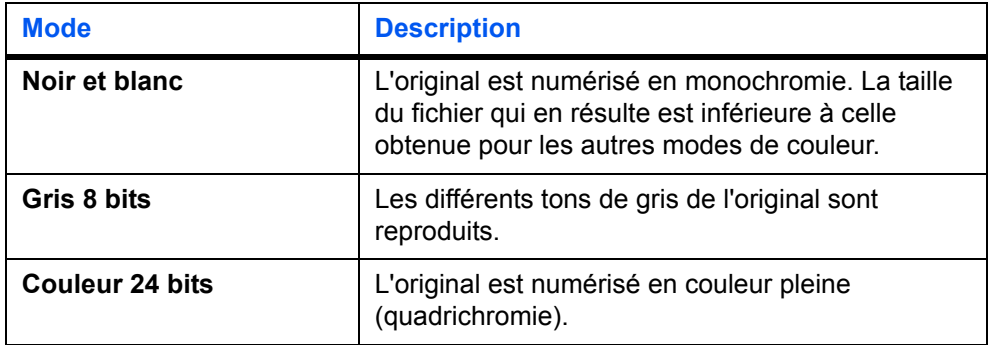

# **Sélection de la résolution**

Plus la résolution est élevée, meilleure est la qualité de l'image. Une résolution plus élevée augmente la taille du fichier ainsi que la durée de numérisation.

#### **Aperçu**

Cliquer sur **Aperçu** pour obtenir un aperçu de l'image numérisée. Cela permet de spécifier une zone à numériser et tous les paramètres de fonctions de numérisations à utiliser pour les numérisations ultérieures. Lorsqu'une fonction de numérisation est modifiée et appliquée, l'image en aperçu est actualisée de manière à refléter les modifications en temps réel. La zone à numériser peut être définie en faisant glisser les lignes curseur à l'aide de la souris.

## **Zoom**

Cliquer sur **Zoom** pour afficher un aperçu d'une zone sélectionnée.

#### **Numériser**

Cliquer sur **Numériser** pour numériser la zone en appliquant les paramètres définis. La zone à numériser peut être définie en faisant glisser les lignes curseur à l'aide de la souris.

#### **Quitter**

Cliquer sur **Quitter** pour annuler le travail en cours.

#### **Perfectionnement de l'image**

## **Luminosité**

Règle le degré de luminosité d'une image. Plus la valeur est élevée, plus la luminosité de l'image l'est également.

## **Contraste**

Règle la plage de nuances foncées à claires de l'image. Plus le contraste est élevé, plus les échelles de gris sont importantes.

## **Inverser**

La commande Inverser inverse la luminosité et la couleur de l'image. Pour les images couleur, chaque pixel est remplacé par sa couleur complémentaire.

## **RA** Miroir

La commande Miroir inverse l'image (crée une image miroir).

## **Aperçu zone auto**

Ce bouton rogne automatiquement la zone de numérisation dans le document en aperçu. Cette zone sera ensuite la zone de rognage pour tous les documents numérisés.

# **Format d'origine**

Sélectionner un format dans la liste des formats d'origine fréquemment utilisés pour la numérisation (carte de visite, 5 x 3, 6 x 4, Letter, B5, A5, A4) ou la zone de numérisation en cours pour effectuer une sélection immédiate du format de numérisation.

# **Unités**

Le bouton Unités indique le système de mesure utilisé (pouces, centimètres ou pixels).

# **Détramage**

Cliquer sur le bouton Détramage pour accéder au menu déroulant permettant d'indiquer le type de document numérisé afin d'éliminer l'aspect moiré courant sur les impressions. Les types possibles sont **Journal**, **Magazine** et **Catalogue**. L'aspect moiré est un motif indésirable dû à un angle d'écran incorrect des demiteintes en surimpression.

# **Définition des contours**

Cliquer sur le bouton Définition des contours pour accéder au menu déroulant permettant d'indiquer le niveau de définition des contours de l'image numérisée. Les niveaux possibles sont **Léger**, **Plus**, **Lourd** et **Très lourd**.

## **Ajustement des couleurs**

Cliquer sur le bouton Ajustement des couleurs pour activer la fonction Teinte / Pureté / Clarté.

**REMARQUE :** le bouton Paramètres avancés doit être activé pour pouvoir utiliser la fonction Teinte / Pureté / Clarté.

## **Niveau automatique**

Cliquer sur le bouton Niveau automatique pour ajouter des ombres afin de révéler davantage de détails dans l'image.

## **Paramètres avancés**

Cliquer sur le bouton Paramètres avancés pour afficher les boutons de réglage suivants : Niveaux Clarté / Ombre, Courbes, Balance des couleurs, Teinte / Pureté / Clarté, Effacement des couleurs et Paramètres personnalisés (six boutons sur la droite de la boîte de dialogue TWAIN).

# **Niveaux Clarté / Ombre**

Cette fonction est disponible lorsque l'option Gris 8 bits, Couleur 8 bits ou Couleur 24 bits est sélectionnée dans le menu déroulant Type d'image. La clarté se réfère au point le plus clair d'une image numérisée et l'ombre au point le plus foncé.

Cliquer sur le bouton Clarté / Ombre pour accéder à la boîte de dialogue **Niveaux Clarté / Ombre**. Les valeurs peuvent être spécifiées par saisie dans les zones de texte ou à l'aide de la souris (placer le curseur de la souris sur la ligne, cliquer avec le bouton droit de la souris et faire glisser la ligne jusqu'aux valeurs souhaitées).

Combiner les paramètres Clarté et Ombre pour étendre la gamme de couleurs et révéler davantage de détails dans les images couleur.

# **Courbes**

Le bouton Courbes affiche une boîte de dialogue permettant de régler les demi-teintes de l'image sans perdre en niveau de détail dans les zones les plus claires et les plus foncées.

Sélectionner **Curve** (Courbe) ou **Line** (Ligne), suivant le réglage souhaité (curviligne ou angulaire). Placer le curseur de la souris sur la ligne, cliquer avec le bouton droit de la souris et faire glisser la ligne de manière à définir la courbe souhaitée.

## **震兽Equilibre des couleurs**

Le bouton Équilibre des couleurs affiche une boîte de dialogue permettant de régler la couleur de l'image afin de l'approcher de celle de l'original.

Les paramètres par défaut sont utilisés pour régler l'image. Les valeurs peuvent être spécifiées par saisie dans les zones de texte **Niveaux de couleurs** ou en déplaçant la flèche de glissement sous la couleur à l'aide de la souris.

# **Teinte / Pureté / Clarté**

Cliquer sur ce bouton pour régler la teinte, la pureté et la clarté de l'image. Ce bouton est activé lorsque le bouton Ajustement des couleurs est sélectionné. Les valeurs peuvent être spécifiées par saisie dans les zones de texte ou en déplaçant la flèche de glissement sous chaque élément à l'aide de la souris.

**Teinte** - indiquer une valeur dans la zone **Teinte** pour régler la teinte jusqu'à 360º en cliquant sur la couleur souhaitée dans la roue des couleurs ou en sélectionnant un paramètre dans le menu déroulant. Le niveau d'intensité pour une couleur change simultanément lorsque le réglage de teinte est effectué.

**Pureté** - indiquer une valeur dans la zone **Pureté** pour régler le niveau de pureté de la couleur. Le niveau de pureté indique si la couleur est pale ou vive.

**Clarté** - indiquer une valeur dans la zone de texte **Clarté** pour régler l'intensité de la couleur.

**REMARQUE :** ces options sont uniquement disponibles lorsque le bouton Ajustement des couleurs est sélectionné.

## **Effacement des couleurs**

Cette fonction est disponible lorsque l'option **Noir et blanc** ou **Gris 8 bits** est sélectionnée dans le menu déroulant des types d'image. Cliquer sur le bouton Effacement des couleurs pour accéder à une boîte de dialogue permettant de supprimer la couche de couleur R (Rouge), V (Vert) ou B (Bleu) pendant la numérisation. Le fait d'augmenter la luminosité après avoir supprimé l'une des couches de couleur rend l'image plus claire.

# **Paramètres personnalisés**

Cliquer sur le bouton Paramètres personnalisés pour accéder à une boîte de dialogue permettant d'enregistrer des paramètres de numérisation et de configuration. Cette boîte de dialogue comporte deux onglets : Paramètres de numérisation et Paramètres de configuration.

#### **Paramètres de numérisation**

L'onglet **Paramètres de numérisation** permet d'enregistrer dans un fichier des paramètres personnels de numérisation, et de charger ou supprimer un fichier existant.

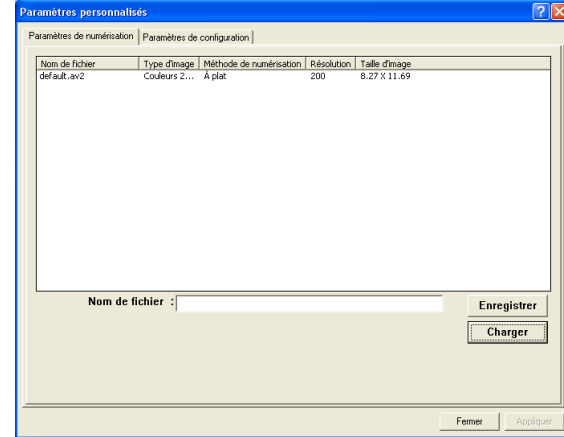

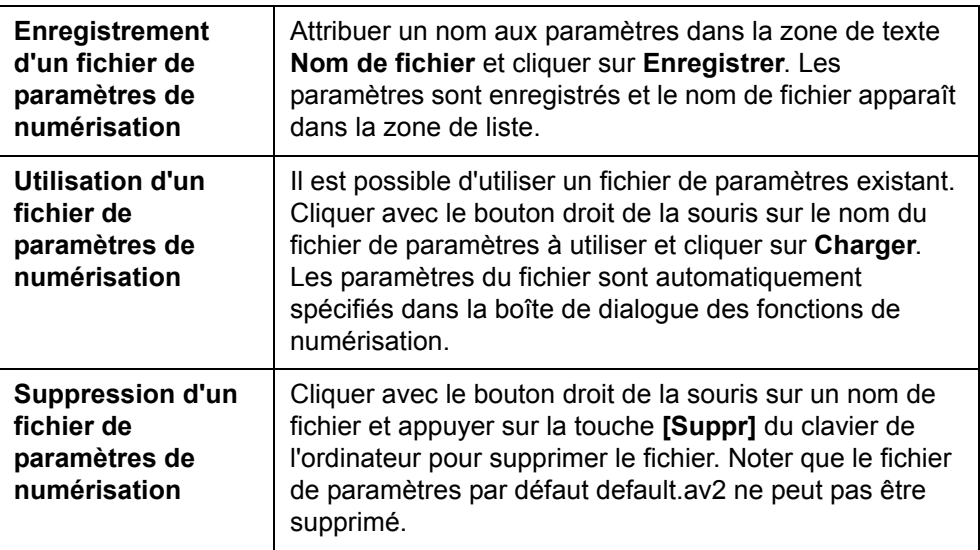

#### **Paramètres de configuration**

L'onglet **Paramètres de configuration** permet de personnaliser certains paramètres particuliers.

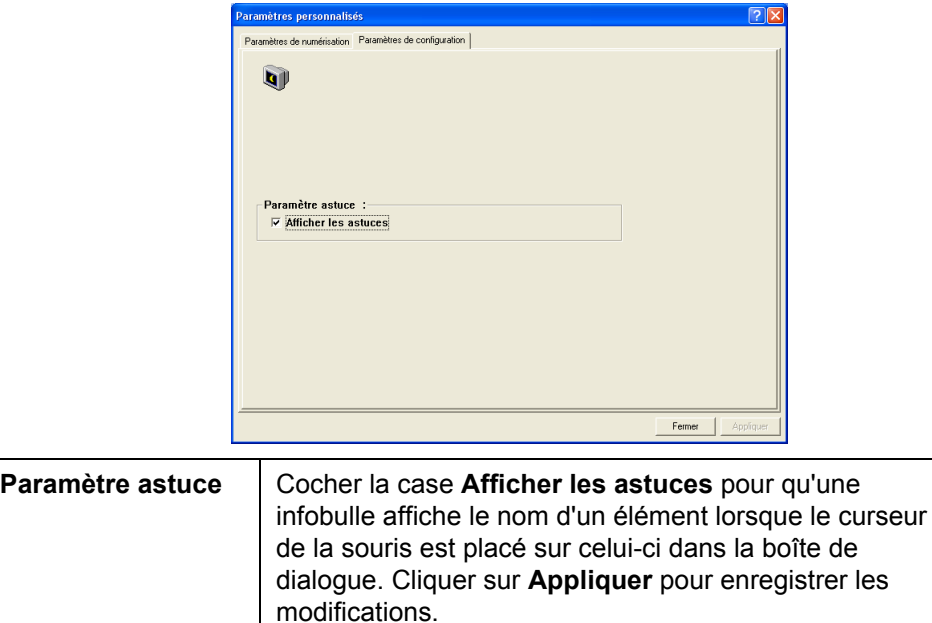

## **Échelle verrouillée**

Cliquer sur ce bouton pour corriger la hauteur et la largeur du résultat malgré la taille de numérisation sélectionnée. Lorsque cette option est appliquée, la valeur d'échelle est automatiquement modifiée et la zone sélectionnée est redimensionnée simultanément.

## *I***nformations sur le scanner**

Cliquer sur le bouton d'information pour accéder à une fenêtre fournissant des informations sur le scanner et le pilote.

# **6 Fonctions d'impression**

Cette section explique comment personnaliser les paramètres du pilote d'imprimante installé et comment effectuer des impressions.

# **Préférences d'impression**

## **Onglet Général**

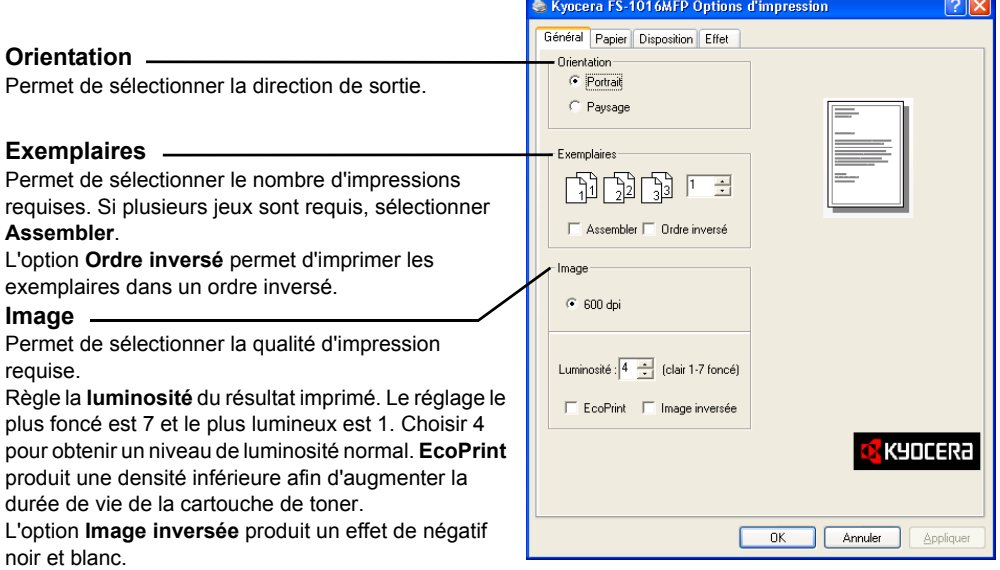

## **Onglet Papier**

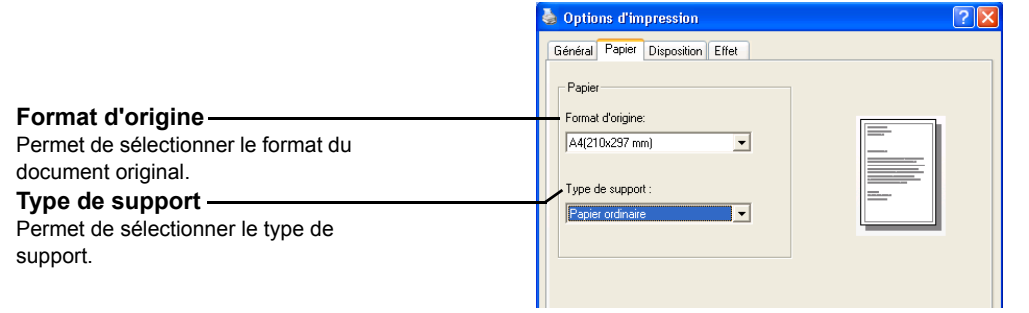

## **Onglet Disposition**

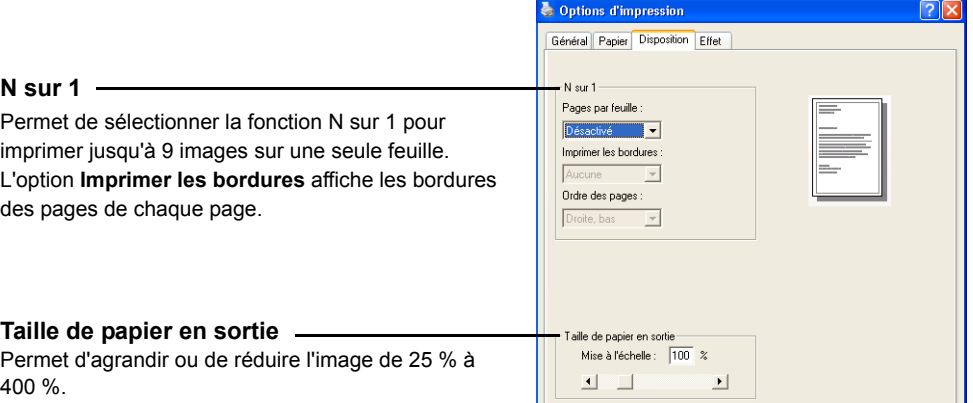

## **Onglet Effet**

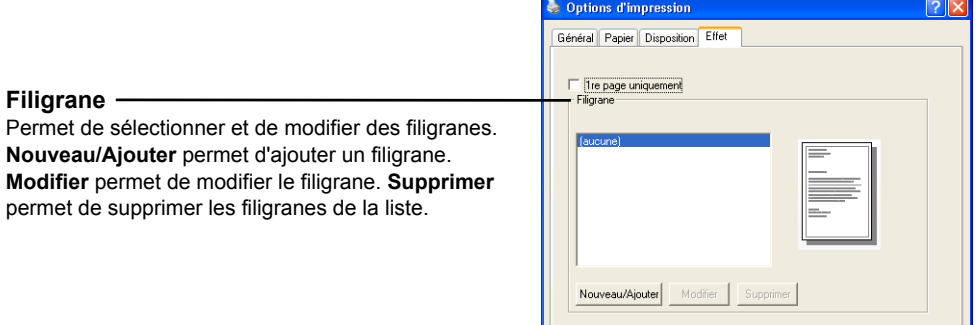

# **Impression d'un document**

- **1** S'assurer que le papier requis est chargé dans l'appareil.
- **2** Dans le menu **Fichier** de l'application, sélectionner l'option **Imprimer**. La boîte de dialogue **Imprimer** s'affiche.
- **3** Cliquer sur la liste déroulante des imprimantes. Cette liste contient toutes les imprimantes installées. Sélectionner l'imprimante désirée.
- **4** Sélectionner les options requises, entrer le nombre d'exemplaires requis et, si plusieurs jeux doivent être imprimés, sélectionner **Copies assemblées**.

Cliquer sur **OK** pour démarrer l'impression.

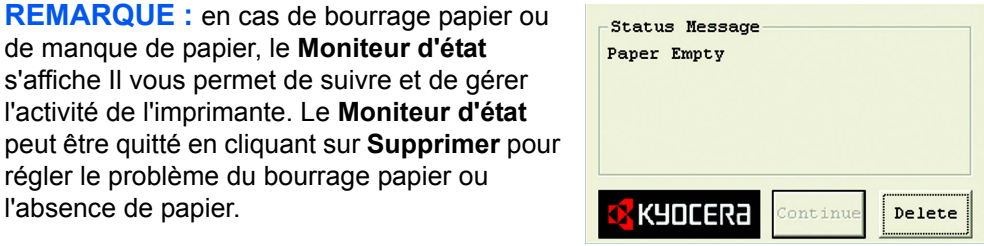

# **7 Utilisation de QLINK**

QLINK est un utilitaire logiciel permettant d'accéder facilement et rapidement aux applications de numérisation les plus utilisées. Il évite d'avoir à lancer manuellement les applications en question et permet de numériser un document directement dans un dossier de l'ordinateur. QLINK permet d'effectuer les trois catégories d'opérations suivantes :

- **1 Section Paramètre du bouton MFP** Configuration de **[Scan vers PC]** sur le panneau de commande.
- **2 Section Fonction de copie**  Fonctions de copie avancées, telles que la copie Quatre/deux ou Un en un.
- **3 Section Fonction de numérisation** Numériser directement dans un fichier ou un e-mail. Les boutons définissables par l'utilisateur permettent de configurer un bouton afin de répondre à des besoins spécifiques d'une application.

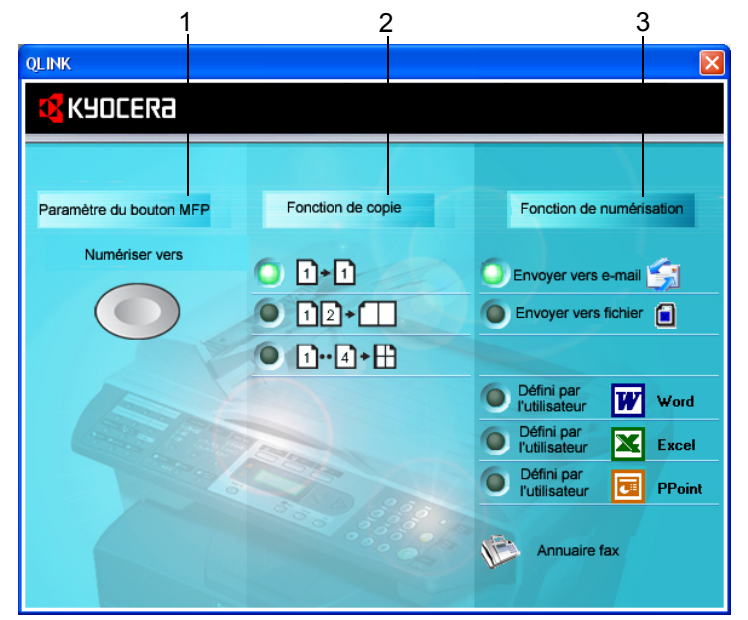

Deux des trois sections de QLINK illustrées ci-dessus comportent plusieurs boutons prédéfinis pour les applications les plus souvent utilisées. *La section Fonction de numérisation* contient un bouton *Envoyer vers fichier*, un bouton *Envoyer vers e-mail* et trois boutons définis par l'utilisateur permettant d'attribuer l'application désirée. La section *Fonction de copie* contient trois boutons pour la copie 4 en 1. La section *Paramètre du bouton MFP* contient un grand bouton, libellé **Numériser vers**, permettant de configurer **[Scan vers PC]** sur le panneau de commande.

# **Pour démarrer QLINK**

Double-cliquer sur **Drama** puis cliquer sur la petite icône QLINK située dans la zone d'état. QLINK apparaît.

# **Section Paramètre du bouton MFP**

## **Numérisation à l'aide de la touche Scan vers PC du panneau de commande**

La touche **[Scan vers PC]** évite d'avoir à lancer manuellement les applications en question et permet de numériser un document directement dans un dossier de l'ordinateur.

- **1** Placer l'original face vers le haut dans le chargeur de documents ou face vers le bas sur la glace d'exposition.
- **2** Appuyer sur la touche **[Scan vers PC]** du panneau de commande.
- **3** Appuyer sur  $\blacktriangleleft$  ou  $\blacktriangleright$  pour sélectionner une application sur l'écran.
- **4** Appuyer sur **[OK]** pour confirmer la sélection de l'élément choisi.
- **5** Appuyer sur la touche **[Démarrer]** pour lancer la numérisation.

## **Configuration de la touche Scan vers PC**

Lorsque l'utilitaire QLINK est affiché, cliquer sur **Numériser vers** dans la fenêtre QLINK. La fenêtre **Modifier la liste d'applications** ci-dessous s'affiche.

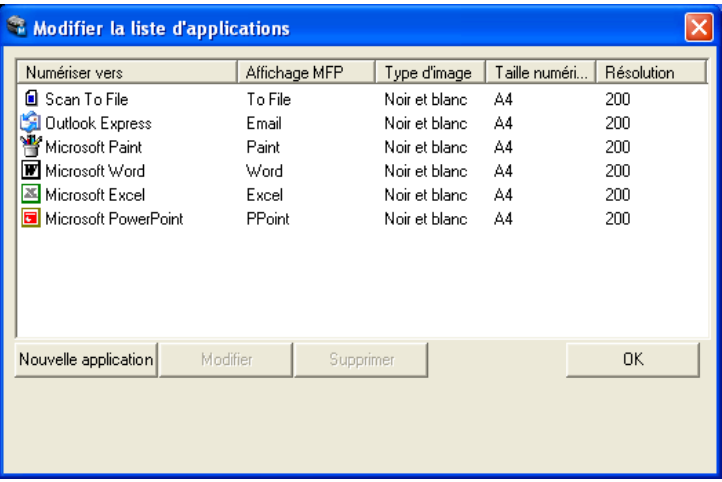

#### **Nouvelle application**

Le bouton **Nouvelle application** permet d'ajouter des applications supplémentaires.

#### **Modifier**

Le bouton **Modifier** permet de modifier l'application ou ses propriétés dans la liste.

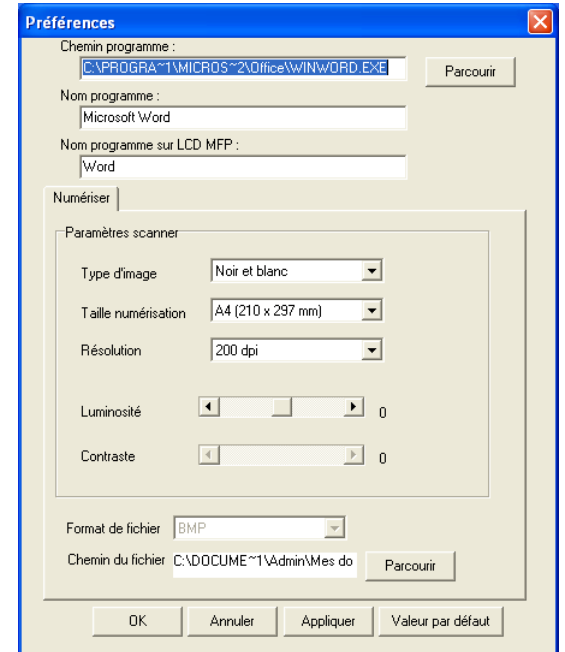

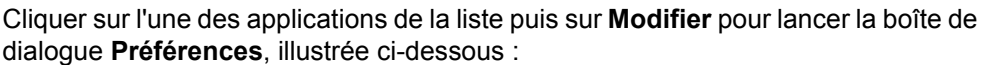

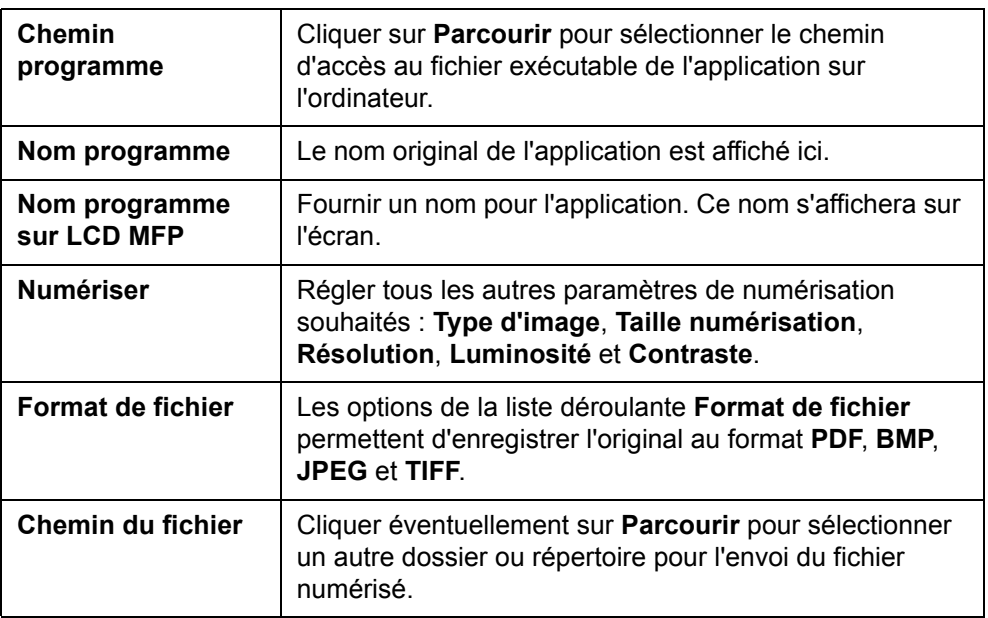

### **Supprimer**

**Supprimer** permet de supprimer les applications de la liste.

#### **OK**

Ce bouton enregistre les paramètres modifiés.

# **Section Fonction de copie**

Les trois boutons de copie figurant dans QLINK peuvent être personnalisés pour bénéficier des fonctions du pilote d'imprimante de l'appareil afin d'utiliser la fonction Combiner avec les originaux placés dans le chargeur de documents.

En se référant à la figure ci-dessous, cliquer sur l'un des trois boutons de copie de QLINK pour effectuer une copie.

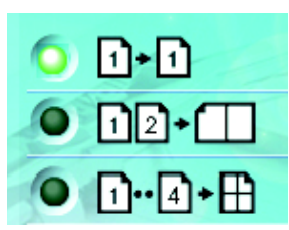

Imprime 1 image de l'original réduite pour tenir sur une seule feuille de papier.

Imprime 2 images de l'original réduites pour tenir sur une seule feuille de papier.

Imprime 4 images de l'original réduites pour tenir sur une seule feuille de papier.

## **Configuration de la fonction de copie**

Pour configurer l'un des trois boutons de copie proposés dans QLINK, cliquer sur celui-ci avec le bouton droit de la souris et cliquer sur **Configuration**. La boîte de dialogue **Copier** associée au bouton s'affiche :

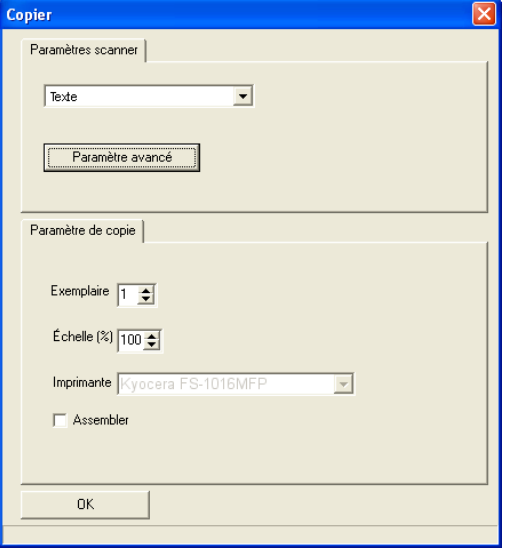

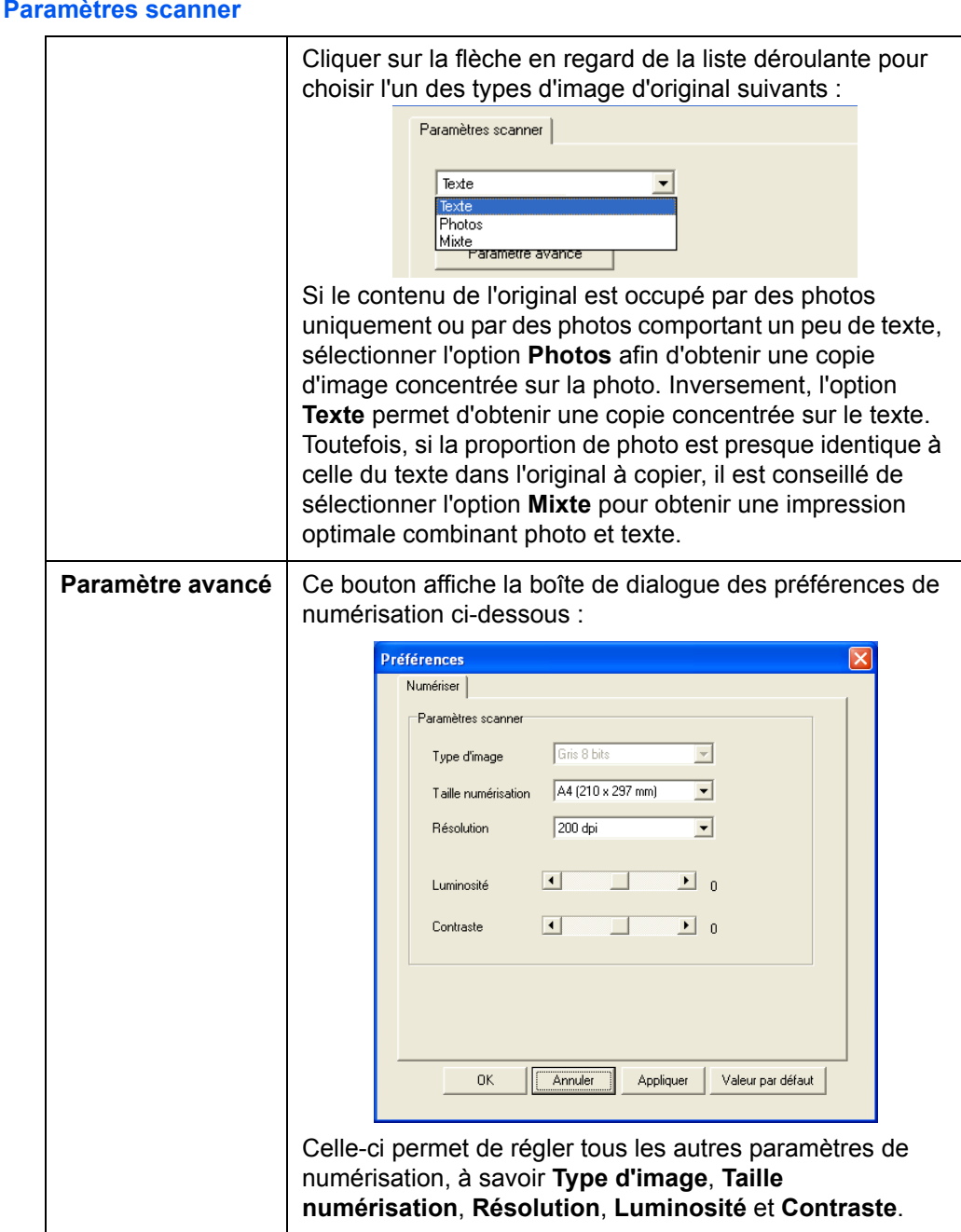

#### **Paramètres scanner**

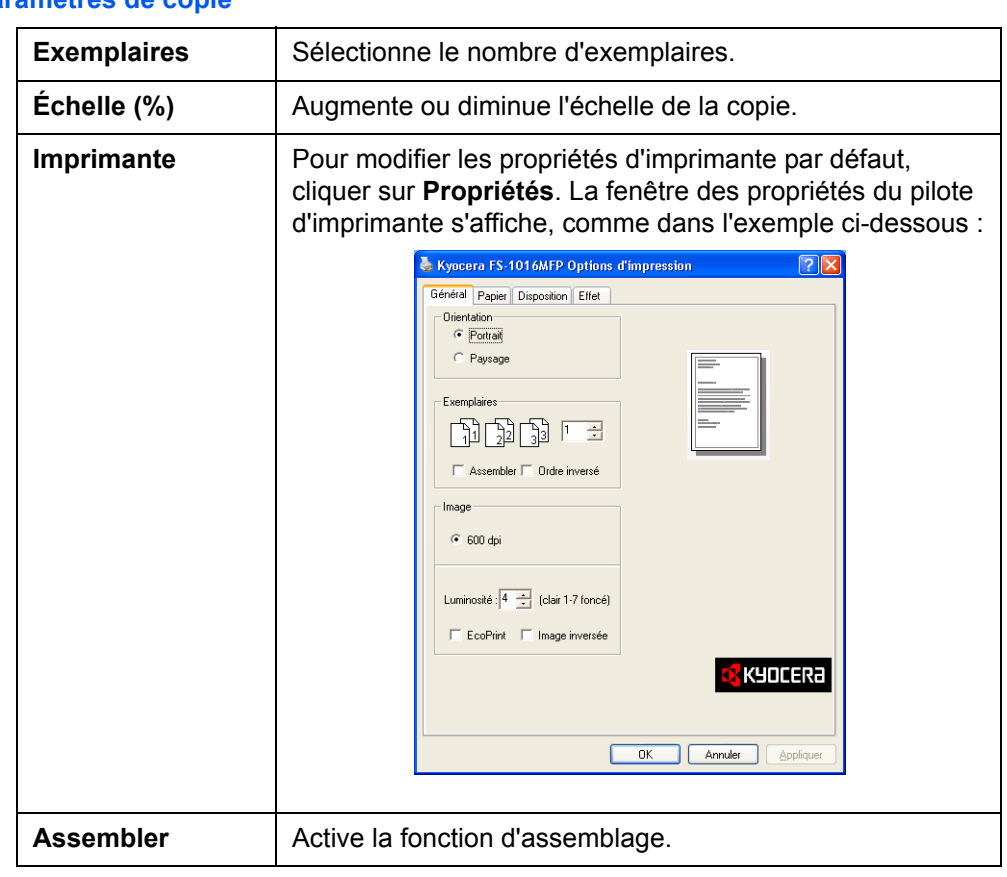

#### **Paramètres de copie**

#### **OK**

Ce bouton enregistre les paramètres modifiés.

# **Section Fonction de numérisation**

#### **Envoyer vers e-mail**

**Envoyer vers e-mail** permet de numériser une page ou un document directement dans l'application de courrier électronique, Outlook Express, sous forme de pièce jointe standard.

Pour numériser vos originaux dans l'application de messagerie à partir de QLINK, cliquer sur **Envoyer vers e-mail**.

**REMARQUE :** si votre application Outlook Express ne fonctionne pas, essayer de la lancer avant de cliquer sur **Envoyer vers e-mail**.

#### **Envoyer vers fichier**

**Envoyer vers fichier** permet de numériser une image et de l'enregistrer dans n'importe quel répertoire sur le disque dur. Cela facilite l'archivage des documents.

Pour numériser les originaux vers un fichier dans QLINK, cliquer sur **Envoyer vers fichier**.

### **Boutons définis par l'utilisateur**

QLINK comporte trois boutons pouvant être définis par l'utilisateur. Il est possible de définir ses propres préférences et configuration pour l'application requise.

Pour configurer un bouton Défini par l'utilisateur, cliquer sur celui-ci avec le bouton droit de la souris, puis cliquer sur **Configuration**. Une boîte de dialogue d'application exemple s'affiche, fondée sur l'application par défaut ou celle sélectionnée auparavant.

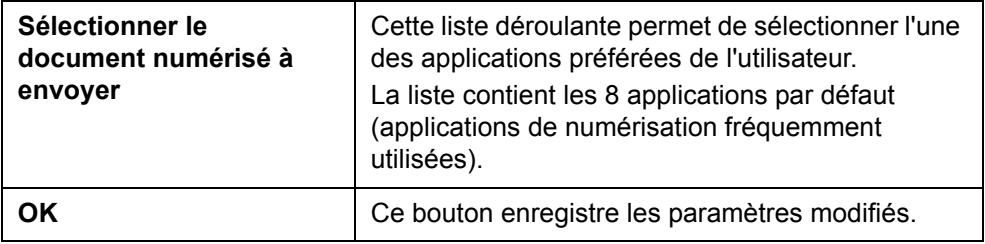

Pour numériser les originaux vers une application associée à un bouton Défini par l'utilisateur dans QLINK, cliquer sur un de ces boutons.

# <span id="page-64-0"></span>**8 Paramètres système**

Ce chapitre décrit les procédures de définition des paramètres requis relatifs au fonctionnement général de la machine.

#### **Langue des messages**

Les langues d'affichage des messages à l'écran disponibles sont les suivantes : English, Français, Deutsch, Italiano, Nederlands, Español, Dansk, Svenska, Norsk, Polski, Čeština, Magyar, Suomi, РУССКИЙ, Lietuviųk, Eλληνικά, Türkçe,  $\psi$ , Português, Português (SA).

- **[Menu]**  $\triangleleft$  ou  $\triangleright$ 1. Config. std **[OK]**  $\overline{\big\{\nabla u\}$ 11. Langue **[OK]**
- **1** Accéder à l'écran 11. Langue.

Pour ce faire, se reporter à la section *[Accès aux éléments du menu à la page](#page-19-0)  [xviii](#page-19-0)*.

**2** Appuyer sur ◀ ou ▶ pour sélectionner la langue à utiliser pour l'affichage et appuyer sur **[OK]**.

L'affichage adopte la langue sélectionnée et l'écran initial réapparaît.

#### **Mode veille**

L'appareil comporte une fonction de temporisation de veille automatique permettant d'économiser l'énergie lorsqu'il n'est pas en cours de traitement. Il est possible de définir ce délai (entre 5 minutes et 2 heures), à l'issue duquel l'appareil passe en mode veille. Le délai par défaut est de 15 minutes.

Lorsque cette valeur est modifiée, le temps de transition vers le mode de faible consommation change.

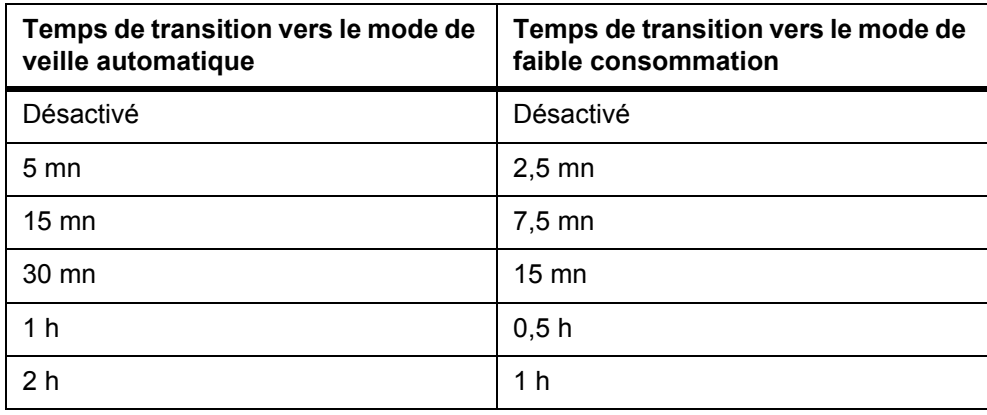

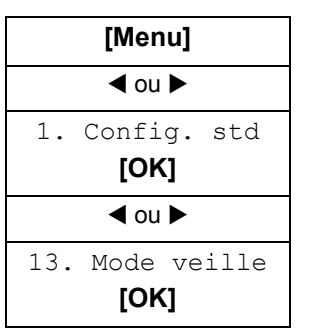

**1** Accéder à 13. Mode veille.

Pour ce faire, se reporter à la section *[Accès aux éléments du menu à la page](#page-19-0)  [xviii](#page-19-0)*.

**2** Appuyer sur  $\triangleleft$  ou  $\triangleright$  pour sélectionner le délai au delà duquel l'appareil doit passer en mode veille et appuyer sur **[OK]**. L'écran initial réapparaît.

## **Installation du toner**

Lors du remplacement de la cartouche de toner, réinitialiser le compteur de toner en suivant la procédure ci-dessous.

- **[Menu]**  $\overline{\big\{\nabla u\}$ 1. Config. std **[OK]**  $\overline{\mathbf{A}}$  ou  $\blacktriangleright$ 14. Install toner **[OK]**
- **1** Accéder à 14. Install toner.

Pour ce faire, se reporter à la section *[Accès aux éléments du menu à la page](#page-19-0)  [xviii](#page-19-0)*.

**2** Appuyer sur ◀ ou ▶ pour sélectionner Activé et appuyer sur **[OK]**. L'écran initial réapparaît.

## **Alarme**

Lorsque cette fonction est activée, chaque pression sur une touche du panneau de commande, erreur, etc., s'accompagne d'une alarme sonore.

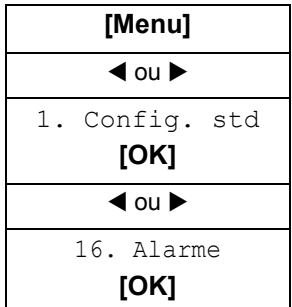

**1** Accéder à 16. Alarme.

Pour ce faire, se reporter à la section *[Accès aux éléments du menu à la page](#page-19-0)  [xviii](#page-19-0)*.

**2** Appuyer sur ◀ ou ▶ pour sélectionner Activé ou Désactivé. Appuyer sur **[OK]**. L'écran initial réapparaît.

## **Réinitialisation du tambour**

Lorsque le tambour a été remplacé, procéder à sa réinitialisation.

**ATTENTION :** si cette procédure n'est pas suivie, l'appareil ne peut pas définir le contrôle de courant correct du chargeur principal, ce qui peut entraîner un problème de qualité d'impression.

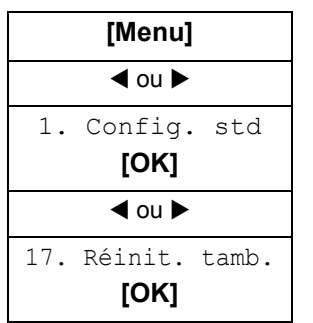

**1** Accéder à 17. Réinit. tamb.

Pour ce faire, se reporter à la section *[Accès aux éléments du menu à la page](#page-19-0)  [xviii](#page-19-0)*.

**2** Appuyer sur ◀ ou ▶ pour sélectionner Activé et appuyer sur **[OK]**. L'écran initial réapparaît.

## **Rafraîchissement du tambour**

Le rafraîchissement du tambour consiste à nettoyer la surface du tambour. En cas de problème de qualité d'impression, effectuer un rafraîchissement du tambour. [Voir](#page-78-0)  la section *[Recommandations générales, page 10-1.](#page-78-0)*

- **[Menu]**  $\overline{\big\{\big\}}$  ou  $\blacktriangleright$ 1. Config. std **[OK]**  $\triangleleft$  ou  $\triangleright$ 18. Rafraîch.tamb **[OK]**
- **1** Accéder à 18. Rafraîch.tamb.

Pour ce faire, se reporter à la section *[Accès aux éléments du menu à la page](#page-19-0)  [xviii](#page-19-0)*.

**2** Appuyer sur ◀ ou ▶ pour sélectionner Activé ou Désactivé. Appuyer sur **[OK]**. L'écran initial réapparaît.

## **Contrôle du tambour**

Le contrôle du tambour consiste en un nettoyage automatique de la surface du tambour lorsque l'appareil est activé. La durée de nettoyage peut être réglée à 0, 90 ou 155 secondes.

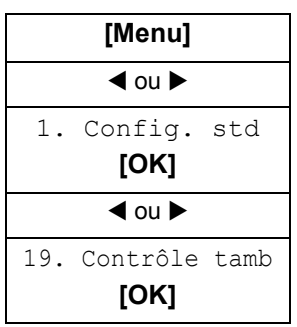

**1** Accéder à 19. Contrôle tamb.

Pour ce faire, se reporter à la section *[Accès aux éléments du menu à la page](#page-19-0)  [xviii](#page-19-0)*.

**2** Appuyer sur ◀ ou ▶ pour sélectionner la durée de nettoyage souhaitée. Appuyer sur **[OK]**. L'écran initial réapparaît.

## **Fusion éco**

Lorsque ce mode est Activé, l'unité de fusion est désactivée pendant le mode veille afin d'économiser de l'énergie. Le temps de préchauffage est par contre plus long que lorsque ce mode est Désactivé.

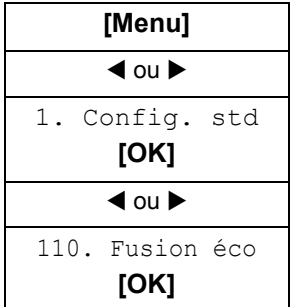

**1** Accéder à 110. Fusion éco.

Pour ce faire, se reporter à la section *[Accès aux éléments du menu à la page](#page-19-0)  [xviii](#page-19-0)*.

2 Appuyer sur ◀ ou ▶ pour sélectionner Activé ou Désactivé. Appuyer sur **[OK]**. L'écran initial réapparaît.

# **Configuration de la copie**

## **Modification des valeurs par défaut des fonctions**

Pour les fonctions souvent utilisées, il est possible de modifier la valeur par défaut selon le paramètre voulu et ainsi de gagner du temps lors des sollicitations ultérieures de ces fonctions. Le tableau suivant indique les fonctions pour lesquelles il est possible de modifier les valeurs par défaut ainsi que les paramètres disponibles. Les paramètres par défaut sont affichés avec un astérisque (\*).

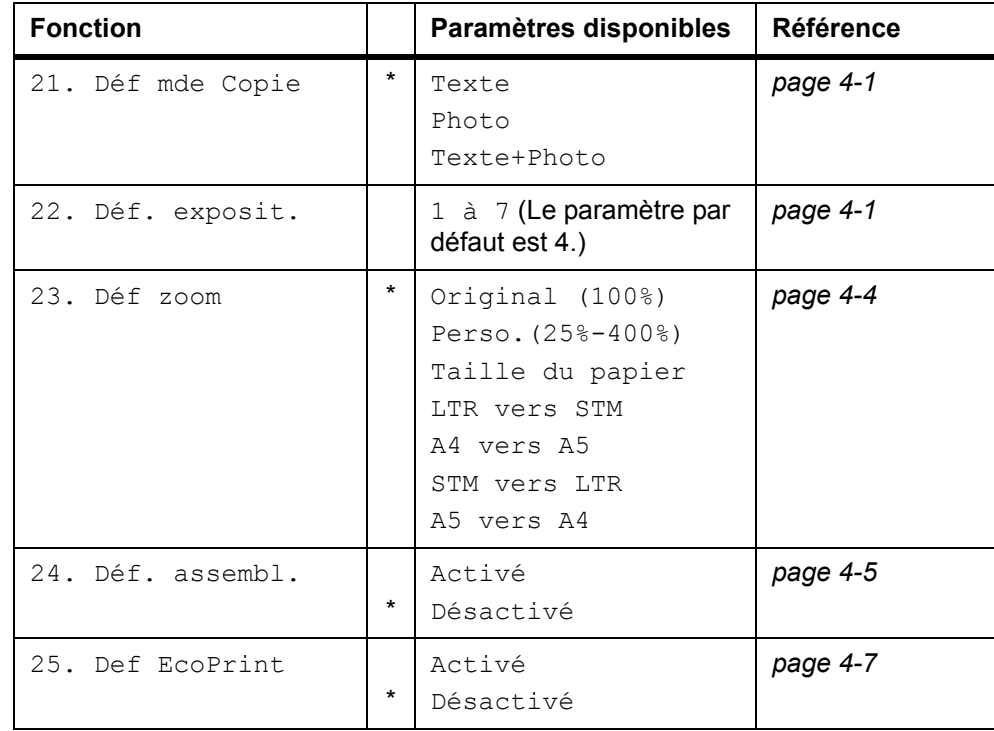

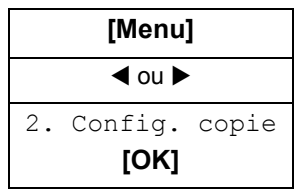

**1** Accéder à 2. Config. copie.

Pour ce faire, se reporter à la section *[Accès aux éléments du menu à la page](#page-19-0)  [xviii](#page-19-0)*.

- **2** Appuyer sur ◀ ou ▶ pour sélectionner le paramètre par défaut à modifier et appuyer sur **[OK]**. L'écran du paramètre par défaut sélectionné s'affiche.
- **3** Appuyer sur < ou > pour sélectionner le nouveau paramètre par défaut et appuyer sur **[OK]**. L'écran initial réapparaît.

# **Impression des pages de rapport**

Le tableau ci-dessous présente les rapports disponibles pour l'impression.

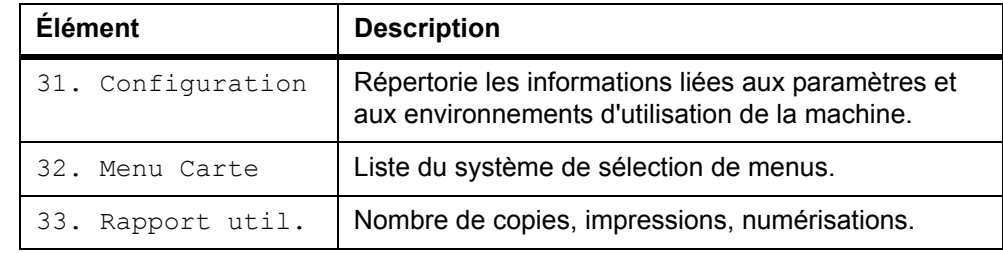

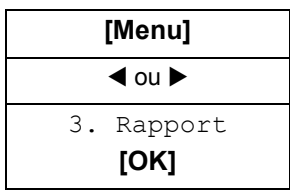

**1** Accéder à 3. Rapport.

Pour ce faire, se reporter à la section *[Accès aux éléments du menu à la page](#page-19-0)  [xviii](#page-19-0)*.

**2** Appuyer sur  $\triangleleft$  ou  $\triangleright$  pour sélectionner 31. Configuration, 32. Menu Carte ou 33. Rapport util. et appuyer sur **[OK]**. L'impression du rapport commence. L'écran initial réapparaît.

# **9 Entretien**

# **Remplacement de la cartouche de toner**

La cartouche de toner doit être remplacée lorsqu'elle est vide. Une cartouche de toner neuve permet d'imprimer environ 3 000 pages Les cartouches de toner pleines existent en deux capacités : 2 000 ou 6 000 pages (pour une couverture de 5 %).

L'appareil affiche des messages à deux stades d'utilisation du toner.

- Lorsque la quantité de toner devient faible, l'appareil affiche le message Toner bas, qui constitue un premier avertissement. Il n'est pas obligatoire de remplacer la cartouche à ce stade.
- Si le message ci-dessus est ignoré et l'impression poursuivie, l'appareil affiche le message SVP remplacez toner juste avant que la cartouche de toner ne soit complètement vide. La cartouche de toner doit alors être remplacée immédiatement.

Pour remplacer la *cartouche de toner*, procéder comme suit.

- **ATTENTION :** ne pas tenter d'incinérer la *cartouche de toner.* Des étincelles dangereuses peuvent provoquer des brûlures. Ne pas forcer l'ouverture de la *cartouche de toner* ni tenter de la détruire.
- **1** Ouvrir le *scanner*.

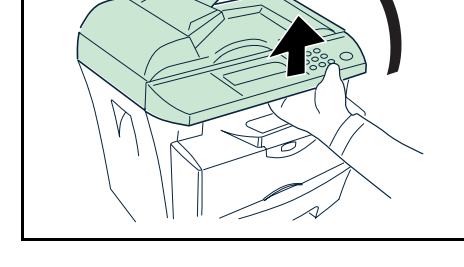

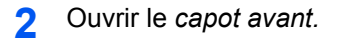

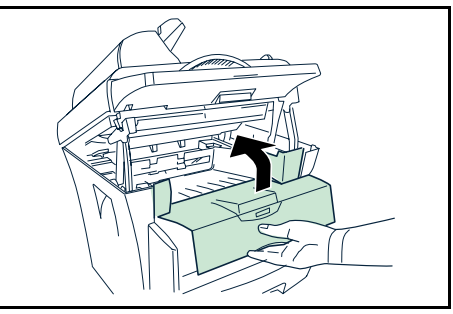

**3** Tourner le *levier de verrouillage A* de façon à le placer en position déverrouillée, pousser le *levier de verrouillage B* vers la droite, puis sortir la *cartouche de toner*.

Placer la *cartouche de toner* usagée dans le sachet en plastique fourni afin de la mettre au rebut.

**4** Retirer l'emballage de la nouvelle *cartouche de toner.*

Agiter la cartouche horizontalement afin de répartir le toner de manière uniforme.

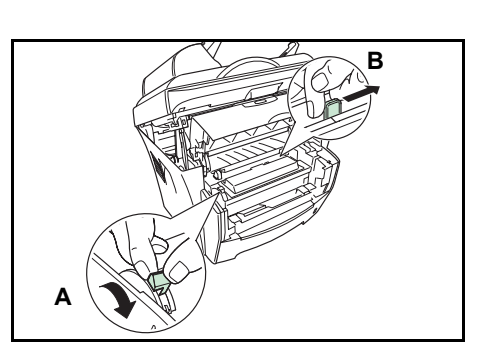

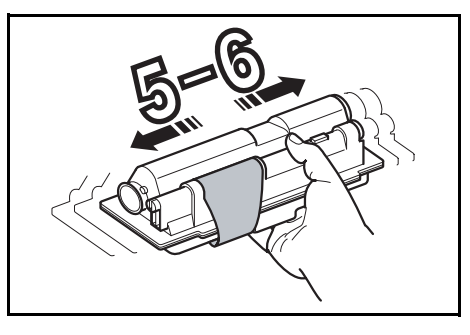

**5** Retirer l'étiquette de la *cartouche de toner*.

- **6** Installer la nouvelle *cartouche de toner* dans l'imprimante. L'insérer en appuyant fermement sur les mentions PUSH HERE, jusqu'à ce qu'un déclic se produise.
- **7** Tourner le *levier de verrouillage A* de façon à le placer en position déverrouillée.

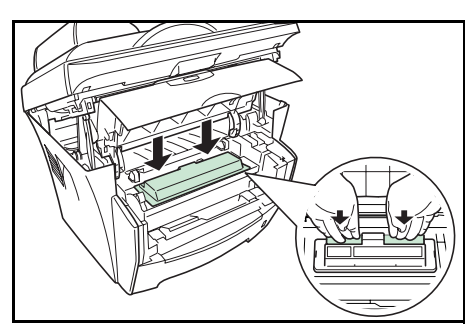

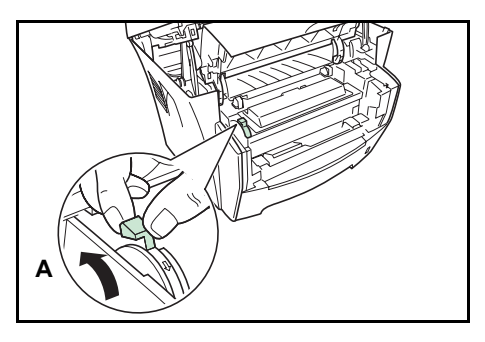
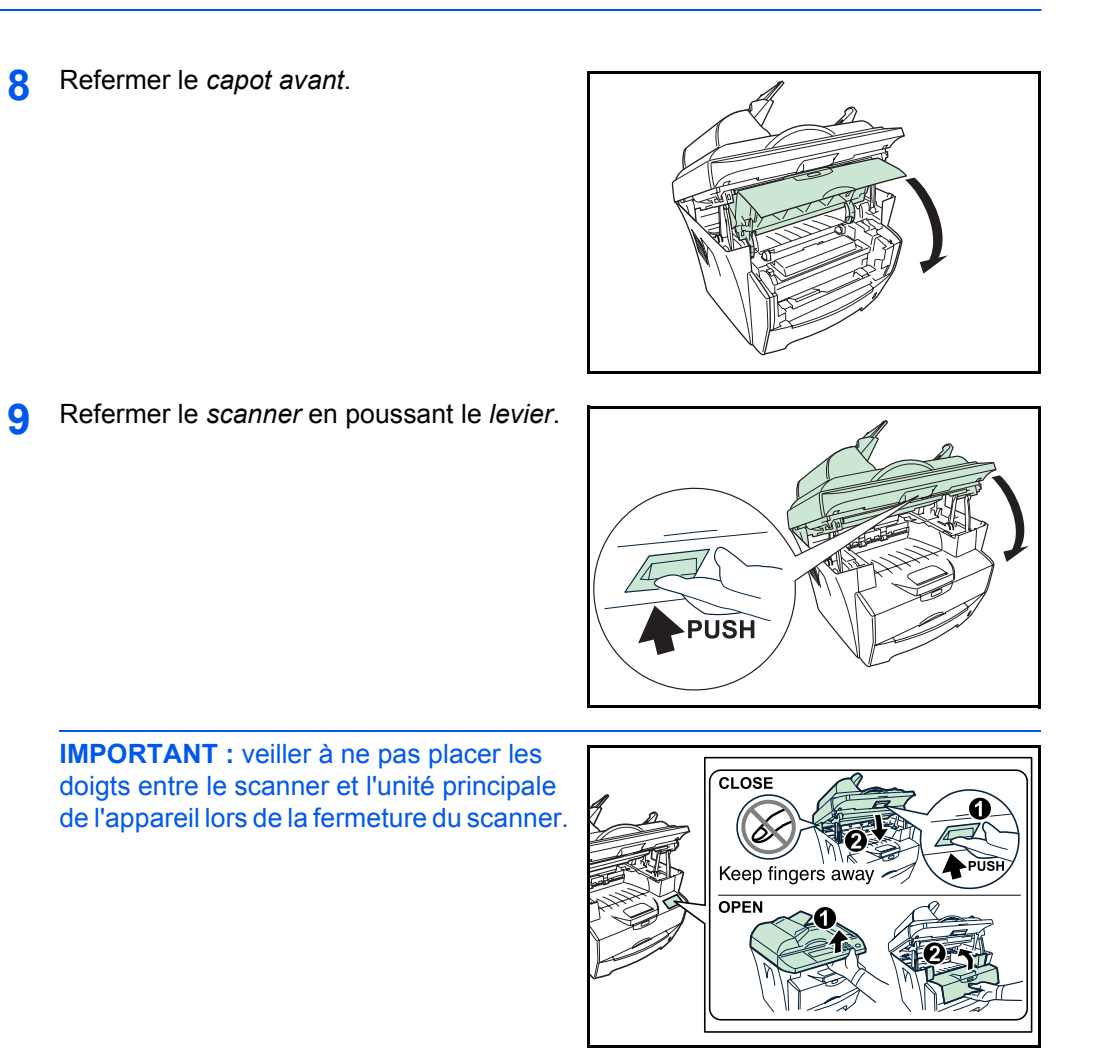

## <span id="page-72-0"></span>**Nettoyage du chargeur et du rouleau chauffant**

<span id="page-72-2"></span><span id="page-72-1"></span>Pour éviter les problèmes de qualité d'impression, l'intérieur de l'appareil doit être nettoyé à chaque remplacement de la *cartouche de toner*.

**1** Ouvrir le *scanner*.

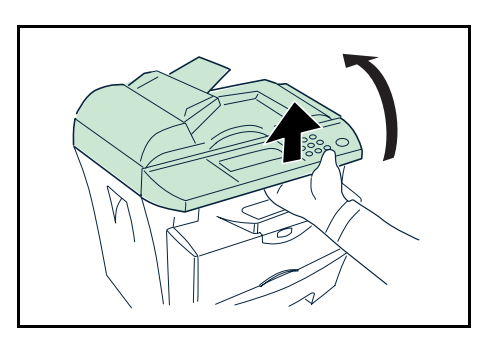

**2** Ouvrir le *capot avant.* **3** Soulever le *développeur* et la *cartouche de toner* pour les sortir de l'imprimante. **4** À l'aide des poignées vertes, retirer le *tambour* de l'appareil. **REMARQUE :** le *tambour* est sensible à la lumière. Ne jamais exposer le *tambour* à la lumière plus de cinq minutes. **5** Déposer le *tambour* sur une surface propre et plane. **IMPORTANT :** ne jamais placer le *tambour* sur son extrémité. **6** Utiliser un chiffon propre et sans peluche pour dépoussiérer et nettoyer le *rouleau chauffant* métallique  $\mathbb{O}$ . **IMPORTANT : veiller à ne pas toucher le** *rouleau de transfert* (noir)<sup>2</sup> au cours du nettoyage.  $^{\circledR}$ 

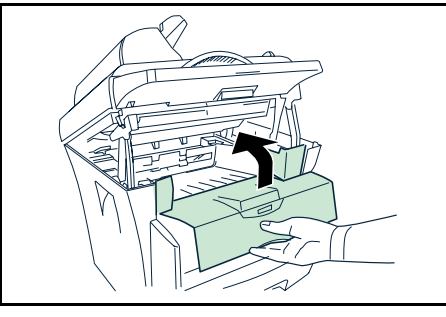

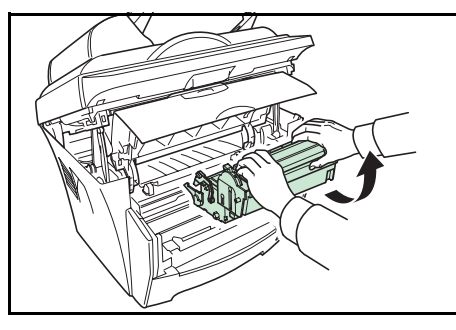

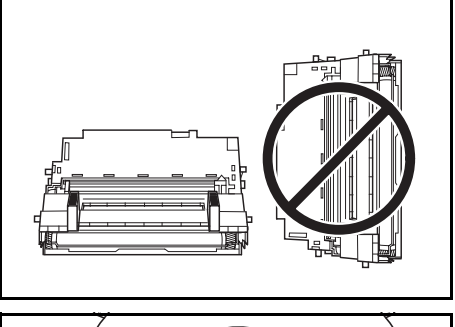

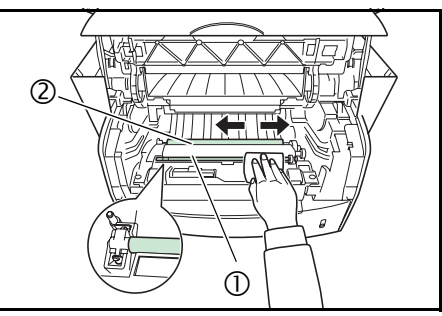

- **7** Faire glisser le *nettoyeur du chargeur* (vert) dans les deux sens 2 ou 3 fois pour nettoyer le câble du chargeur, puis le replacer dans sa position d'origine.
- **8** Une fois le nettoyage terminé, replacer le *tambour* en alignant les guides des deux extrémités sur les fentes situées à l'intérieur de l'appareil.

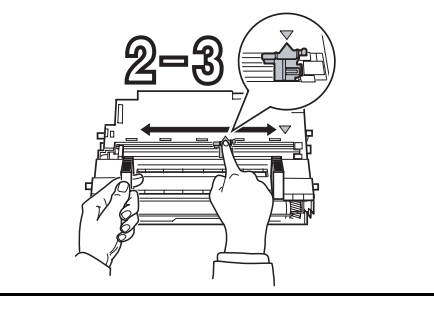

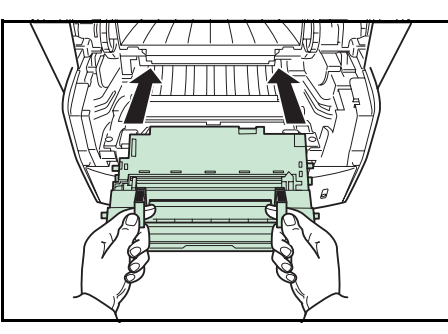

**9** Replacer le *développeur* et la *cartouche de toner* dans l'appareil.

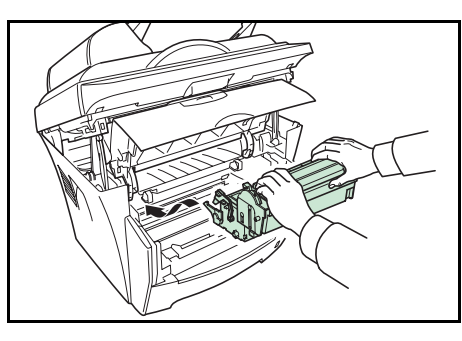

**10** Refermer le *capot avant*.

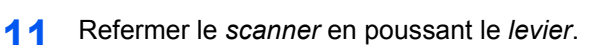

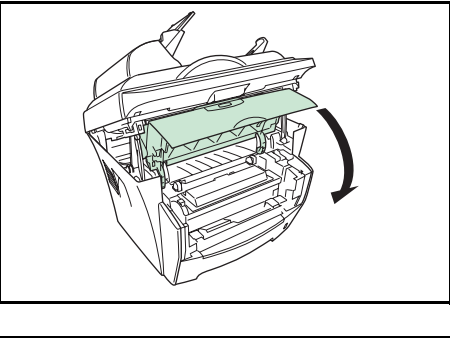

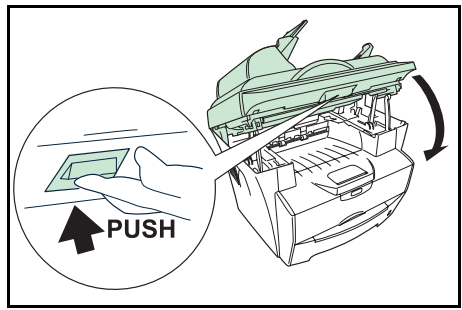

**IMPORTANT : veiller à ne pas placer les** doigts entre le scanner et l'unité principale de l'appareil lors de la fermeture du scanner.

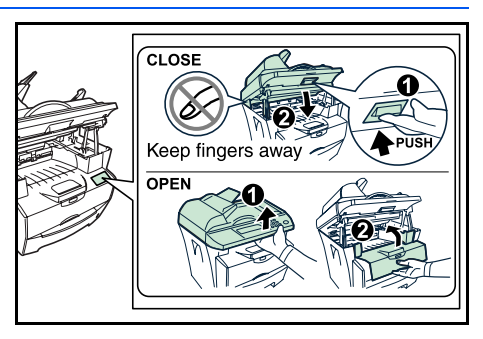

#### <span id="page-75-0"></span>**Nettoyage de l'appareil**

<span id="page-75-2"></span>ATTENTION : pour des raisons de sécurité, toujours retirer la fiche du cordon d'alimentation de la prise de courant lors de l'exécution d'opérations de nettoyage.

Toujours veiller à utiliser un chiffon doux humecté d'alcool ou de détergent doux pour nettoyer l'appareil.

Ouvrir le *chargeur de documents* et essuyer la partie grise comme illustré.

Si les copies semblent sales lorsque le chargeur de documents est utilisé, le verre fendu est sale.

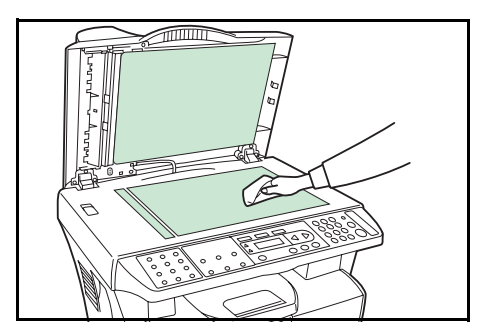

#### **Nettoyage du chargeur de documents**

<span id="page-75-1"></span>Il arrive de temps en temps que le tampon et les têtes de départ du chargeur de documents soient salis par de l'encre, des particules de toner ou de la poussière de papier. Les documents risquent alors de ne pas bien passer dans l'appareil. Si cela se produit, nettoyer ces éléments en procédant comme suit.

- **1** Ouvrir le *capot gauche*.
- **2** Essuyer la *tête de départ* en déplaçant le piston latéralement. Faire tourner la tête de départ vers l'avant à l'aide des doigts et répéter la procédure de nettoyage ci-avant jusqu'à ce qu'elle soit propre. Veiller à ne pas frotter ni endommager la *languette de séparation*.

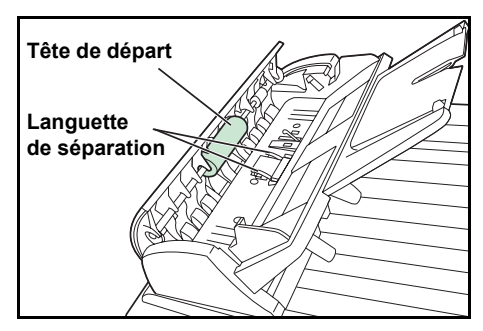

**3** Essuyer le *tampon* en procédant de haut en bas. Veiller à ne pas frotter la *languette de séparation*.

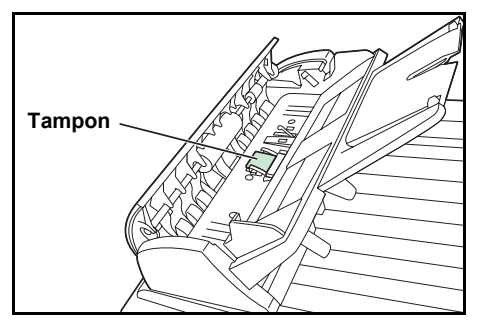

#### **Remplacement du tampon du chargeur de documents**

<span id="page-76-0"></span>Au bout d'environ 50 000 pages numérisées par le chargeur de documents, le tampon de pression peut être usé et empêcher le passage correct des documents. Dans ce cas, il est vivement recommandé de le remplacer. Commander un nouveau tampon de chargeur de documents auprès du technicien de maintenance ou du centre d'entretien agréé et suivre la procédure de remplacement ci-après.

- **1** Ouvrir le *capot gauche*.
- 2 Appuyer avec les doigts sur les deux bras du tampon du chargeur de documents et le tirer vers le haut.

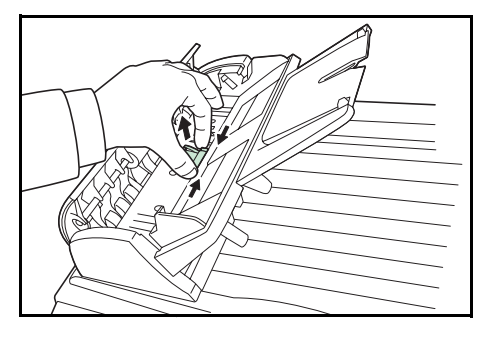

- **3** Retirer le tampon du chargeur de documents de son emballage.
- **4** Appuyer avec les doigts sur l'extérieur des deux bras du tampon.
- **5** Placer le tampon dans les orifices jusqu'à ce qu'il s'enclenche.

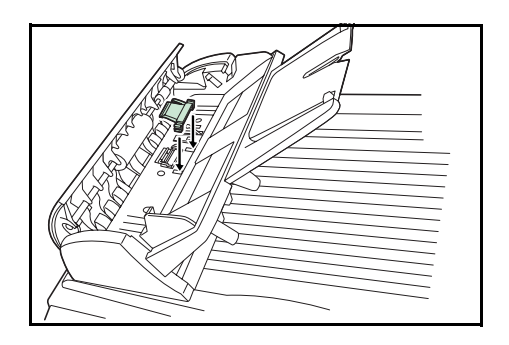

# <span id="page-77-0"></span>**Verrou de transport**

Toujours faire glisser le verrou de transport en position *verrouillée* avant de déplacer l'appareil. Remettre le verrou en position *déverrouillée* avant d'utiliser l'appareil.

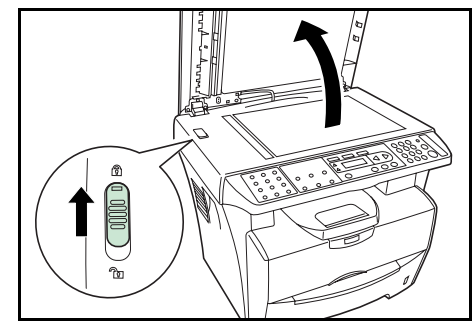

# <span id="page-78-0"></span>**10 Dépannage**

## <span id="page-78-1"></span>**Recommandations générales**

Le tableau ci-dessous fournit des solutions basiques aux incidents pouvant se produire avec l'appareil. Il est recommandé de le consulter pour résoudre les problèmes avant de faire appel à un technicien.

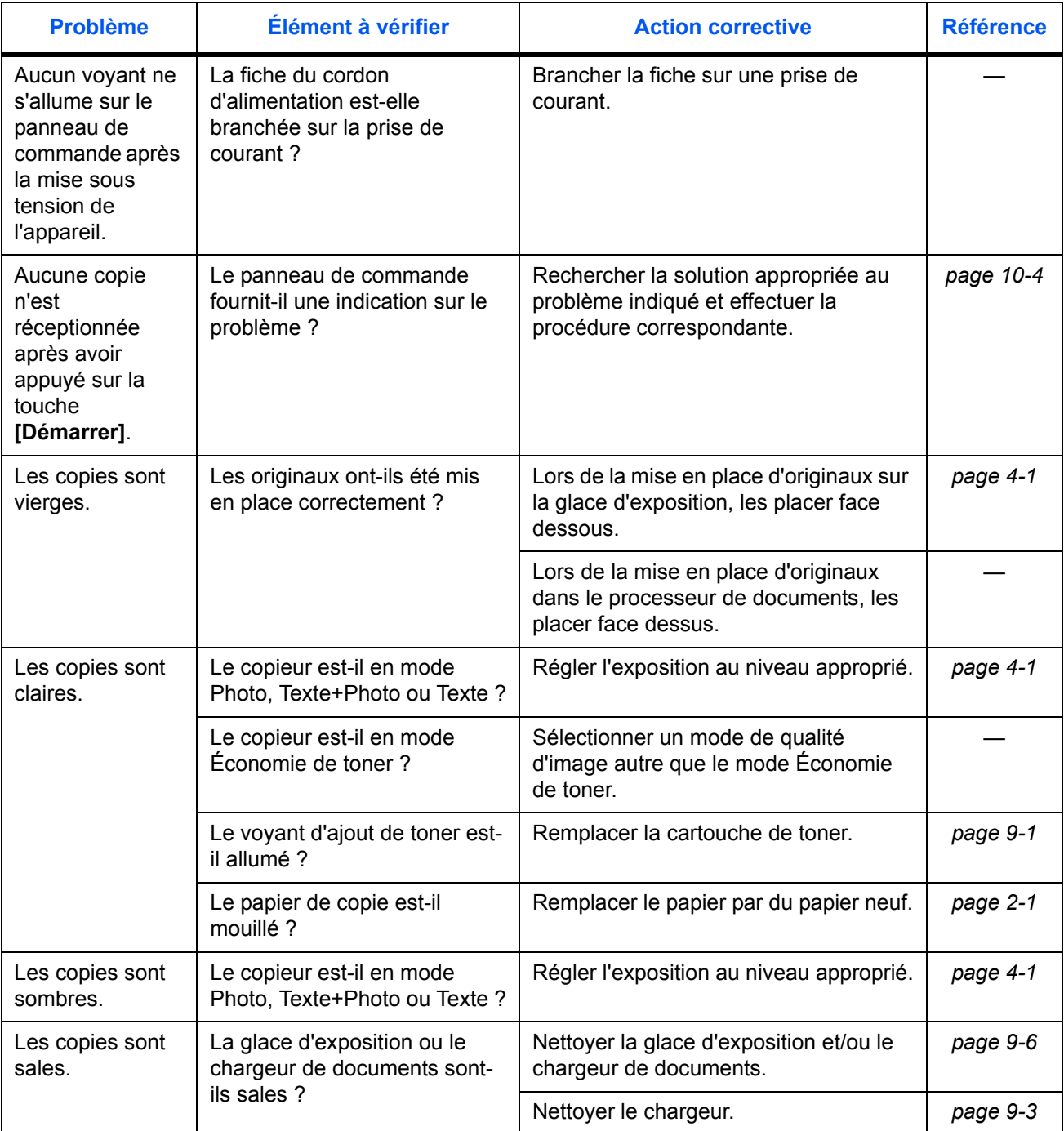

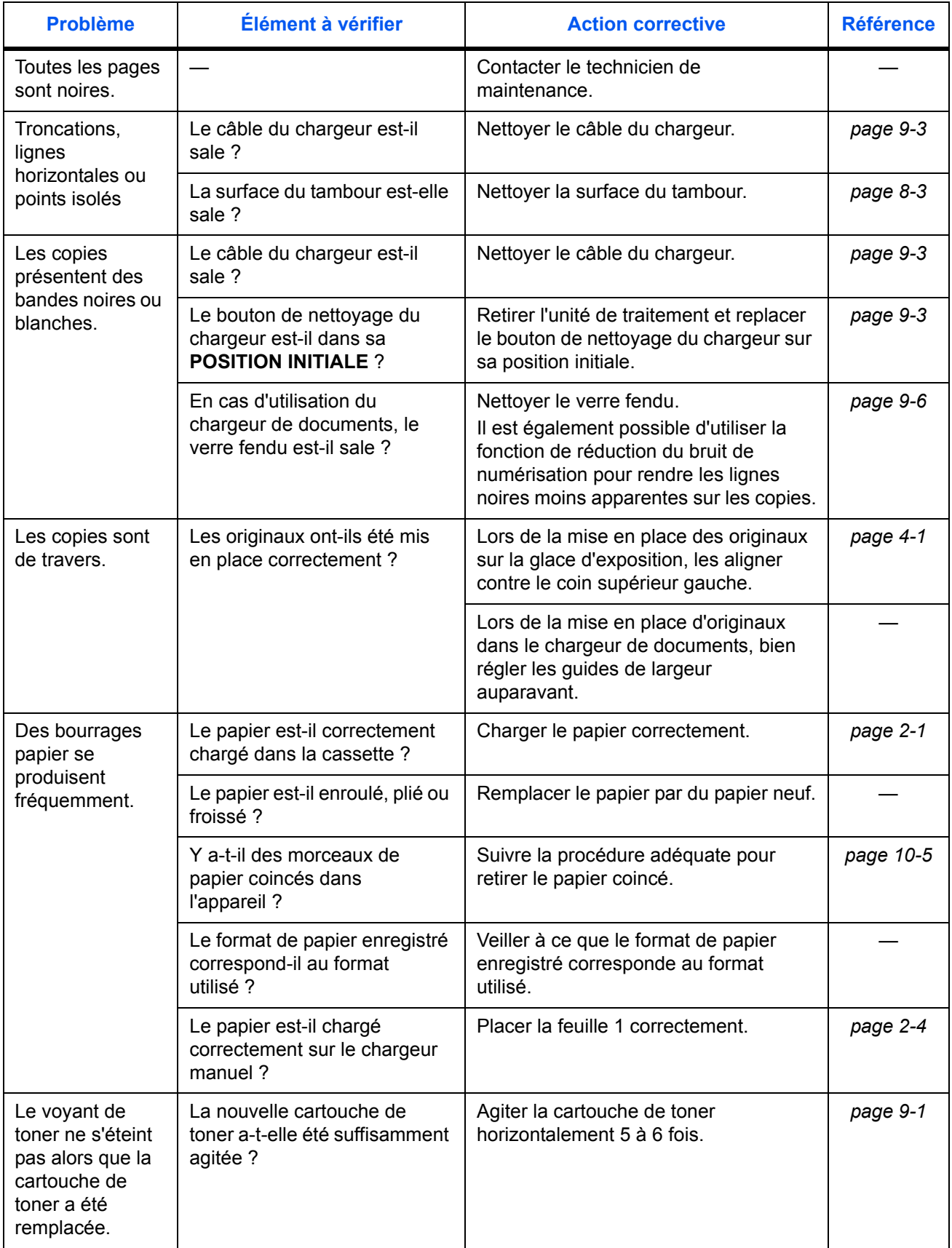

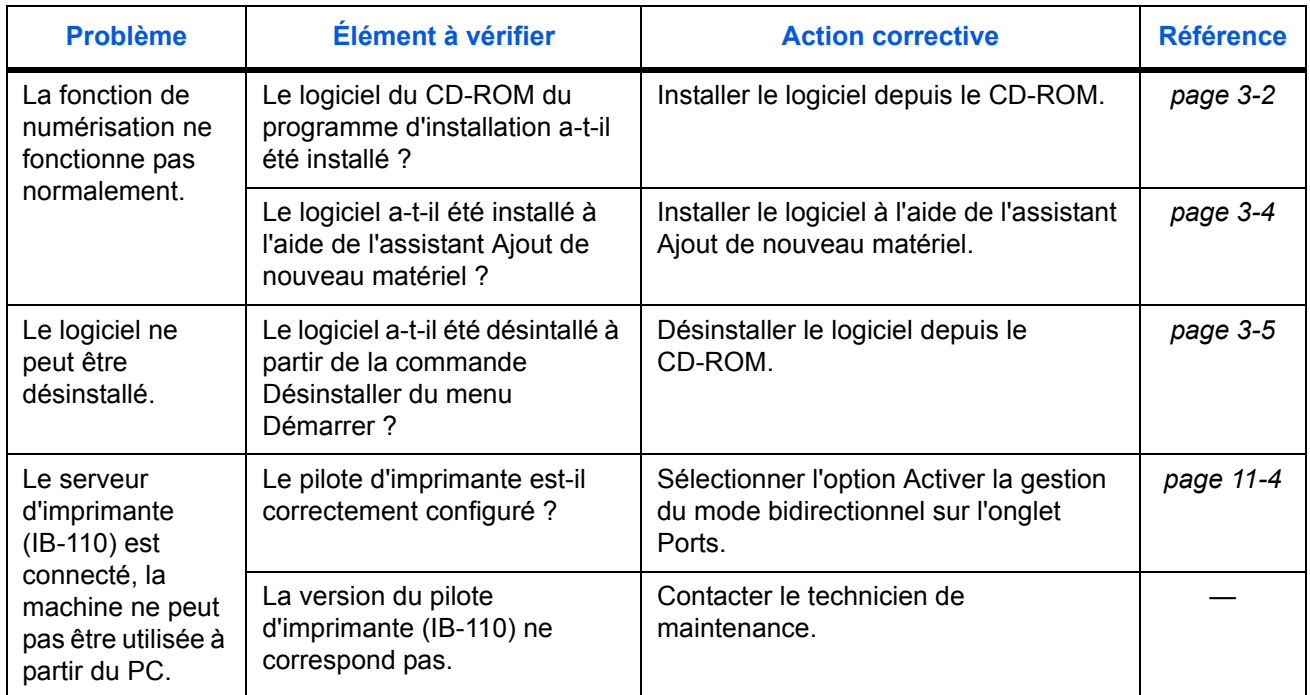

# <span id="page-81-1"></span><span id="page-81-0"></span>**Messages d'entretien et d'erreur**

<span id="page-81-2"></span>Si un des messages ci-après est affiché, suivre la procédure indiquée ci-dessous.

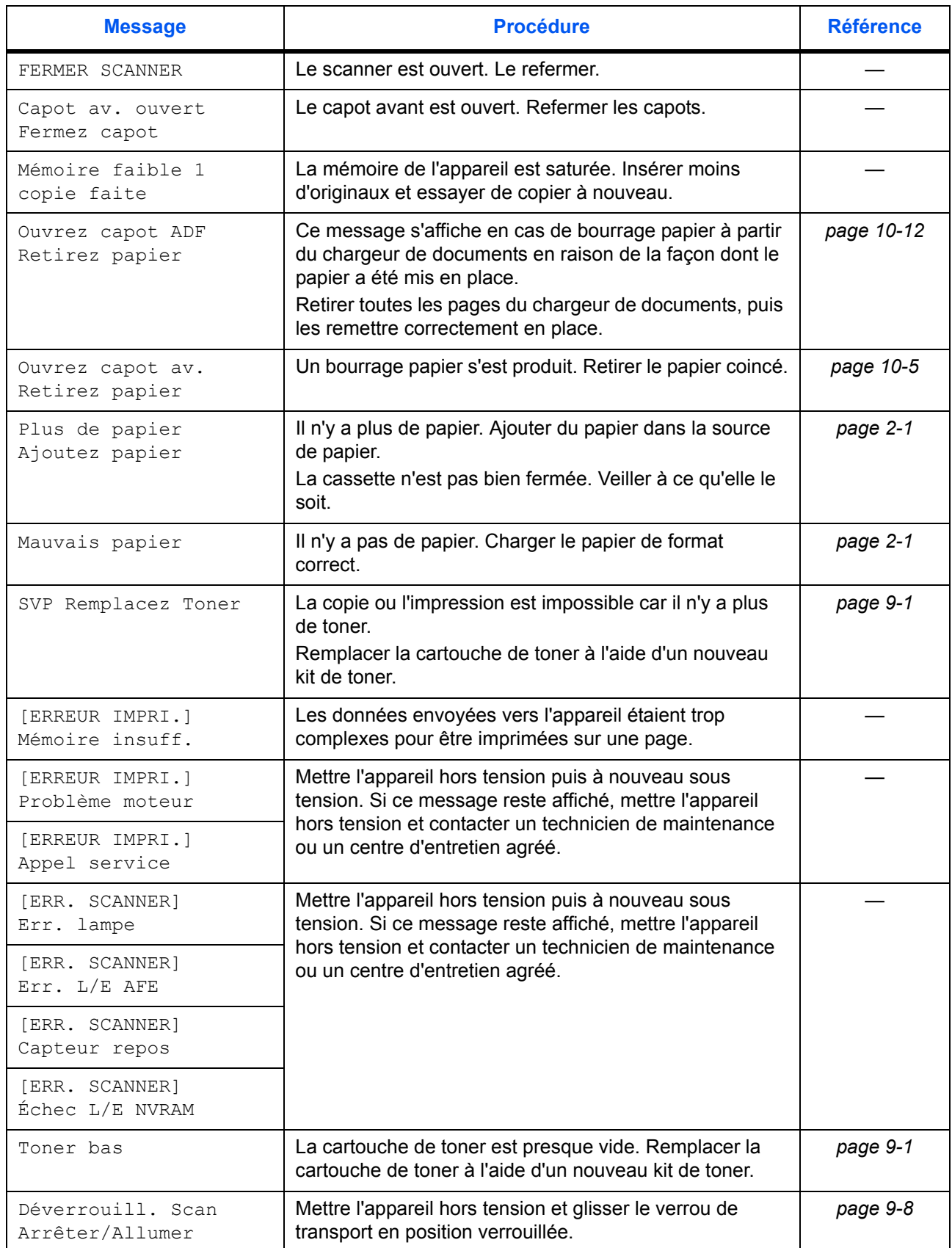

#### <span id="page-82-0"></span>**Bourrage papier**

<span id="page-82-1"></span>En cas de bourrage papier, la copie ou l'impression s'arrêtent.

Laisser l'appareil sous tension et retirer le papier coincé.

**AVERTISSEMENT :** présence de haute tension dans la zone du chargeur. Exercer la plus grande prudence lors de manipulations dans cette zone car il y a danger de décharge électrique.

<span id="page-82-3"></span>**ATTENTION : l'unité de fusion est très chaude. Exercer la plus grande prudence** lors de manipulations dans cette zone.

#### <span id="page-82-2"></span>**Bac de sortie et capot arrière**

**1** Si le papier n'est pas complètement éjecté dans le *bac de sortie*, ouvrir le capot arrière et retirer le papier coincé en tirant dessus.

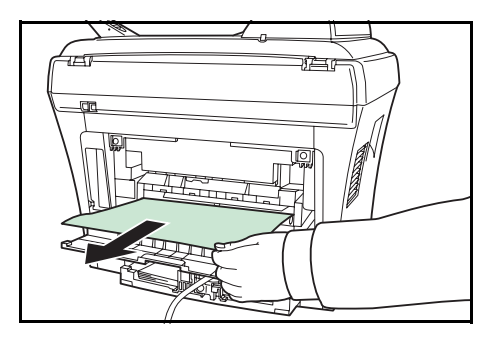

**2** Ouvrir le *scanner*.

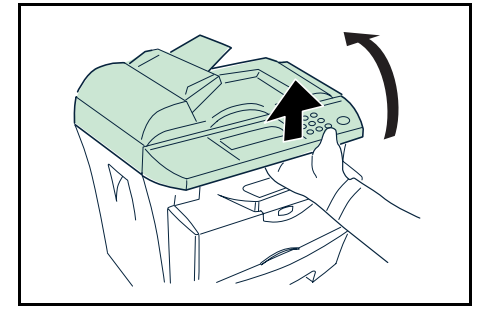

**3** Ouvrir le *capot avant.*

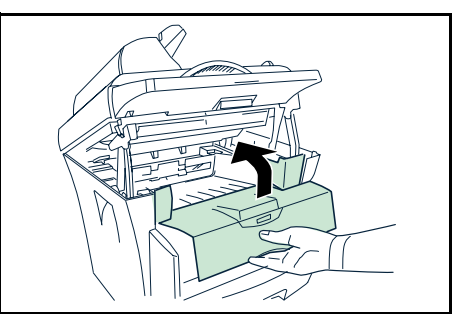

**4** Refermer le *capot avant*.

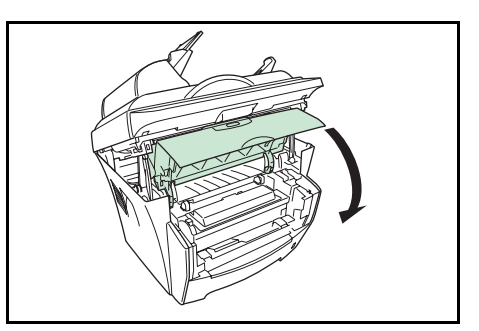

**5** Refermer le *scanner* en poussant le *levier*.

L'erreur est résolue.

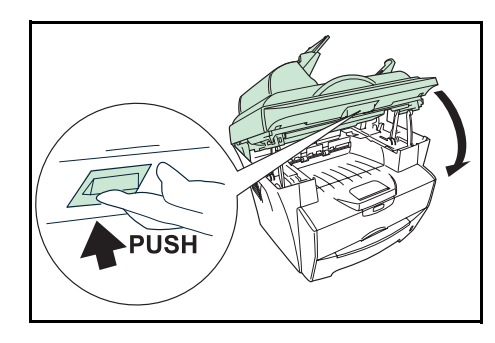

**IMPORTANT : veiller à ne pas placer les** doigts entre le scanner et l'unité principale de l'appareil lors de la fermeture du scanner.

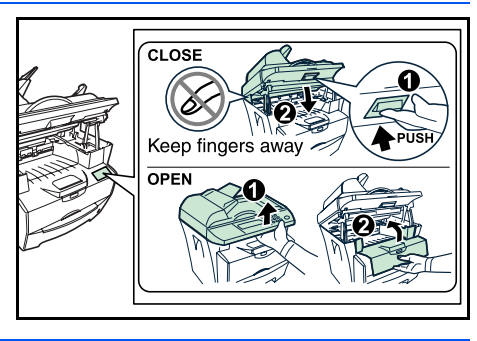

#### <span id="page-83-0"></span>**Cassette**

- **1** Ouvrir la cassette.
- **2** Retirer toute feuille de papier partiellement alimentée.

Vérifier si le papier est chargé correctement, sinon, le recharger.

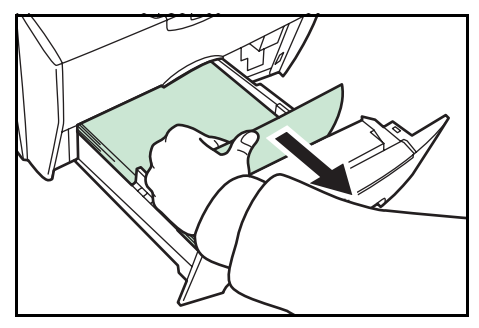

**3** Bien réinsérer la cassette dans l'appareil.

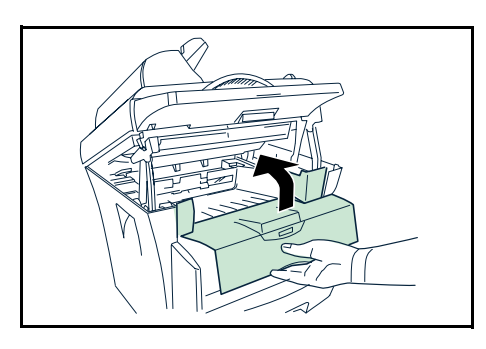

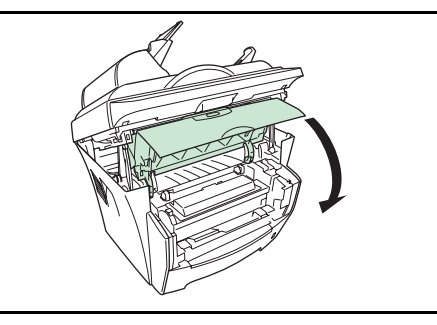

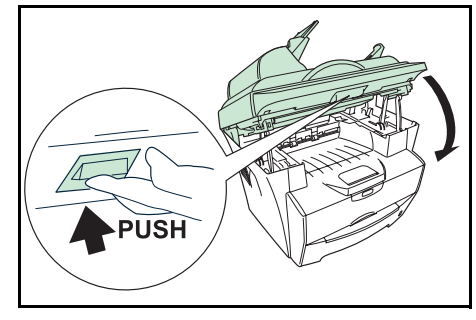

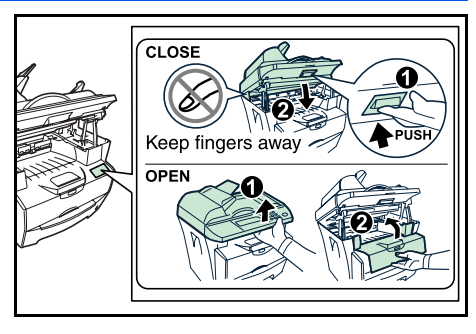

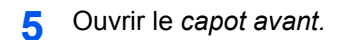

**4** Ouvrir le *scanner*.

**6** Refermer le *capot avant*.

**7** Refermer le *scanner* en poussant le *levier*. L'erreur est résolue.

**IMPORTANT :** veiller à ne pas placer les doigts entre le scanner et l'unité principale de l'appareil lors de la fermeture du scanner.

#### <span id="page-85-0"></span>**Chargeur manuel**

**1** Retirer le papier du *chargeur manuel*.

**IMPORTANT** : ne pas essayer de retirer du papier partiellement alimenté. Passer à l'étape 2.

**2** Ouvrir le *scanner*.

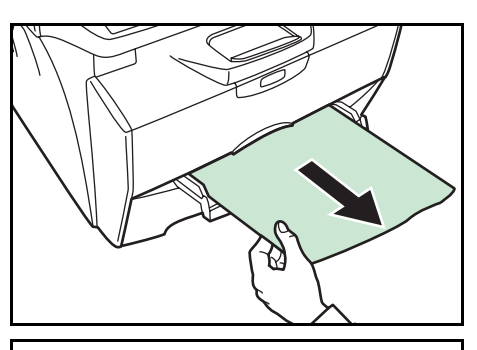

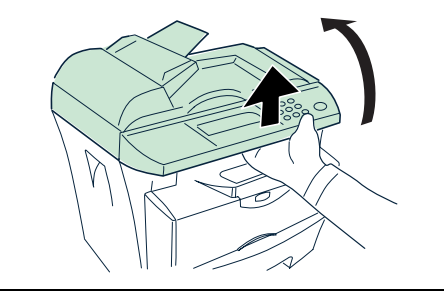

- 
- 
- 

**4** Soulever le *développeur* et la *cartouche de toner* pour les sortir de l'imprimante.

**5** À l'aide des poignées vertes, retirer le *tambour* de l'appareil.

**REMARQUE :** le *tambour* est sensible à la lumière. Ne jamais exposer le *tambour* à la lumière plus de cinq minutes.

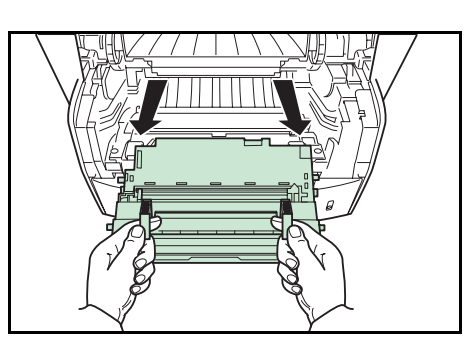

*10-8 MANUEL D'UTILISATION*

**3** Ouvrir le *capot avant.*

**6** Si le papier coincé semble pincé par les rouleaux, le tirer dans le sens normal de circulation du papier.

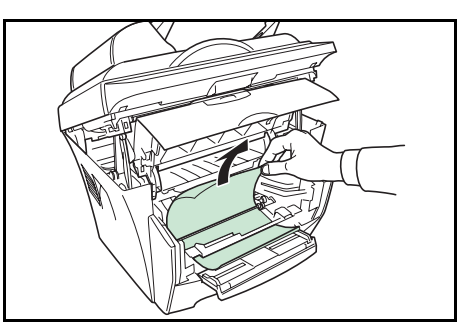

S'il n'a pas atteint le rouleau chauffant métallique, retirer le papier par le côté du *chargeur manuel*.

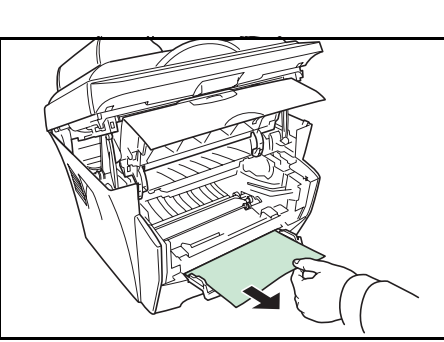

**7** Remettre le *tambour* en place en alignant les guides des deux extrémités sur les fentes dans l'imprimante.

**8** Replacer le *développeur* et la *cartouche de toner* dans l'appareil.

**9** Refermer le *capot avant*.

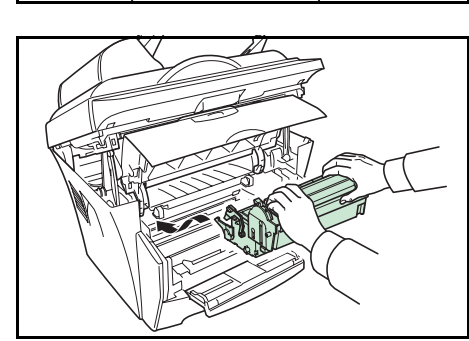

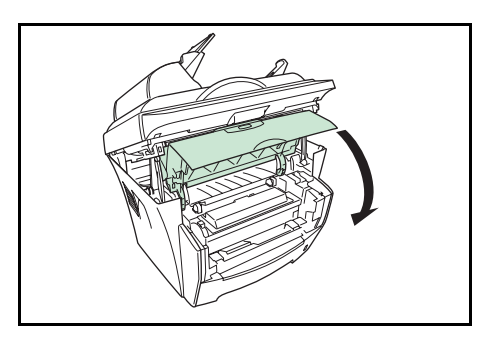

**10** Refermer le *scanner* en poussant le *levier*.

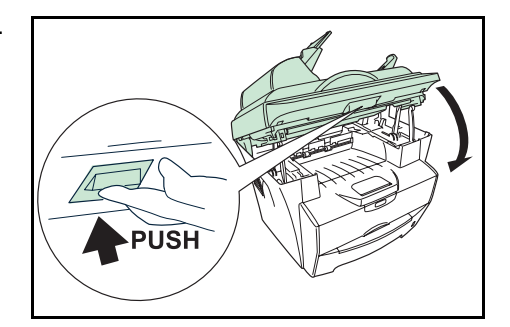

**IMPORTANT : veiller à ne pas placer les** doigts entre le scanner et l'unité principale de l'appareil lors de la fermeture du scanner.

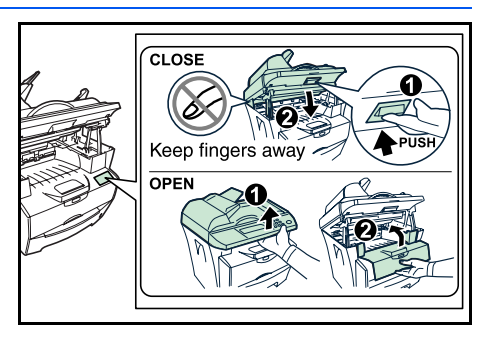

**11** Recharger le *chargeur manuel*.

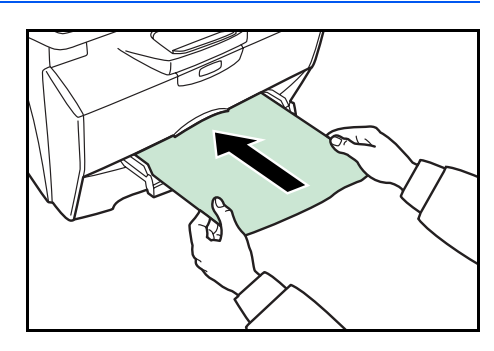

#### <span id="page-87-0"></span>**Intérieur de l'appareil**

**1** Ouvrir le *scanner*.

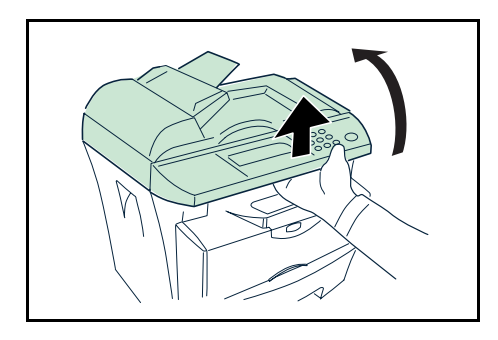

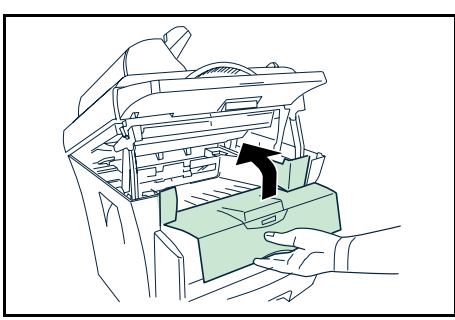

**2** Ouvrir le *capot avant.*

**3** Soulever le *développeur* et la *cartouche de toner* pour les sortir de l'imprimante.

**4** À l'aide des poignées vertes, retirer le *tambour* de l'appareil.

> **REMARQUE :** le *tambour* est sensible à la lumière. Ne jamais exposer le *tambour* à la lumière plus de cinq minutes.

**5** Retirer le papier de l'appareil.

**REMARQUE :** si le papier semble coincé entre les rouleaux, tirer dessus dans le sens de circulation du papier.

**6** Remettre le *tambour* en place en alignant les guides des deux extrémités sur les fentes dans l'appareil.

**7** Replacer le *développeur* et la *cartouche de toner* dans l'appareil.

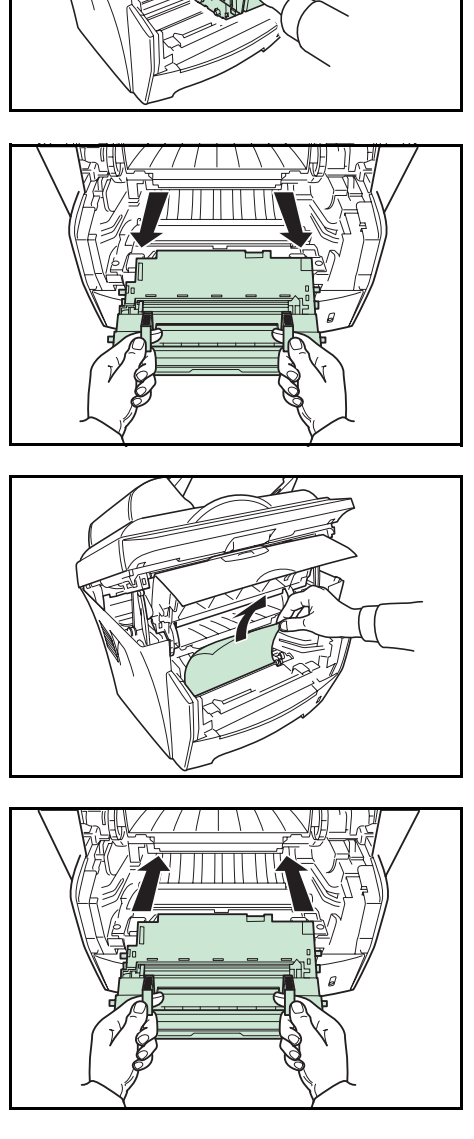

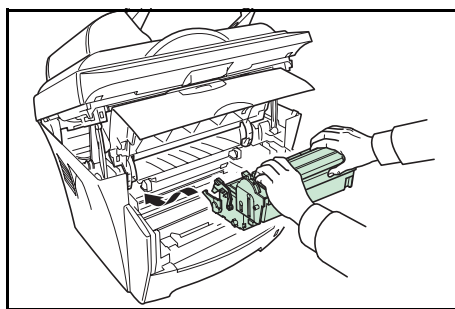

**8** Refermer le *capot avant*.

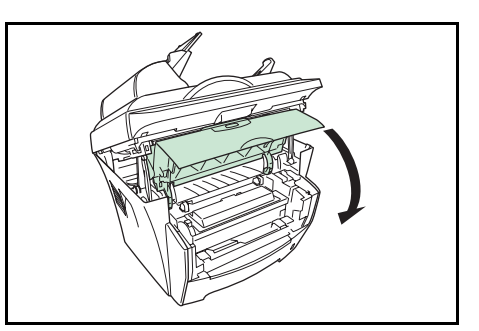

**9** Refermer le *scanner* en poussant le *levier*.

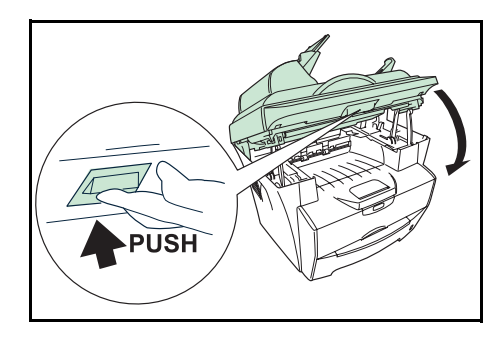

**IMPORTANT : veiller à ne pas placer les** doigts entre le scanner et l'unité principale de l'appareil lors de la fermeture du scanner.

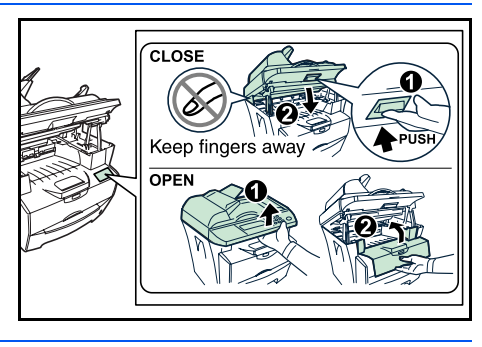

#### <span id="page-89-0"></span>**Chargeur de documents**

**1** Retirer tous les originaux de la *table d'originaux*.

<span id="page-89-1"></span>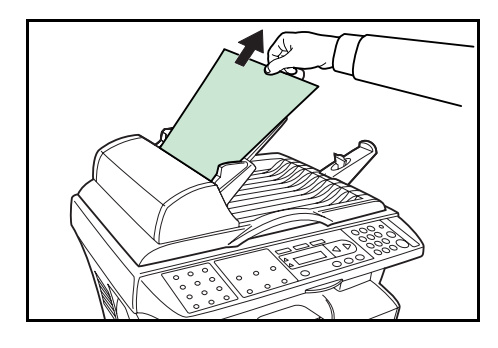

**2** Ouvrir le *capot gauche* du chargeur de documents.

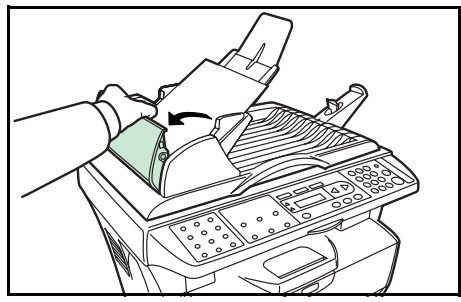

**3** Retirer l'original coincé.

Si l'original est coincé dans les rouleaux ou si son retrait est difficile, passer à l'étape suivante.

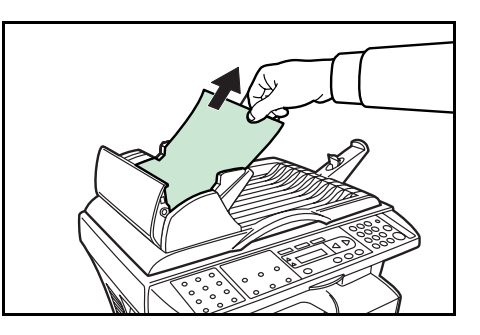

**4** Retirer l'original coincé.

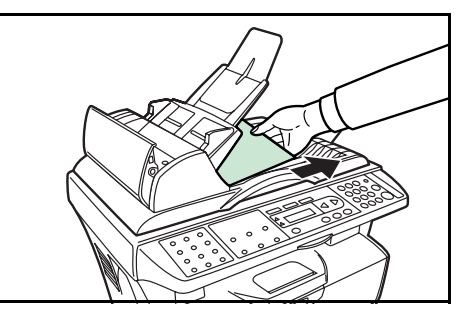

**5** Fermer le *capot gauche*.

**6** Placer les originaux.

# <span id="page-92-0"></span>**11 Spécifications**

**REMARQUE :** Les spécifications ci-dessous peuvent être modifiées sans préavis.

## <span id="page-92-1"></span>**Corps principal**

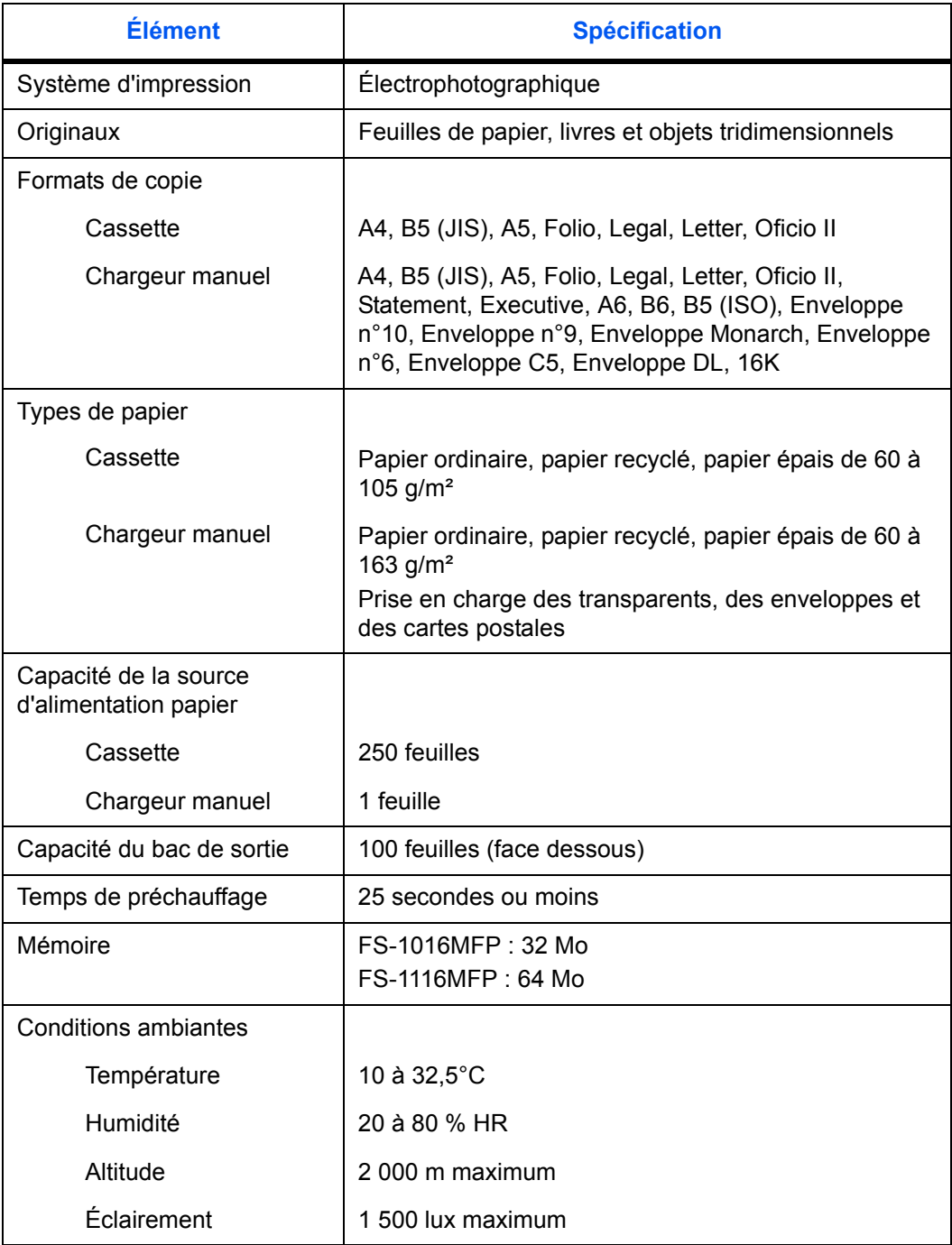

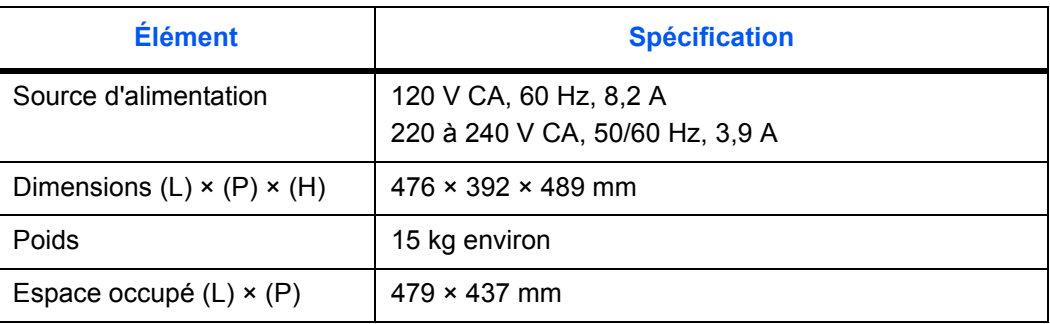

## <span id="page-93-1"></span>**Fonctions de copie**

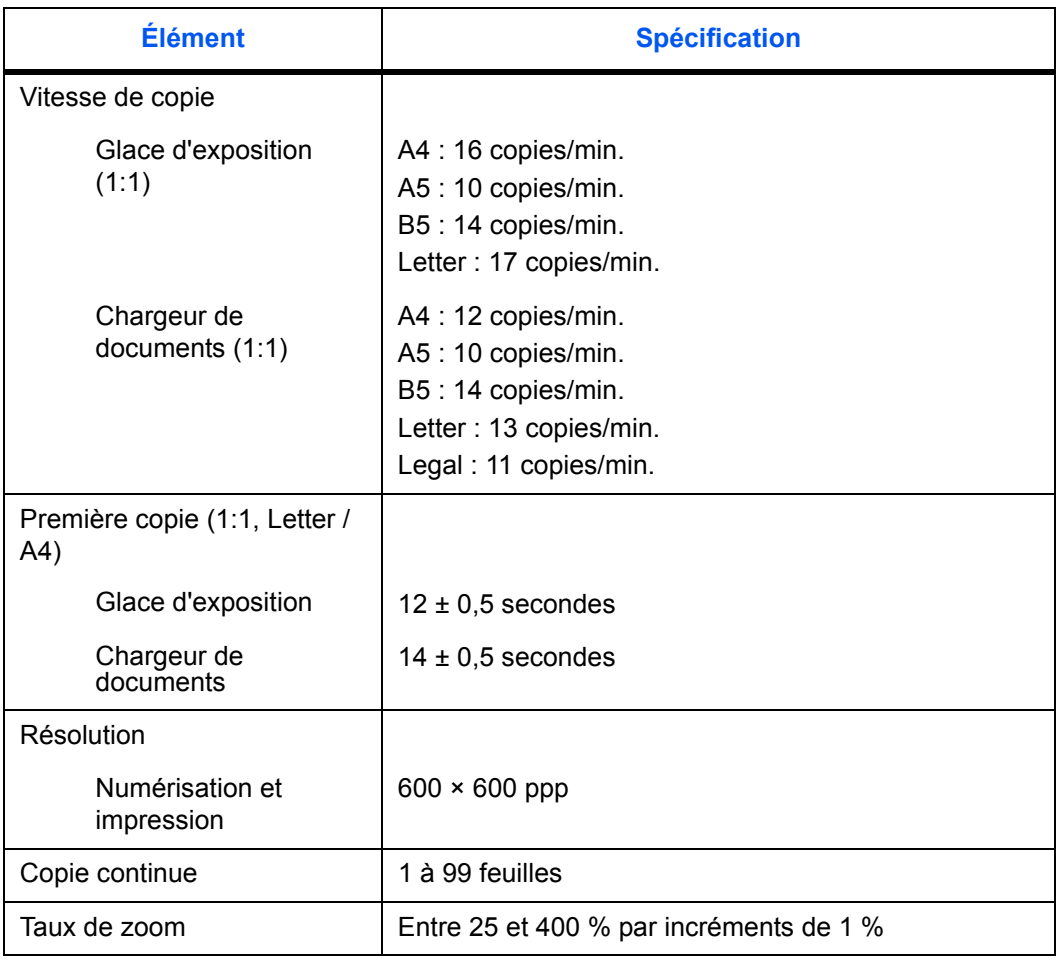

# <span id="page-93-0"></span>**Fonctions d'impression**

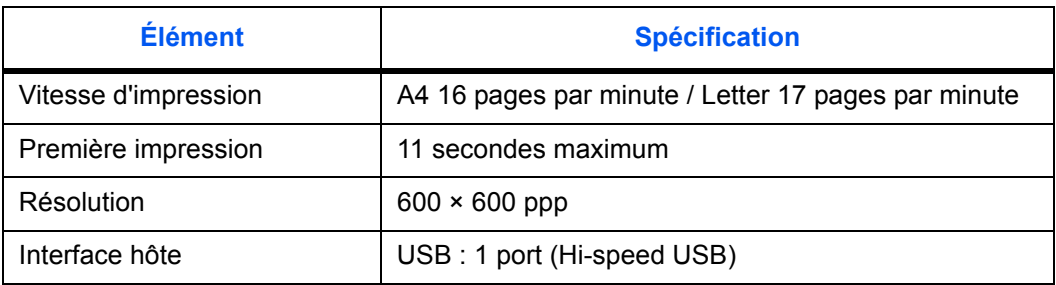

## <span id="page-94-1"></span>**Fonctions de numérisation**

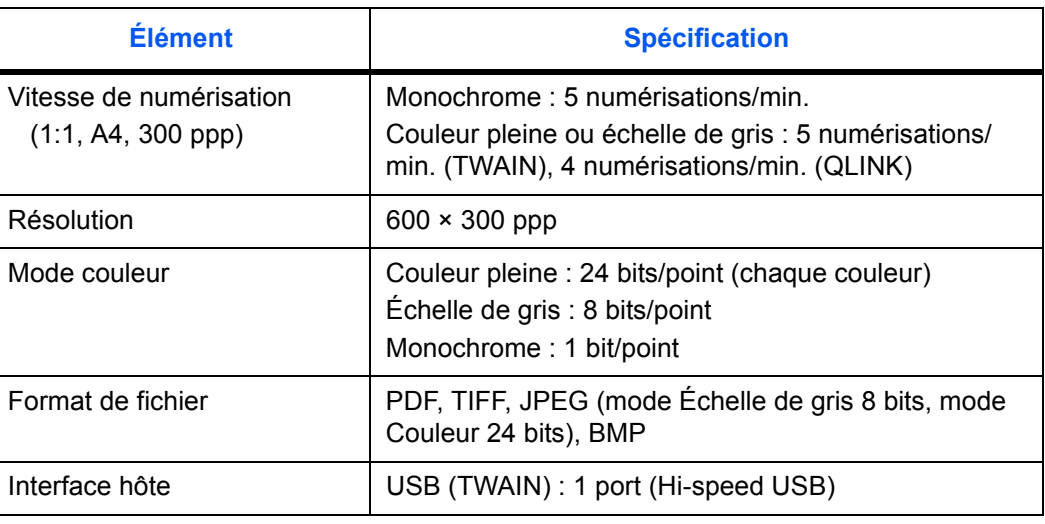

# <span id="page-94-0"></span>**Chargeur de documents**

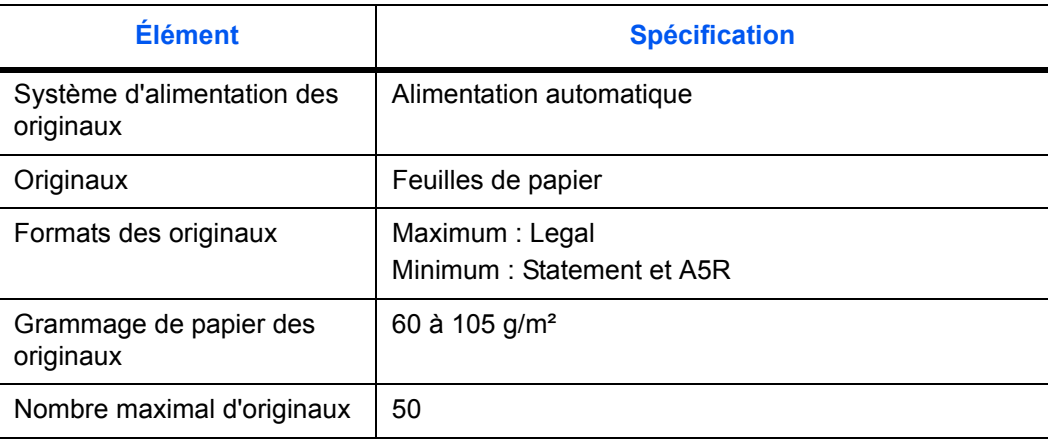

# <span id="page-94-2"></span>**Respect de l'environnement**

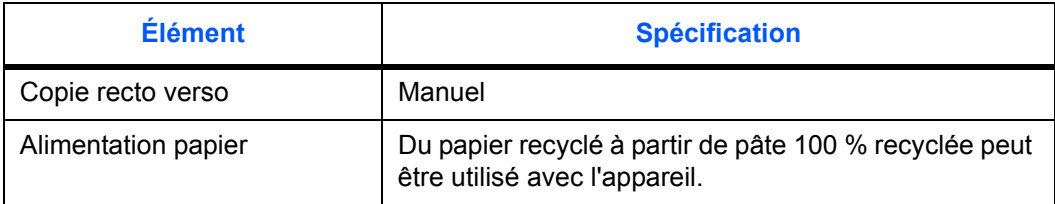

#### <span id="page-95-1"></span>**Matériel en option**

#### <span id="page-95-2"></span>**Serveur d'impression (IB-110)**

Le serveur d'imprimante (IB-110) permet à tous les utilisateurs ayant accès au réseau de bénéficier d'un réseau d'impression optimal pour les imprimantes et copieurs Kyocera. L'utilitaire *Virtual Link* fourni permet d'utiliser la fonction de numérisation MFP.

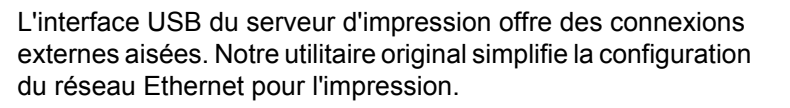

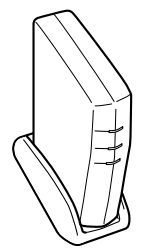

#### <span id="page-95-0"></span>**Utilisation du serveur d'impression (IB-110)**

Lorsque le serveur d'impression (IB-110) est connecté, procéder comme suit. Brancher et configurer l'appareil. Pour ce faire, se reporter au manuel d'installation du serveur d'impression.

#### **Chargement du logiciel**

- **1** Suivre les étapes 1 à 8 décrites dans la section *[Chargement du logiciel à la page 3-2](#page-33-0)*.
- **2** Sélectionner **Mode Personnalisé** et cliquer sur **Suivant**.
- **3** Sélectionner **Connexion réseau** et cliquer sur **Suivant**.
- **4** Sélectionner **Port KMPrint** et cliquer sur **Suivant**.
- **5** Sélectionner l'imprimante et cliquer sur **Suivant**.
- **6** Cliquer sur **Sélectionner tout** puis sur **Suivant**.
- **7** Entrer le nom du système d'impression et cliquer sur **Suivant**.
- **8** Cliquer sur **Ajout d'un port**. La fenêtre **Assistant Ajout de port KMprint** s'affiche.
- **9** Entrer l'adresse IP ou le nom de l'hôte et cliquer sur **Suivant**.

**REMARQUE :** cliquer sur **Rechercher** pour trouver les imprimantes disponibles sur le réseau, et sélectionner l'imprimante désirée.

- **10** Entrer le nom du port de l'imprimante de destination et cliquer sur **Suivant**.
- **11** Cliquer sur **Terminer**.
- **12** Sélectionner le port d'imprimante et cliquer sur **Suivant**.
- **13** Cliquer sur **Installer**. Le programme d'installation installe le logiciel.
- **14** Lorsque l'installation est terminée, la fenêtre **Installation terminée s'affiche.** Cliquer sur **Terminer** pour quitter le programme d'installation et retourner au menu principal du disque.

# **INDEX**

#### **Numériques**

2 en 1 **[4-6](#page-43-0)** 4 en 1 **[4-6](#page-43-1)**

## **A**

Accès aux éléments du menu **[xviii](#page-19-0)** Alarme **[8-2](#page-65-0)**

#### **B**

Bourrage papier **[10-5](#page-82-1)** Bac de sortie **[10-5](#page-82-2)** Capot arrière **[10-5](#page-82-3)** Cassette **[10-6](#page-83-0)** Chargeur de documents **[10-12](#page-89-1)** Chargeur manuel **[10-8](#page-85-0)** Intérieur de l'appareil **[10-10](#page-87-0)** Branchement des câbles **[3-1](#page-32-0)**

## **C**

Câble USB **[3-1](#page-32-1)** Cassette **[2-2](#page-25-0)** Chargement du logiciel **[3-2](#page-33-0)** Chargement du papier **[2-1](#page-24-1)** Cassette **[2-2](#page-25-0)** Chargeur manuel **[2-4](#page-27-1)** Chargeur de documents **[4-2](#page-39-0)** Chargeur manuel **[2-4](#page-27-1)** Configuration de la copie **[8-4](#page-67-0)** Contrôle du tambour **[8-3](#page-66-1)** Conventions **[xvii](#page-18-0)** Copie **[4-1](#page-38-1)** Copie avec zoom **[4-4](#page-41-0)** Cordon d'alimentation **[3-1](#page-32-2)**

#### **D**

Dépannage **[10-1](#page-78-0)**

#### **E**

EcoPrint **[4-7](#page-44-0)** Éléments de l'appareil **[1-1](#page-20-0)** Chargeur de documents **[1-2](#page-21-0)** Corps principal **[1-1](#page-20-1)** Écran **[1-4](#page-23-0)** Panneau de commande **[1-3](#page-22-0)** Entretien **[9-1](#page-70-1)** ÉTIQUETTES ATTENTION **[viii](#page-9-0)**

#### **F**

Fonctions d'impression **[6-1](#page-54-0)** Onglet Disposition **[6-2](#page-55-0)** Onglet Effet **[6-2](#page-55-1)** Onglet Général **[6-1](#page-54-1)** Onglet Papier **[6-1](#page-54-2)** Fonctions de copie **[4-1](#page-38-2)** Fonctions de numérisation **[5-1](#page-46-0)** Méthode de numérisation **[5-2](#page-47-0)** Résolution **[5-2](#page-47-1)** Type d'image **[5-2](#page-47-2)** Fusion éco **[8-4](#page-67-1)**

## **I**

Installation du toner **[8-2](#page-65-1)** Interrupteur d'alimentation **[3-2](#page-33-1)**

#### **L**

Langue **[8-1](#page-64-0)**

#### **M**

Matériel en option **[11-4](#page-95-1)** Messages d'entretien **[10-4](#page-81-1)** Messages d'erreur **[10-4](#page-81-2)** Mode Assembler **[4-5](#page-42-0)** Mode Combiner **[4-6](#page-43-2)** Mode Photo **[4-1](#page-38-3)** Mode Texte **[4-1](#page-38-4)**

Mode veille **[8-1](#page-64-1)** Modification des valeurs par défaut des fonctions **[8-4](#page-67-2)**

#### **N**

Nettoyage Chargeur **[9-3](#page-72-1)** Chargeur de documents **[9-6](#page-75-1)** Machine **[9-6](#page-75-2)** Rouleau chauffant **[9-3](#page-72-2)**

#### **O**

Onglet de réglage de la largeur du papier **[2-3](#page-26-0)** Onglet de réglage de la longueur du papier **[2-2](#page-25-1)**

## **P**

**Papier** Cassette **[2-2](#page-25-0)** Chargeur manuel **[2-4](#page-27-1)** Format **[2-7](#page-30-0)** Préparation **[2-2](#page-25-2)** Spécifications du papier **[2-1](#page-24-2)** Type de support **[2-7](#page-30-1)** Paramètres système **[8-1](#page-64-2)** Précautions d'installation **[ix](#page-10-0)** Précautions d'utilisation **[xi](#page-12-0)** Préparatifs **[3-1](#page-32-3)**

## **Q**

QLINK **[7-1](#page-56-0)** Démarrer QLINK **[7-1](#page-56-1)** Section Fonction de copie **[7-4](#page-59-0)**

Section Fonction de numérisation **[7-6](#page-61-0)** Section Paramètre du bouton MFP **[7-2](#page-57-0)**

### **R**

Rafraîchissement du tambour **[8-3](#page-66-0)** Rapport, pages **[8-5](#page-68-0)** Recommandations générales **[10-1](#page-78-1)** Réinitialisation du tambour **[8-2](#page-65-2)** Remplacement de la cartouche de toner **[9-1](#page-70-0)** Remplacement du tampon du chargeur de documents **[9-7](#page-76-0)**

## **S**

Serveur d'impression (IB-110) **[11-4](#page-95-2)** Spécifications **[11-1](#page-92-0)** Chargeur de documents **[11-3](#page-94-0)** Corps principal **[11-1](#page-92-1)** Fonctions d'impression **[11-2](#page-93-0)** Fonctions de copie **[11-2](#page-93-1)** Fonctions de numérisation **[11-3](#page-94-1)** Respect de l'environnement **[11-3](#page-94-2)**

## **T**

Texte et photo, mode **[4-1](#page-38-5)**

#### **V**

Verrou de transport **[9-8](#page-77-0)**

## **Z**

Zoom standard **[4-5](#page-42-1)** Zoom variable **[4-4,](#page-41-1) [4-5](#page-42-2)** **Pour optimiser les résultats et les performances de l'appareil, il est recommandé d'utiliser exclusivement nos fournitures d'origine avec les produits.**

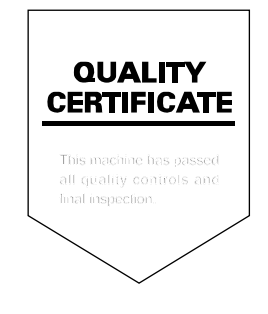

#### KYOCERA MITA EUROPE B.V.

Hoeksteen 40, 2132 MS Hoofddorp, The Netherlands Phone: +31.20.654.0000 Home page: http://www.kyoceramita-europe.com Email: info@kyoceramita-europe.com

KYOCERA MITA NEDERLAND B.V. Beechavenue 25,1119RA Schiphol-Rijk The Netherlands Phone: +31.20.58.77.200

**KYOCERA MITA (UK) LTD** 8 Beacontree Plaza Gillette Way Reading Berks RG2 0BS,  $U.K.$ 

Phone: +44.1189.311.500

KYOCERA MITA ITALIA S.p.A. Via G. Verdi, 89 / 91, 20063 Cernusco s/N Milano, Italy Phone: +39.02.92179.1

S.A. KYOCERA MITA BELGIUM N.V. Hermesstraat 8A, 1930 Zaventem, Belgium Phone: +32.2.720.9270

**KYOCERA MITA FRANCE S.A.** Parc Les Algorithmes Saint Aubin 91194 GIF-SUR-YVETTE. France

Phone: +33.1.6985.2600

KYOCERA MITA ESPAÑA S.A. Edificio Kyocera, Avda de Manacor No. 2, 28290 Las Matas (Madrid), Spain

Phone: +34.91.631.8392

KYOCERA MITA FINLAND OY Kirvesmiehenkatu 4,00880 Helsinki, **Finland** 

Phone: +358.9.4780.5200

**KYOCERA MITA (SCHWEIZ)** Hohlstrasse 614, 8048 Zürich Switzerland Phone: +41.1.908.4949

**KYOCERA MITA DEUTSCHLAND GMBH** Mollsfeld 12,40670 Meerbusch, Germany Phone: +49.2159.918.0

**KYOCERA MITA GMBH AUSTRIA** Eduard-Kittenberger-Gasse 95, 1230 Wien. Austria Phone: +43.1.86338.210

KYOCERA MITA SVENSKA AB Vretenvägen 2, 6tr, 17 154 Solna, Sweden Phone: +46.8.546.55000

**KYOCERA MITA NORGE** 

Postboks 150 Oppsal, NO 0619 Oslo Olaf Helsetsvei 6, NO 0694 Oslo, Norway Phone: +47.22.62.73.00

**KYOCERA MITA DANMARK A/S** Ejby Industrivej 1, DK-2600 Glostrup, Denmark Phone: +45.5687.1100

KYOCERA MITA PORTUGAL LDA. Rua do Centro Cultural, 41 (Alvalade) 1700-106 Lisbon, Portugal Phone: +351.21.842.9100

KYOCERA MITA SOUTH AFRICA (PTY) LTD. 527 Kyalami Boulevard, Kyalami Business Park Midrand, South Africa Phone: +27.(0)11.540.2600

#### KYOCERA MITA AMERICA, INC.

Headquarters: 225 Sand Road, Fairfield, New Jersey 07004-0008, **U.S.A.** Phone: (973) 808-8444

KYOCERA MITA AUSTRALIA PTY. LTD. Level 3, 6-10 Talavera Road, North Ryde, N.S.W. 2113 Australia Phone: (02) 9888-9999

KYOCERA MITA NEW ZEALAND LTD. 1-3 Parkhead Place, Albany P.O. Box 302 125 NHPC, Auckland, New Zealand Phone: (09) 415-4517

KYOCERA MITA (THAILAND) CORP., LTD. 9/209 Ratchada-Prachachem Road, Bang Sue, Bangkok 10800, Thailand Phone: (02) 586-0320

KYOCERA MITA SINGAPORE PTE LTD. 121 Genting Lane, 3rd Level, Singapore 349572 Phone: 67418733

KYOCERA MITA HONG KONG LIMITED 11/F., Mita Centre. 552-566, Castle Peak Road, Tsuen Wan, New Territories, Hong Kong Phone: 24297422

KYOCERA MITA TAIWAN Corporation. 7F-1~2, No.41, Lane 221, Gangchi Rd.<br>Neihu District, Taipei, Taiwan, 114. R.O.C. Phone: (02) 87511560

#### **KYOCERA MITA Corporation**

2-28, 1-chome, Tamatsukuri, Chuo-ku Osaka 540-8585, Japan Phone: (06) 6764-3555 http://www.kyoceramita.com

 $\overline{\mathbf{K}}$   $\mathbf{K}$   $\mathbf{H}$  **ICER** $\overline{\mathbf{H}}$  is a trademark of Kyocera Corporation ©2006 KYOCERA MITA Corporation